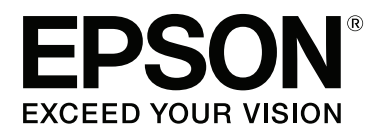

# **Käyttöopas**

NPD4687-00 FI

### <span id="page-1-0"></span>**Tekijänoikeus ja tavaramerkit**

## **Tekijänoikeus ja tavaramerkit**

Mitään tämän julkaisun osaa ei saa toisintaa, tallentaa tietojenhakujärjestelmään tai siirtää missään muodossa tai millään tavoin, elektronisesti, mekaanisesti, valokopioimalla, nauhoittamalla tai muuten ilman Seiko Epson Corporationin etukäteen antamaa kirjallista suostumusta. Julkaisija ei vastaa julkaisun sisältämien tietojen käytöstä. Julkaisija ei myöskään vastaa julkaisun sisältämien tietojen käytön seurauksista. Tässä oppaassa annettuja tietoja on tarkoitus käyttää vain tämän Epson-tulostimen yhteydessä. Epson ei vastaa vahingoista, jotka aiheutuvat näiden tietojen soveltamisesta muihin tulostimiin.

Seiko Epson Corporation tai sen tytäryhtiöt eivät ole vastuussa tämän tuotteen hankkijalle tai kolmansille osapuolille mahdollisesti aiheutuvista vahingoista, menetyksistä, kustannuksista tai kuluista, jotka aiheutuvat onnettomuudesta, tämän tuotteen väärinkäytöstä tai siihen tehdyistä luvattomista muunnoksista, korjauksista tai muutoksista tai (Yhdysvaltoja lukuun ottamatta) siitä, että Seiko Epson Corporationin antamia käyttö- ja huolto-ohjeita ei noudateta tarkoin.

Seiko Epson Corporation ja sen tytäryhtiöt eivät ole vastuussa vahingoista tai vaikeuksista, jotka aiheutuvat muiden lisävarusteiden tai tarvikkeiden kuin Seiko Epson Corporationin ilmoittamien alkuperäisten Epson-tuotteiden tai Epson-hyväksynnän saaneiden tuotteiden käytöstä.

Seiko Epson Corporation ei vastaa mistään sähkömagneettisista häiriöistä johtuvista vahingoista, mikäli niihin on syynä muiden kuin Epson-hyväksynnän saaneiden liitäntäkaapeleiden käyttö.

EPSON® on rekisteröity tavaramerkki ja EPSON EXCEED YOUR VISION tai EXCEED YOUR VISION on Seiko Epson Corporationin tavaramerkki.

PRINT Image Matching™ ja PRINT Image Matching -merkki ovat Seiko Epson Corporationin tavaramerkkejä. Copyright © 2001 Seiko Epson Corporation. All rights reserved.

Intel® is a registered trademark of Intel Corporation.

PowerPC® on International Business Machines Corporationin rekisteröity tavaramerkki.

Microsoft®, Windows®, ja Windows Vista® ovat Microsoft Corporationin rekisteröityjä tavaramerkkejä.

Apple®, Macintosh®, Mac OS®, ja OS X® ovat Apple Inc. rekisteröityjä tavaramerkkejä.

Adobe, Adobe Reader ja Acrobat ovat Adobe Systems Incorporatedin rekisteröityjä tavaramerkkejä, ja ne voivat olla rekisteröityjä joissakin maissa.

*Yleinen ilmoitus: Muut julkaisussa käytetyt tuotenimet on mainittu vain tunnistamistarkoituksessa ja saattavat olla vastaavien omistajiensa tavaramerkkejä. Epson ei vaadi itselleen mitään oikeuksia näihin tuotenimiin.*

Copyright © 2012 Seiko Epson Corporation. All rights reserved.

### **Sisältö**

### **[Tekijänoikeus ja tavaramerkit](#page-1-0)**

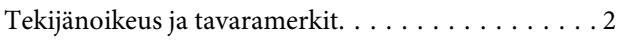

### **[Esittely](#page-4-0)**

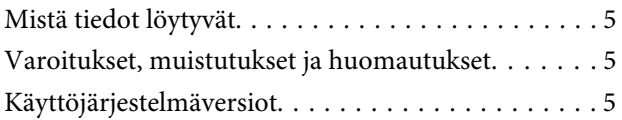

### **[Tärkeitä ohjeita](#page-6-0)**

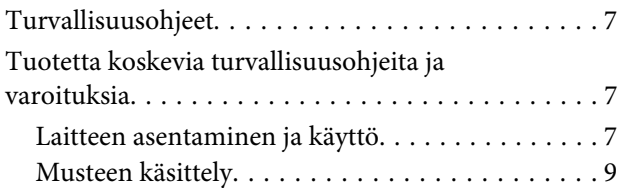

### **[Laitteeseen tutustuminen](#page-9-0)**

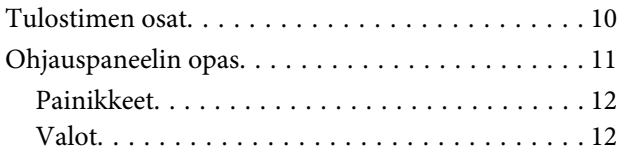

### **[Paperin käsitteleminen](#page-12-0)**

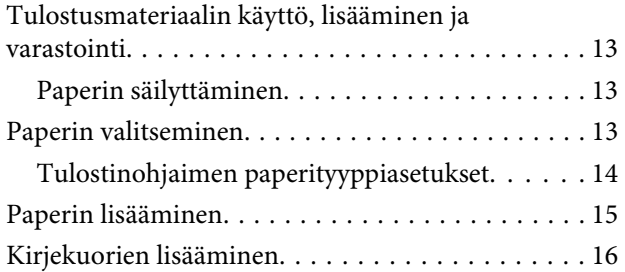

### **[Tulostus](#page-17-0)**

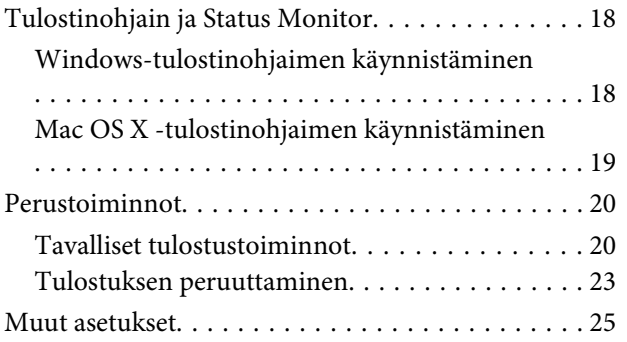

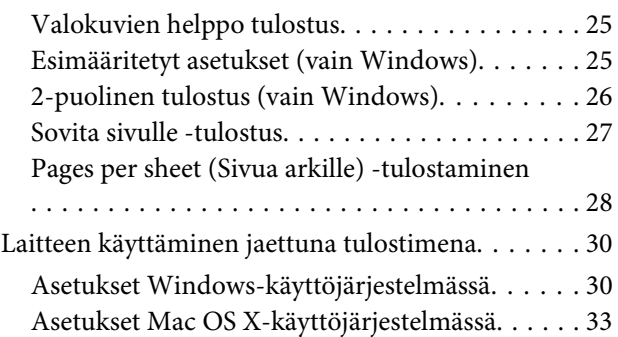

### **[Musteen täyttäminen](#page-33-0)**

[Mustepulloja koskevat turvallisuusohjeet,](#page-33-0)

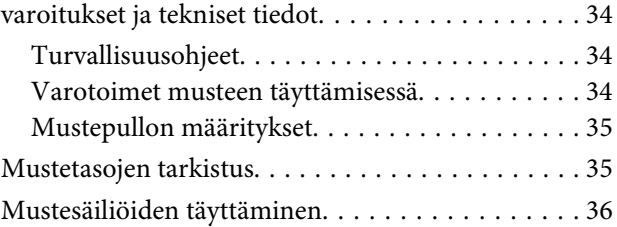

### **[Laitteen ja ohjelmiston kunnossapito](#page-39-0)**

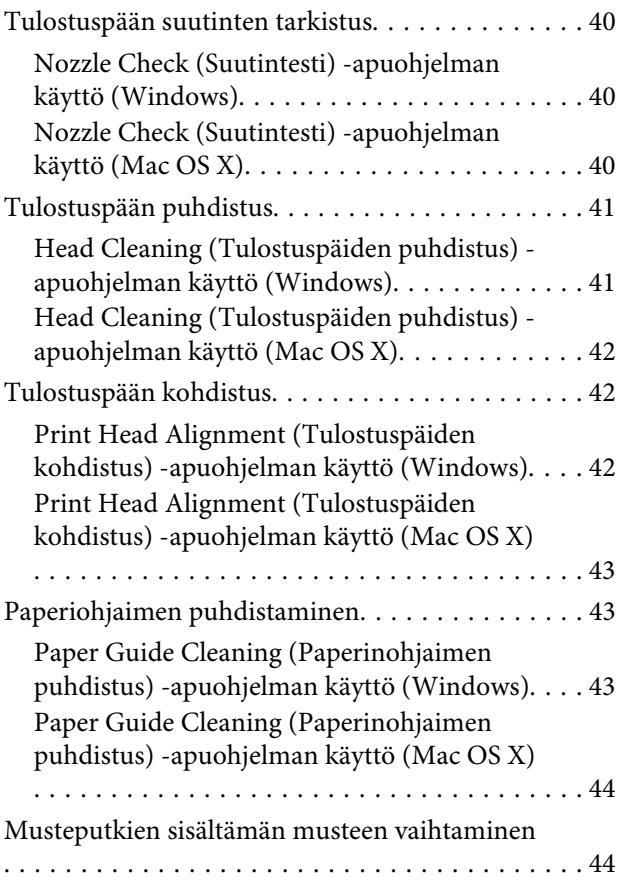

#### **Sisältö**

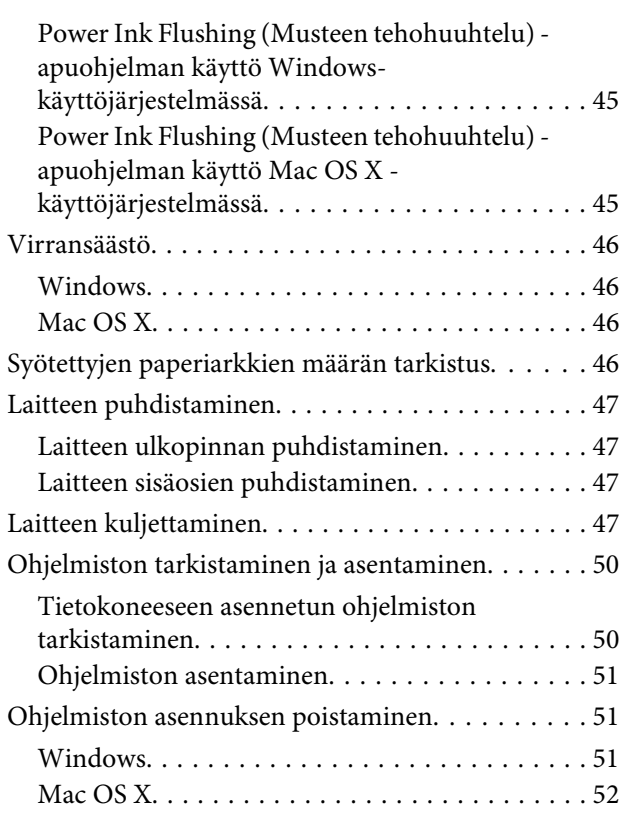

### **[Tulostuksen vianetsintä](#page-53-0)**

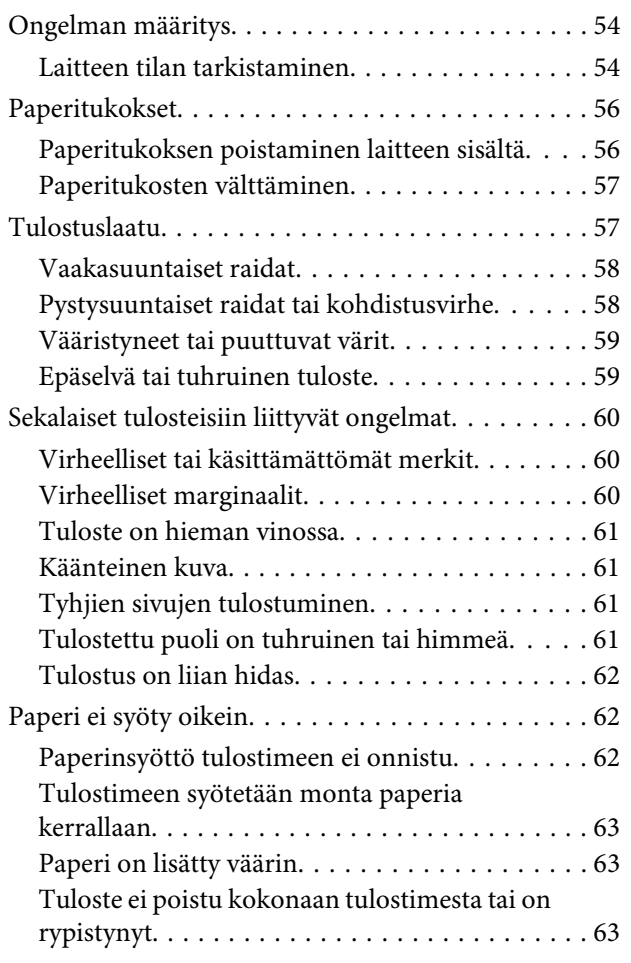

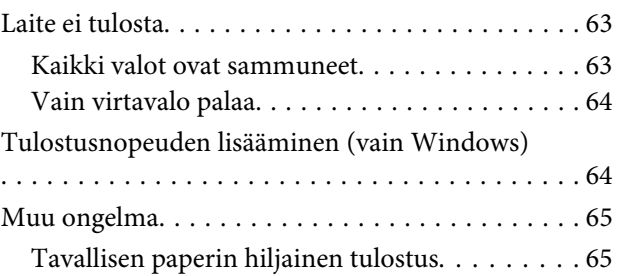

### **[Tuotetietoja](#page-66-0)**

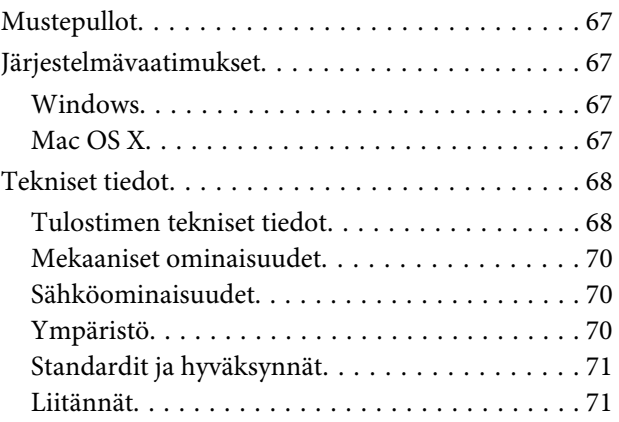

### **[Asiakastukipalvelut](#page-71-0)**

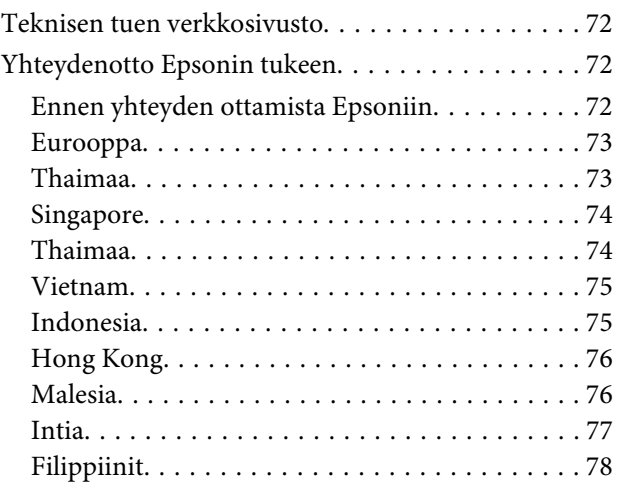

### **[Hakemisto](#page-79-0)**

### <span id="page-4-0"></span>**Esittely**

## **Mistä tiedot löytyvät**

Seuraavien oppaiden uusimmat versiot ovat saatavana Epsonin tukisivustosta. <http://www.epson.eu/Support> (Eurooppa) <http://support.epson.net/> (Euroopan ulkopuolelta)

#### ❏ **Aloita tästä (paperi):**

Antaa tiedot laitteen asetuksista ja ohjelmiston asentamisesta.

#### ❏ **Käyttöopas (PDF):**

Sisältää tarkat käyttö-, turvallisuus- ja vianmääritysohjeet. Käytä tätä opasta, kun käytät laitetta tietokoneen kanssa.

PDF-muodossa olevan käyttöohjeen lukeminen edellyttää Adobe Acrobat Reader 5.0 -versiota tai Adobe Reader -ohjelmaa.

## **Varoitukset, muistutukset ja huomautukset**

Tässä esitellään tämän ohjekirjan varoitukset, muistutukset ja huomautukset sekä niiden tarkoitukset.

### !*Varoitus*

*varoittavat henkilövahinkojen vaarasta.*

#### **Muistutus**

*on pantava merkille laitteiston vahingoittumisen välttämiseksi.*

*Huomautus tuotteen käyttöä koskevia rajoituksia ja hyödyllisiä vihjeitä.*

## **Käyttöjärjestelmäversiot**

Tässä oppaassa on käytetty seuraavia lyhenteitä.

- ❏ Windows 7 viittaa käyttöjärjestelmiin Windows 7 Home Basic, Windows 7 Home Premium, Windows 7 Professional ja Windows 7 Ultimate.
- ❏ Windows Vista merkitsee versioita Windows Vista Home Basic Edition, Windows Vista Home Premium Edition, Windows Vista Business Edition, Windows Vista Enterprise Edition ja Windows Vista Ultimate Edition.
- ❏ Windows XP tarkoittaa versioita Windows XP Home Edition, Windows XP Professional x64 Edition ja Windows XP Professional.

### **Esittely**

❏ Mac OS X tarkoittaa Mac OS X -versioita 10.5.8, 10.6.x ja 10.7.x.

### <span id="page-6-0"></span>**Tärkeitä ohjeita**

## **Turvallisuusohjeet**

Lue seuraavat ohjeet ja noudata niitä, jotta laitteen käyttö on turvallista. Säilytä tämä opas myöhempää käyttöä varten. Noudata ehdottomasti kaikkia laitteeseen merkittyjä varoituksia ja ohjeita.

- ❏ Käytä vain laitteen mukana toimitettua virtajohtoa. Älä käytä virtajohtoa muissa laitteissa. Muiden virtajohtojen käyttäminen laitteessa tai laitteen mukana toimitetun virtajohdon käyttäminen muissa laitteissa voi aiheuttaa tulipalon tai sähköiskun vaaran.
- ❏ Varmista, että virtajohto on paikallisten turvallisuussäädösten mukainen.
- ❏ Älä pura, muuta tai yritä korjata virtajohtoa, pistoketta, tulostinyksikköä, tai lisävarusteita itse muutoin kuin laitteen ohjeissa mainituin tavoin.
- ❏ Irrota laite sähköverkosta ja vie se ammattitaitoiseen huoltoon seuraavissa tilanteissa: Jos verkkojohto tai -pistoke on vahingoittunut, laitteeseen on päässyt nestettä, laite on pudonnut tai sen kotelo on vahingoittunut, laite ei toimi normaalisti tai sen toiminta on muuttunut huomattavasti. Muuta ainoastaan käyttöohjeissa mainittuja säätöjä.
- ❏ Sijoita laite lähelle pistorasiaa niin, että sen verkkopistoke on helppo irrottaa.
- ❏ Älä sijoita tai säilytä laitetta ulkotiloissa, likaisten tai pölyisten paikkojen, veden, lämmönlähteiden tai sellaisten paikkojen läheisyydessä, joissa se voi altistua iskuille, tärinälle, korkeille lämpötiloille tai kosteudelle.
- ❏ Älä kaada tai läikytä nestettä laitteen päälle äläkä käsittele laitetta märin käsin.

## **Tuotetta koskevia turvallisuusohjeita ja varoituksia**

Lue ohjeet ja noudata niitä tuotteen tai muun omaisuutesi vahingoittumisen välttämiseksi. Säilytä tämä opas myöhempää käyttöä varten.

### **Laitteen asentaminen ja käyttö**

- ❏ Älä tuki tai peitä laitteessa olevia aukkoja.
- ❏ Käytä vain laitteen tyyppikilven mukaista virtalähdettä.
- ❏ Vältä käyttämästä sellaisissa virtapiireissä olevia pistorasioita, joihin on jo kytketty kopiokoneita tai jatkuvasti käynnistyviä ja sammuvia laitteita, esimerkiksi ilmastointilaitteita.
- ❏ Vältä käyttämästä pistorasioita, jotka on varustettu seinäkatkaisimella tai automaattiajastimella.
- ❏ Pidä koko tietokonejärjestelmä riittävän etäällä mahdollisista sähkömagneettisten häiriöiden lähteistä, kuten kaiuttimista ja langattomien puhelimien pöytäyksiköistä.

#### **Tärkeitä ohjeita**

- ❏ Aseta virtajohto niin, että se on suojassa kulumiselta, teräviltä kulmilta ja taittumiselta. Älä sijoita esineitä virtajohdon päälle ja siirrä virtajohto syrjään kulkureitiltä. Huolehdi siitä, että virtajohto on suorassa kummastakin päästään ja verkkolaitteen kiinnityskohdasta.
- ❏ Jos kytket laitteen sähköverkkoon jatkojohdon kautta, varmista, ettei jatkojohtoon kytkettyjen laitteiden yhteenlaskettu ampeeriarvo ylitä johdolle määritettyä ampeeriarvoa. Varmista myös, ettei kaikkien samaan pistorasiaan kytkettyjen laitteiden yhteenlaskettu ampeerimäärä ylitä pistorasialle määritettyä ampeeriarvoa.
- ❏ Jos käytät laitetta Saksassa, talokytkentä tulee suojata 10 tai 16 ampeerin virrankatkaisijalla, joka suojaa tulostinta oikosuluilta ja ylivirtapiikeiltä.
- ❏ Kun liität laitteen tietokoneeseen tai muuhun laitteeseen kaapelilla, varmista liitinten suunta. Kukin liitin voidaan liittää ainoastaan yhdellä tavalla. Liittimen kytkeminen väärin voi vahingoittaa molempia kaapelilla liitettäviä laitteita.
- ❏ Sijoita laite tasaiselle, tukevalle alustalle, joka on joka suuntaan laitetta leveämpi. Jos sijoitat laitteen seinän viereen, jätä laitteen takaosan ja seinän väliin enemmän kuin 10 cm tilaa. Laite ei toimi oikein, jos se on vinossa kulmassa.
- ❏ Vältä säilytyksen tai kuljetuksen aikana kallistamasta laitetta, nostamasta sitä pystyasentoon tai ylösalaisin, muuten siitä voi vuotaa väriä.
- ❏ Jätä laitteen taakse tilaa johdoille ja yläpuolelle tilaa tulostimen kannen avaamista varten.
- ❏ Vältä paikkoja, joissa lämpötila ja kosteus vaihtelevat nopeasti. Älä sijoita laitetta alttiiksi suoralle auringonvalolle, muulle voimakkaalle valolle tai lämmönlähteille.
- ❏ Älä työnnä mitään esineitä laitteen sisään sen aukoista.
- ❏ Älä aseta kättäsi tuotteen sisään tulostuksen aikana.
- ❏ Älä kosketa laitteen sisällä olevaa valkoista litteää kaapelia ja musteputkia.
- ❏ Älä suihkuta laitteen sisälle tai laitteen läheisyydessä aerosoleja, jotka sisältävät syttyviä kaasuja. Muutoin voi syttyä tulipalo.
- ❏ Älä siirrä tulostuspäätä käsin; muuten voit vahingoittaa laitetta.
- ❏ Katkaise laitteesta virta aina painamalla P-painiketta. Älä irrota laitetta pistorasiasta tai katkaise virtaa pistokkeesta, ennen kuin P-valo on lopettanut vilkkumisen.
- ❏ Varmista ennen laitteen kuljettamista, että tulostuspää on alkuasennossa (täysin oikealla).
- ❏ Älä jatka tulostusta, kun mustetaso on mustesäiliön alemman viivan alapuolella. Laite voi vahingoittua, jos sen käyttöä jatketaan, kun mustetaso on alarajan alapuolella. Epson suosittelee, että mustetasot palautetaan täyttämällä kaikki mustesäiliöt ylempään viivaan saakka, kun laite ei ole toiminnassa. Jos mustesäiliö täytetään yllä kuvatulla tavalla, laite antaa hälytyksen ja lopettaa toiminnan arvioituna aikana, jotta mustetasot eivät laskisi mustesäiliön alarajan alapuolelle.
- ❏ Jos laite on pitkän aikaa käyttämättömänä, irrota virtajohto pistorasiasta.

<span id="page-8-0"></span>❏ Jos laitteen jätemustetyyny täyttyy laitteen käyttöiän aikana, tyyny on vaihdettava. Vaihtamistarve ja vaihtamisväli riippuvat laitteella tulostettujen sivujen tyypistä, käytetyistä tulostusmateriaaleista ja laitteen suorittamista puhdistuskerroista. Epson Status Monitor, nestekidenäyttö tai ohjauspaneelin merkkivalot ilmoittavat, kun osa on vaihdettava. Mustetyynyn vaihtotarve ei tarkoita, että tuote ei toimi enää oikein. Osan vaihtaminen on laitteen tavalliseen toimintaan kuuluva rutiinitoimenpide, ei korjausta vaativa vikatilanne. Epson-takuu ei sen vuoksi kata mustetyynyn vaihtokustannuksia. Mustetyynyn vaihtaa valtuutettu Epson-huoltoliike. Käyttäjä ei voi vaihtaa osaa.

### **Musteen käsittely**

Musteen käyttöön liittyviä turvallisuusohjeita sekä laitteen käyttöä koskevia ohjeita ja varoituksia on linkin osoittamassa osassa.

& ["Musteen täyttäminen" sivulla 34](#page-33-0)

## <span id="page-9-0"></span>**Laitteeseen tutustuminen**

## **Tulostimen osat**

#### *Huomautus:*

*Käyttöohjeessa olevat kuvat voivat vaihdella käytettävän laitteen mukaan.*

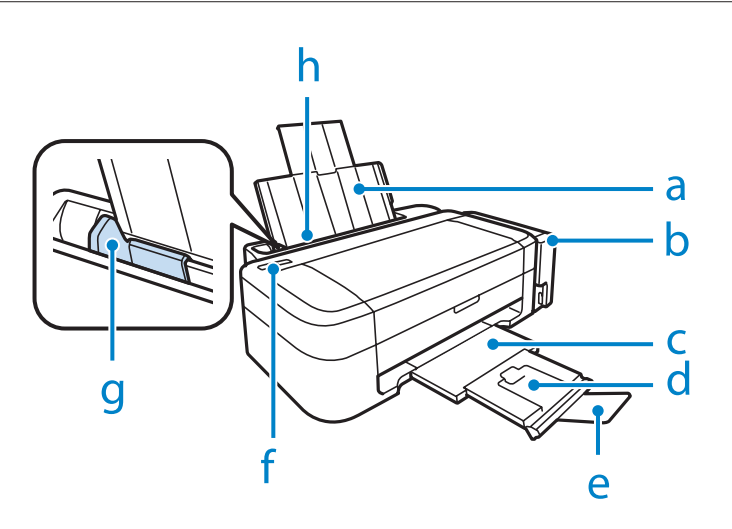

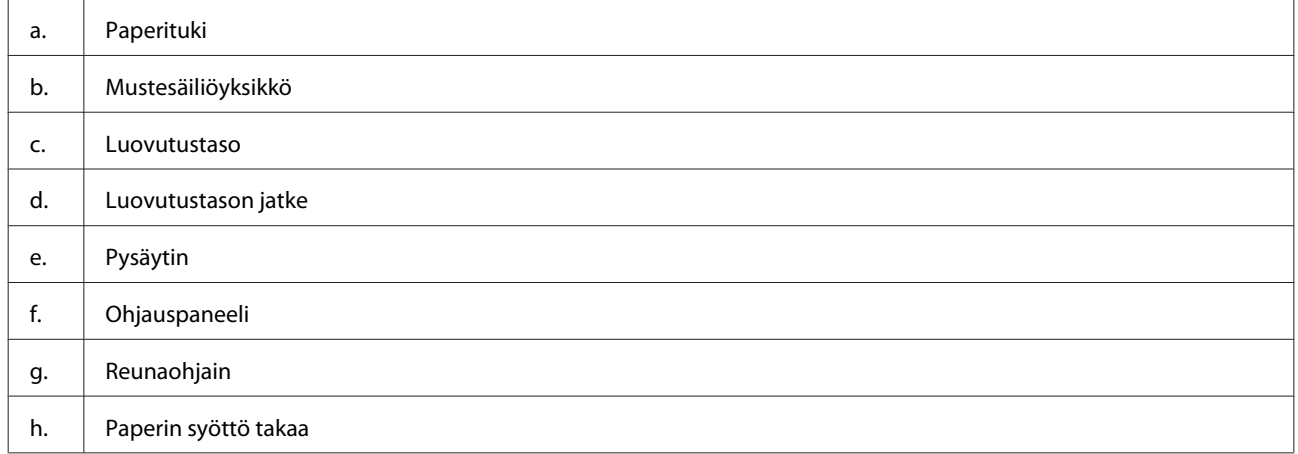

#### **Laitteeseen tutustuminen**

<span id="page-10-0"></span>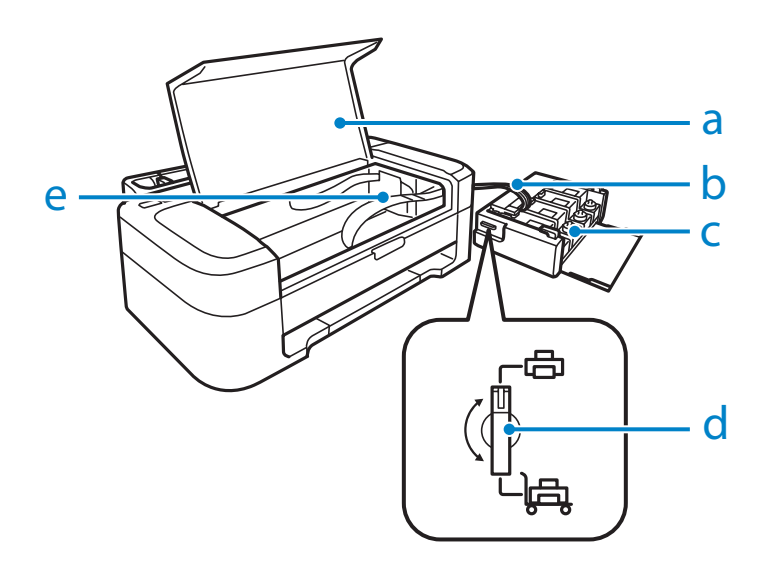

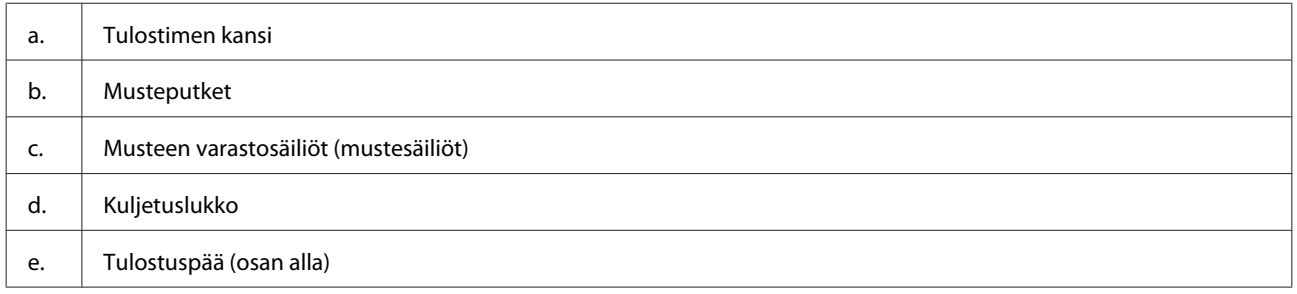

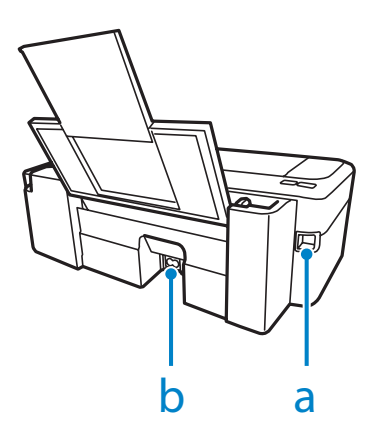

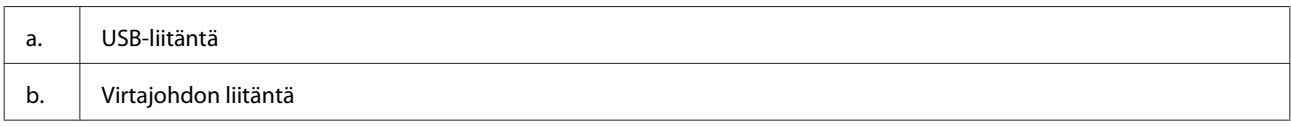

## **Ohjauspaneelin opas**

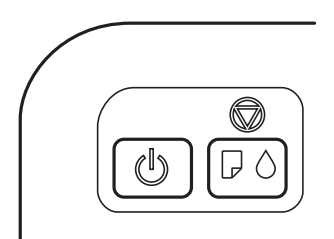

### <span id="page-11-0"></span>**Painikkeet**

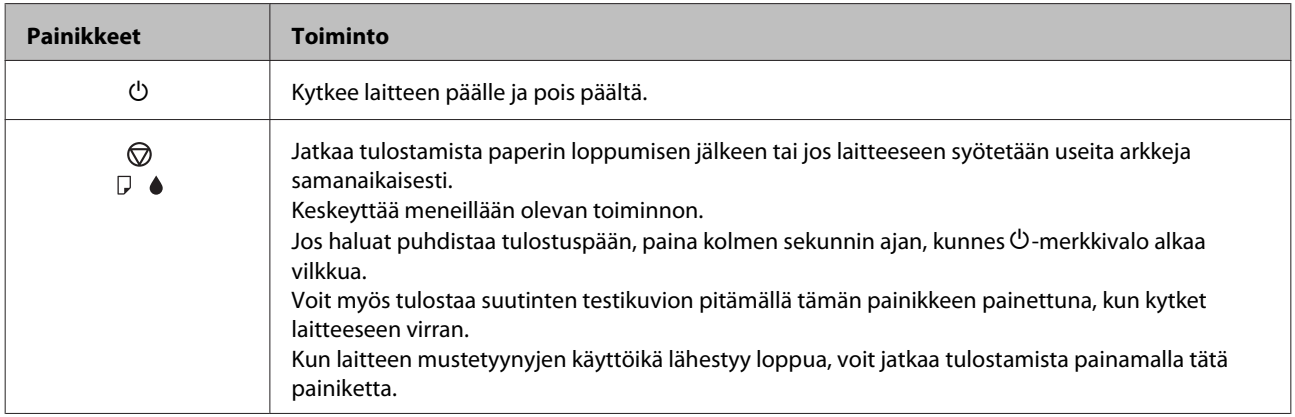

## **Valot**

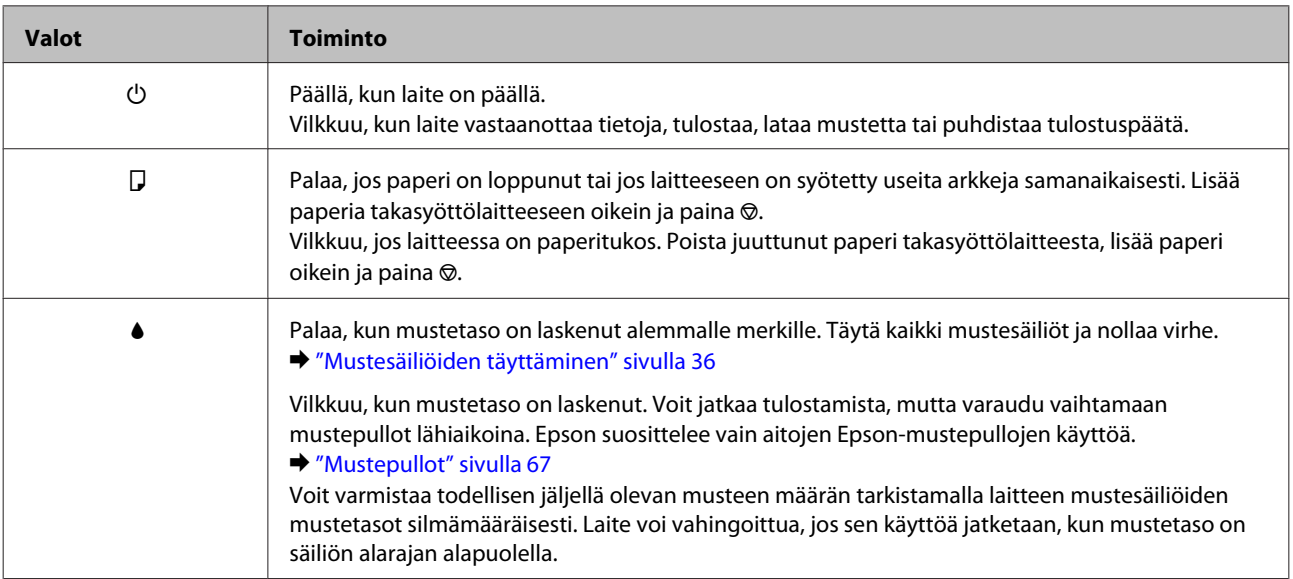

# <span id="page-12-0"></span>**Paperin käsitteleminen**

## **Tulostusmateriaalin käyttö, lisääminen ja varastointi**

Saat hyviä tuloksia käyttämällä tavallista paperia. Käyttämällä pinnoitettua paperia saat kuitenkin paremman tuloksen, koska se imee vähemmän mustetta.

Epson tarjoaa Epsonin mustesuihkulaitteiden käyttämälle musteelle suunniteltuja erikoispapereita ja suosittelee niiden käyttöä laadukkaiden tulosteiden varmistamiseksi.

Kun asetat tulostimeen Epson-erikoispaperia, lue ensin paperipakkauksessa olevat ohjeet ja pidä mielessäsi seuraavat seikat.

#### *Huomautus:*

- ❏ *Aseta paperi takasyöttölaitteeseen tulostuspuoli ylöspäin. Tulostuspuoli on yleensä valkoisempi tai kiiltävämpi. Lisätietoja on paperin mukana toimitetuissa ohjeissa. Joissakin papereissa on oikean asetussuunnan tunnistamista helpottava leikattu kulma.*
- ❏ *Jos paperi on taittunut, suorista se tai taita sitä kevyesti vastakkaiseen suuntaan ennen sen lataamista. Jos tulostat käpristyneelle paperille, tulosteen muste saattaa tahriintua.*

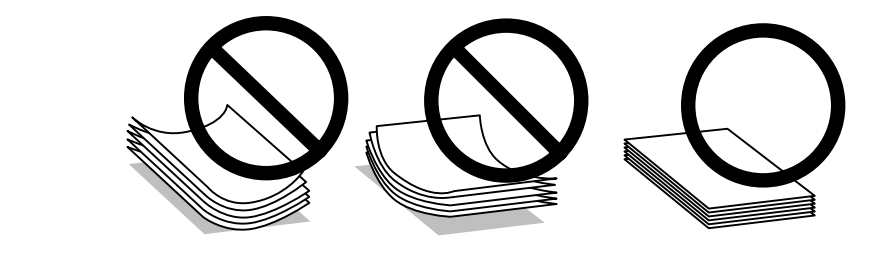

### **Paperin säilyttäminen**

Aseta käyttämätön paperi alkuperäiseen pakkaukseensa välittömästi tulostuksen lopettamisen jälkeen. Epson suosittelee erikoispaperitulosteiden säilyttämistä uudelleen suljettavissa muovipusseissa. Suojaa käyttämätön paperi ja tulosteet kuumuudelta, kosteudelta ja suoralta auringonvalolta.

## **Paperin valitseminen**

Katso alla olevasta taulukosta paperin ja muiden tulostusmateriaalien latauskapasiteetit.

<span id="page-13-0"></span>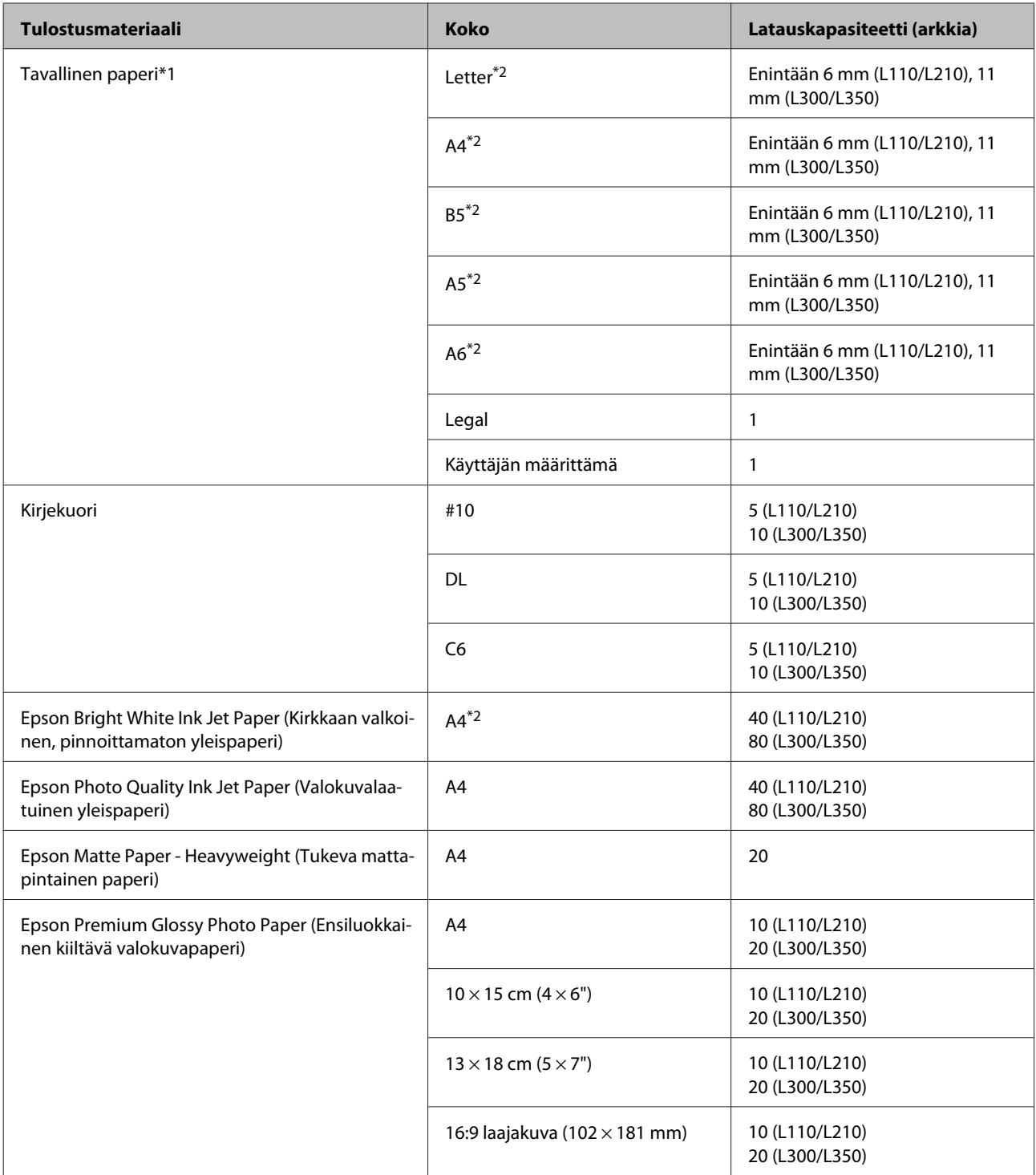

 $*1$  Paperin paino 64 g/m<sup>2</sup>-90 g/m<sup>2</sup>.

\*2 Kun käytössä on manuaalinen kaksipuolinen tulostus, latauskapasiteetti on 15 (L110/L210) tai 30 arkkia (L300/L350).

### **Tulostinohjaimen paperityyppiasetukset**

Laite säätää itsensä automaattisesti tulostusasetuksissa valitun paperityypin mukaan. Siksi paperityypin asetus on niin tärkeää. Se kertoo laitteelle, minkä tyyppistä paperia käytät, ja musteen peittoaste säädetään sen mukaisesti. Alla oleva taulukko määrittelee suositeltavat paperiasetukset.

<span id="page-14-0"></span>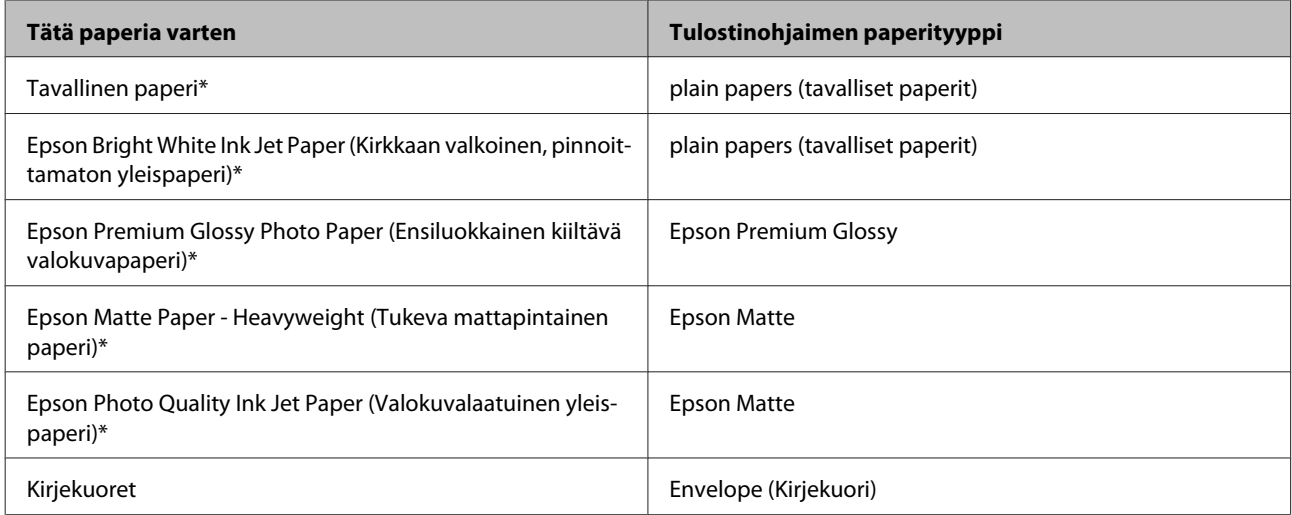

Nämä paperityypit ovat yhteensopivia Exif Print- ja PRINT Image Matching -ohjelman kanssa. Katso lisätietoja Exif Print- tai PRINT Image Matching -yhteensopivan digitaalikameran käyttöohjeesta.

#### *Huomautus:*

*Erikoistulostustarvikkeiden saatavuus vaihtelee eri maissa. Epson-tuen verkkosivustosta saat uusimmat tiedot tulostustarvikkeista, joita on saatavana omassa maassasi.*

& *["Teknisen tuen verkkosivusto" sivulla 72](#page-71-0)*

## **Paperin lisääminen**

Lisää paperiarkit laitteeseen seuraavasti:

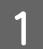

A Liu'uta paperituki ja luovutustaso ulos ja nosta pysäytin.

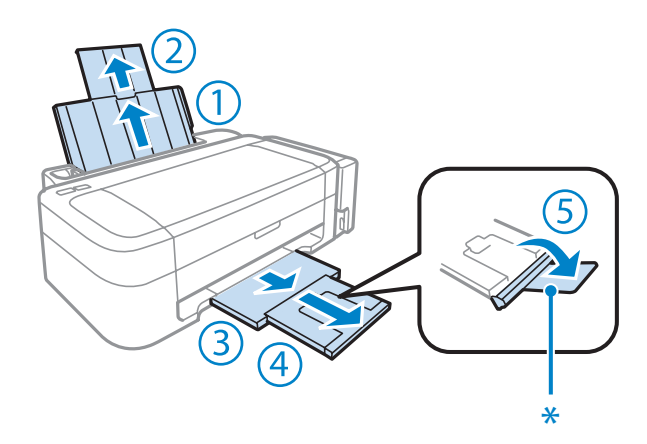

#### *Huomautus:*

*Jos käytössä on Legal-paperikoko, laske pysäytin.(\*)*

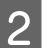

2 Liu'uta reunaohjain vasemmalle.

- <span id="page-15-0"></span>C Ilmaa paperinippu ja tasaa arkkien reunat tasaista pintaa vasten.
- D Lisää paperi tulostuspuoli ylöspäin takasyöttölaitteen oikeaa reunaa vasten. Tulostuspuoli on yleensä valkoisempi tai kiiltävämpi kuin toinen puoli.

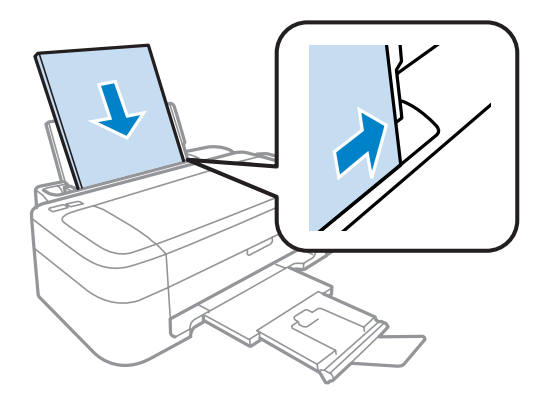

#### *Huomautus:*

*Lisää paperi takasyöttölaitteeseen aina lyhyt reuna edellä (myös vaakasuuntaisia kuvia tulostettaessa).*

E Siirrä reunaohjain vasempaan reunaan paperin reunaa vasten, mutta ei liian tiukkaan.

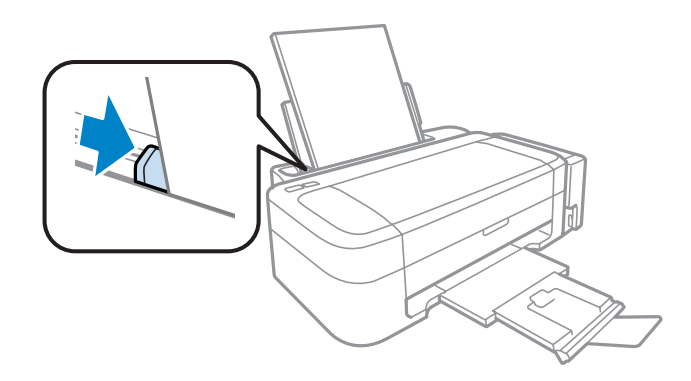

#### *Huomautus:*

- ❏ *Jätä laitteen eteen tarpeeksi tilaa, jotta tulosteet mahtuvat tulemaan kokonaan ulos.*
- ❏ *Kun käytetään tavallista paperia, älä aseta paperia reunaohjaimen sisäpuolen* H*-nuolimerkin yläpuolelle. Kun käytetään Epson-erikoispaperia, varmista, että arkkien määrä on pienempi kuin tulostusmateriaalille määritetty enimmäismäärä.*
	- & *["Paperin valitseminen" sivulla 13](#page-12-0)*

## **Kirjekuorien lisääminen**

Lisää kirjekuoret laitteeseen seuraavasti:

Liu'uta paperituki ja luovutustaso ulos ja nosta pysäytin.

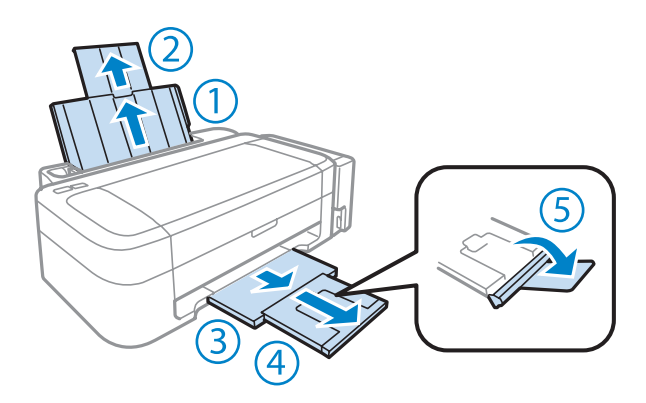

Liu'uta reunaohjain vasemmalle.

C Lisää kirjekuoret lyhyt reuna edellä siten, että läppä on alapuolella vasemmalla. Siirrä sitten reunaohjain kirjekuorten vasenta reunaa vasten, mutta ei liian tiukkaan.

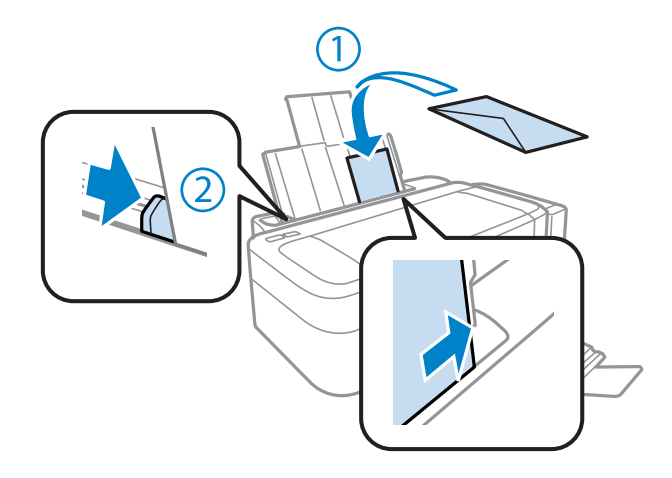

#### *Huomautus:*

- ❏ *Kirjekuorten paksuus ja taipuisuus vaihtelevat paljon. Jos kirjekuorinipun paksuus ylittää tavallisen paperin syöttörajan, tiivistä kirjekuoripinoa painamalla sitä. Jos tulostuslaatu heikkenee, kun kirjekuoret lisätään nippuna, lisää yksi kirjekuori kerrallaan.*
- ❏ *Älä käytä käpristyneitä tai taittuneita kirjekuoria.*
- ❏ *Paina kirjekuorten läpät litteiksi ennen lataamista.*

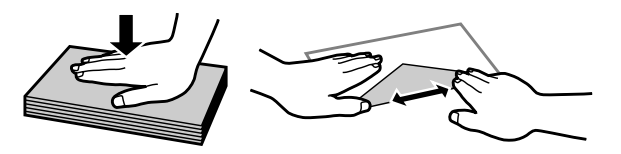

- ❏ *Litistä kirjekuoren etureuna ennen lataamista.*
- ❏ *Älä käytä liian ohuita kirjekuoria, sillä ne voivat rypistyä tulostuksen aikana.*
- ❏ *Tasaa kirjekuorten reunat ennen niiden lisäämistä laitteeseen.*

# <span id="page-17-0"></span>**Tulostus**

## **Tulostinohjain ja Status Monitor**

Tulostinohjaimen avulla voit määrittää erilaisia asetuksia, joiden avulla voit mukauttaa laitteen toimintaa parhaan tulostuslaadun saavuttamiseksi. Status Monitor -apuohjelman ja tulostimen apuohjelmien avulla voit tarkistaa laitteen tilan ja pitää sen hyvässä toimintakunnossa.

#### *Huomautus Windows-käyttäjille:*

- ❏ *Tulostinohjain etsii ja asentaa automaattisesti uusimman tulostinohjaimen version Epsonin verkkosivuilta. Napsauta Software Update (Ohjelmistopäivitys) -painiketta tulostinohjaimen Maintenance (Huolto) -ikkunassa ja seuraa näytössä näkyviä ohjeita. Jos painike ei ilmesty Maintenance (Huolto) -ikkunaan, valitse Windows-käynnistä-valikosta All Programs (Kaikki ohjelmat) tai Programs (Ohjelmat) ja valitse sitten EPSON-kansio.*
- ❏ *Jos haluat vaihtaa ohjaimessa käytettävää kieltä, valitse haluamasi kieli tulostinohjaimen Maintenance (Huolto) -ikkunan Language (Kieli) -asetuksista. Asuinmaastasi riippuen tämän toiminto ei ehkä ole käytettävissä.*

### **Windows-tulostinohjaimen käynnistäminen**

Voit käyttää tulostinohjainta useimmista Windows-sovelluksista, Windows-käyttöjärjestelmän Start (Käynnistä)-valikosta tai näytön alareunassa olevasta palkista (taskbar (tehtäväpalkki)).

Jos haluat määrittää asetuksia, jotka vaikuttavat ainoastaan käyttämääsi ohjelmaan, käytä tulostinohjainta kyseisestä sovelluksesta.

Jos haluat määrittää asetuksia, jotka vaikuttavat kaikkiin Windows-sovelluksiin, käytä tulostinohjainta Start (Käynnistä)-valikosta tai näytön alareunassa olevasta palkista (taskbar (tehtäväpalkki)).

Katso ohjeet tulostinohjaimen käyttöön seuraavista osista.

*Huomautus: Tulostusohjaimen tässä Käyttöopas käytetyt näyttöruutukuvat ovat Windows 7 -käyttöjärjestelmästä.*

### **Windows-sovelluksista**

A Valitse File (Tiedosto) -valikosta **Print (Tulosta)** tai **Print Setup (Tulostusasetukset)**.

B Valitse näkyviin tulevassa ikkunassa **Printer (Tulostin)**, **Setup (Asennus)**, **Options (Asetukset)**, **Preferences (Asetukset)** tai **Properties (Ominaisuudet)**. (Sovelluksen mukaan sinun ehkä napsautettava yhtä tai useampaa painikkeiden yhdistelmää.)

### **Start (Käynnistä) -valikosta**

❏ **Windows 7:**

Napsauta käynnistyspainiketta ja valitse **Devices and Printers (Laitteet ja tulostimet)**. Napsauta sitten laitetta hiiren kakkospainikkeella ja valitse **Printing preferences (Tulostusmääritykset)**.

#### <span id="page-18-0"></span>❏ **Windows Vista:**

Napsauta käynnistyspainiketta, valitse **Control Panel (Ohjauspaneeli)** ja valitse sitten **Hardware and Sound (Laitteisto ja äänet)** -luokasta **Printer (Tulostin)**. Valitse laite ja valitse sitten **Select printing preferences (Valitse tulostusmääritykset)**.

#### ❏ **Windows XP:**

Valitse **Start (Käynnistä)**, valitse **Control Panel (Ohjauspaneeli)**, (**Printers and Other Hardware (Tulostimet ja muut laitteet)**) ja valitse sitten **Printers and Faxes (Tulostimet ja faksit)**. Valitse laite ja valitse sitten File (Tiedosto) -valikosta **Printing Preferences (Tulostusmääritykset)**.

### **Näytön alareunassa olevassa palkissa taskbar (tehtäväpalkki) olevasta pikakuvakkeesta**

Napsauta laitteen kuvaketta hiiren kakkospainikkeella näytön alareunassa olevassa palkissa taskbar (tehtäväpalkki) ja valitse sitten **Printer Settings (Tulostinasetukset)**.

Jos haluat lisätä pikavalintakuvakkeen näytön alareunassa olevaan palkkiin (Windows taskbar (tehtäväpalkki)), avaa tulostinohjain ensin Start (Käynnistä) -valikon kautta yllä kuvatulla tavalla. Napsauta sitten **Maintenance (Huolto)** -välilehden **Monitoring Preferences (Tilanvalvonta-asetukset)** -painiketta. Valitse Monitoring Preferences (Tilanvalvonta-asetukset) -ikkunasta **Shortcut Icon (Pikakuvake)** -valintaruutu.

### **Käytönaikaisen ohjeen käyttäminen**

Kokeile jotakin seuraavista toimenpiteistä tulostinohjaimen ikkunassa.

- ❏ Napsauta haluamaasi kohdetta hiiren kakkospainikkeella ja valitse sitten **Help (Ohje)**.
- ❏ Napsauta ikkunan oikeanpuoleisessa yläkulmassa olevaa -painiketta ja valitse sitten haluamasi kohde (vain Windows XP).

### **Mac OS X -tulostinohjaimen käynnistäminen**

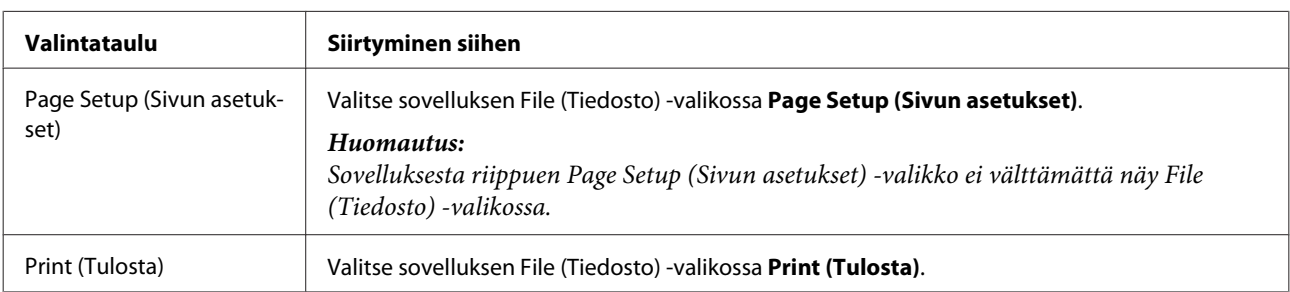

Seuraavassa taulukossa kuvataan tulostinohjelmiston valintaikkunoiden käyttö.

<span id="page-19-0"></span>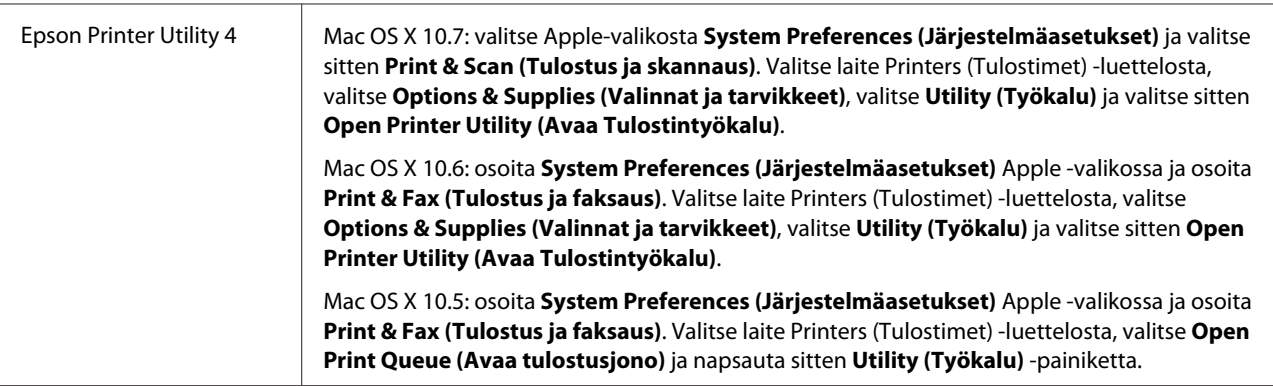

### **Käytönaikaisen ohjeen käyttäminen**

Napsauta **Help (Ohje)** -painiketta Print (Tulosta) -valintaruudussa.

## **Perustoiminnot**

### **Tavalliset tulostustoiminnot**

```
Huomautus:
```
- ❏ *Tämän käyttöohjeen näyttökuvat voivat vaihdella käytettävän laitemallin mukaan.*
- ❏ *Varmista ennen tulostamista, että paperi on asetettu oikein.*
	- & *["Paperin lisääminen" sivulla 15](#page-14-0)*
	- & *["Kirjekuorien lisääminen" sivulla 16](#page-15-0)*
- ❏ *Tulostusalue on seuraavassa osassa.* & *["Tulostusalue" sivulla 69](#page-68-0)*
- ❏ *Asetusten määrittämisen jälkeen tulosta yksi testikopio ja tutki tulokset ennen koko työn tulostamista.*

### **Perusasetukset (Windows)**

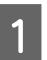

A Avaa tiedosto, jonka haluat tulostaa.

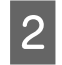

Siirry tulostinasetuksiin.

& ["Windows-tulostinohjaimen käynnistäminen" sivulla 18](#page-17-0)

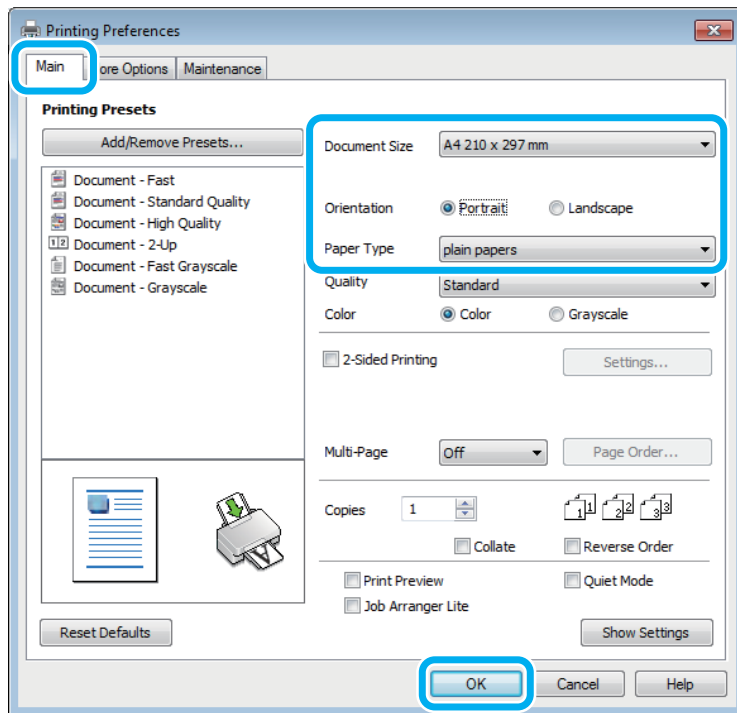

C Napsauta **Main (Yleiset)** -välilehteä.

D Valitse oikea Document Size (Asiakirjan koko) -asetus. Voit määrittää myös mukautetun paperikoon. Katso lisätiedot käytönaikaisesta ohjeesta.

E Voit määrittää tulosteen suunnan valitsemalla **Portrait (Pysty)** (korkea) tai **Landscape (Vaaka)** (leveä).

#### *Huomautus:*

*Valitse kirjekuorien tulostukseen Landscape (Vaaka).*

F Valitse oikea Paper Type (Paperityyppi) -asetus.

 $\rightarrow$  ["Tulostinohjaimen paperityyppiasetukset" sivulla 14](#page-13-0)

#### *Huomautus:*

*Tulostuslaatu säädetään automaattisesti valitun Paper Type (Paperityyppi) -asetuksen mukaan.*

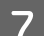

G Sulje tulostinasetusikkuna napsauttamalla **OK**.

#### *Huomautus:*

*Katso ohjeet lisäasetusten muuttamisesta vastaavasta osasta.*

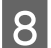

8 Tulosta tiedosto.

### **Perusasetukset (Mac OS X)**

#### *Huomautus:*

*Tämän osion näyttökuvat tulostinohjaimen ikkunoista ovat Mac OS X -versiosta 10.7.*

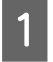

A Avaa tiedosto, jonka haluat tulostaa.

#### 2 Siirry Print (Tulosta)-valintaikkunaan. & ["Mac OS X -tulostinohjaimen käynnistäminen" sivulla 19](#page-18-0)

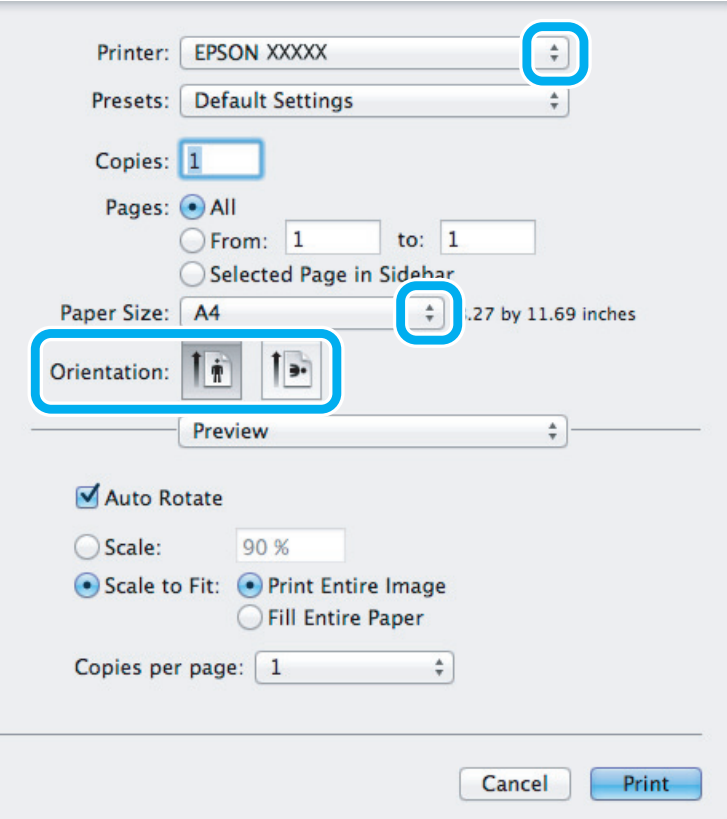

#### *Huomautus:*

*Jos näkyviin tulee yksinkertaistettu tilanäyttö, suurenna valintaikkunaa osoittamalla Show Details (Näytä*  $y$ ksityiskohdat) -painiketta (Mac OS X 10.7) tai ▼-painiketta (Mac OS X 10.6 ja 10.5).

C Valitse käyttämäsi laite Printer (Tulostin) -asetukseksi.

#### *Huomautus:*

*Sovelluksesta riippuen saattaa olla, että et pysty valitsemaan joitakin tämän valintaikkunan kohtia. Jos näin on, osoita sovelluksen File (Tiedosto) -valikossa Page Setup (Sivun asetukset) ja tee tarvittavat asetukset.*

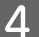

D Valitse asianmukainen Paper Size (Paperikoko) -asetus.

<span id="page-22-0"></span>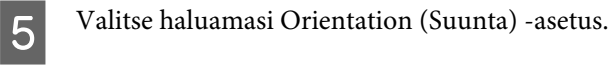

#### *Huomautus:*

*Jos tulostat kirjekuoriin, valitse vaakasuunta.*

F Valitse ponnahdusvalikosta **Print Settings (Tulostusasetukset)**.

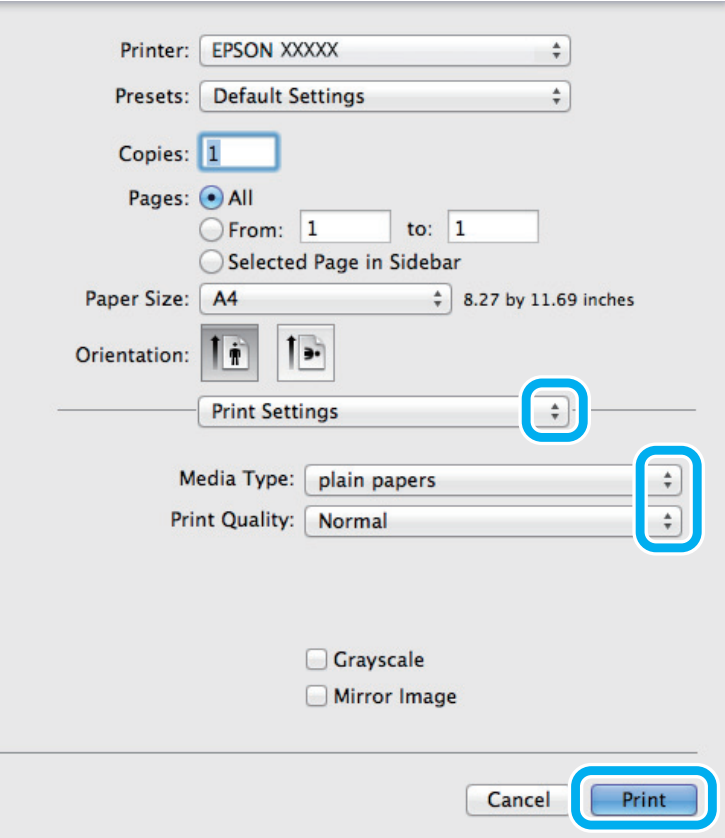

G Valitse haluamasi Media Type (Tulostusmateriaali) -asetus. & ["Tulostinohjaimen paperityyppiasetukset" sivulla 14](#page-13-0)

H Aloita tulostus valitsemalla **Print (Tulosta)**.

### **Tulostuksen peruuttaminen**

Voit tarvittaessa peruuttaa tulostuksen noudattamalla alla olevia ohjeita.

### **Laitepainikkeen käyttäminen**

Peruuta käynnissä oleva tulostustyö painamalla  $\otimes$ -painiketta.

### **Windows**

*Huomautus: Tulostimeen kokonaan lähetettyä työtä ei voi peruuttaa. Tässä tapauksessa peruuta tulostustyö tulostimesta.*

**A Siirry EPSON Status Monitor 3 -valintaikkunaan.**  $\rightarrow$  ["Windows" sivulla 54](#page-53-0)

B Napsauta **Print Queue (Tulostusjono)** -painiketta. Windows Spooler (Windowsin taustatulostus) tulee näkyviin.

C Napsauta hiiren kakkospainikkeella työtä, jonka haluat peruuttaa, ja valitse sitten **Cancel (Peruuta)**.

### **Mac OS X**

Peruuta tulostustyö noudattamalla seuraavia ohjeita.

A Napsauta laitteen kuvaketta valikkopalkissa (Dock (Kiinnitys)).

B Valitse Document Name (Asiakirjan nimi) -luettelosta asiakirja, joka tulostuu parhaillaan.

C Peruuta tulostustyö napsauttamalla **Delete (Poista)** -painiketta.

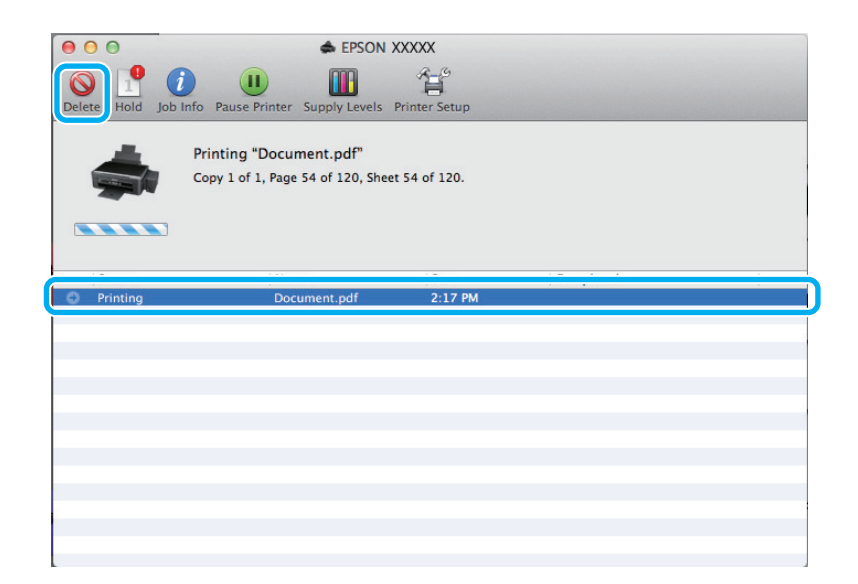

## <span id="page-24-0"></span>**Muut asetukset**

### **Valokuvien helppo tulostus**

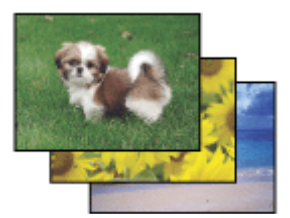

Epson Easy Photo Print -ohjelmistolla voit määrittää digitaalisten kuvien sijoittelun ja tulostuksen erityyppisille papereille. Ikkunassa näkyviä yksityiskohtaisia ohjeita seuraamalla voit esikatsella tulostettuja kuvia ja luoda haluamasi tehosteet ilman monimutkaisia säätöjä.

Voit tulostaa valitsemiesi asetusten mukaisesti yhdellä napsautuksella käyttämällä Quick Print -toimintoa.

*Huomautus: Ohjelmiston saatavuus vaihtelee laitteen mukaan.*

### **Epson Easy Photo Print -toiminnon käynnistäminen**

#### **Windows**

- ❏ Kaksoisnapsauta työpöydällä olevaa **Epson Easy Photo Print** -kuvaketta.
- ❏ **Windows 7 ja Vista:**

Napsauta käynnistyspainiketta, valitse **All Programs (Kaikki ohjelmat)**, valitse **Epson Software** ja valitse sitten **Easy Photo Print**.

#### **Windows XP:**

Valitse **Start (Käynnistä)**, valitse **All Programs (Kaikki ohjelmat)**, valitse **Epson Software** ja valitse sitten **Easy Photo Print**.

#### **Mac OS X**

Kaksoisnapsauta **Applications (Sovellukset)** -kansiota Mac OS X -kiintolevyllä, kaksoisnapsauta **Epson Software**ja **Easy Photo Print** -kansioita ja kaksoisnapsauta lopuksi **Easy Photo Print** -kuvaketta.

### **Esimääritetyt asetukset (vain Windows)**

Tulostinohjaimen esimääritykset nopeuttavat tulostusta. Voit myös luoda omia esimäärityksiä.

### **Tuoteasetukset (Windows)**

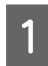

Siirry tulostinasetuksiin.

& ["Windows-tulostinohjaimen käynnistäminen" sivulla 18](#page-17-0)

<span id="page-25-0"></span>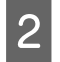

B Valitse Main (Yleiset) -välilehdestä Printing Presets (Tulostuksen esiasetukset). Laiteasetukset määritetään automaattisesti ponnahdusvalikossa näkyviin arvoihin.

### **2-puolinen tulostus (vain Windows)**

Voit tulostaa paperin molemmille puolille tulostinohjaimen asetuksen avulla.

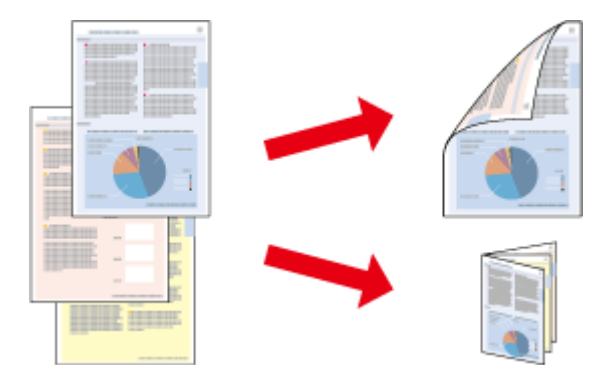

Käytettävissä on kaksi erilaista Kaksipuolinen tulostus -toimintoa: tavallinen ja taitettu lehtinen.

Kaksipuolinen tulostus on käytettävissä vain seuraavien paperien ja kokojen yhteydessä.

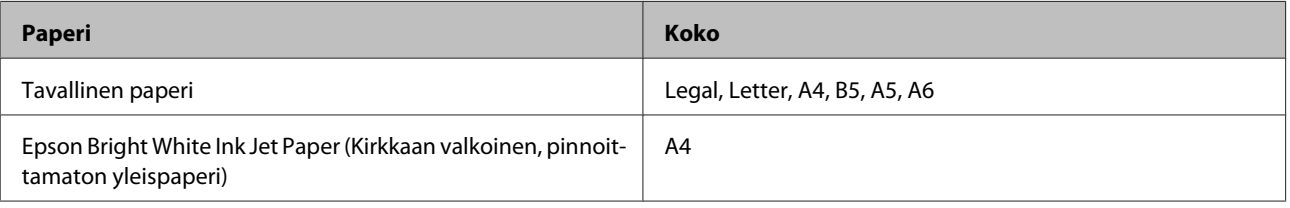

#### *Huomautus:*

- ❏ *Ominaisuus ei ole käytettävissä Mac OS X -järjestelmissä.*
- ❏ *Ominaisuus ei ehkä ole käytettävissä kaikilla asetuksilla.*
- ❏ *Ominaisuus ei ehkä ole käytettävissä, jos laitetta käytetään verkkotulostimena tai jaettuna tulostimena.*
- ❏ *Kapasiteetti vaihtelee, kun kaksipuolinen tulostus on käytössä.* & *["Paperin valitseminen" sivulla 13](#page-12-0)*
- ❏ *Käytä vain kaksipuoliseen tulostukseen sopivia paperityyppejä. Muutoin tulostuslaatu saattaa huonontua.*
- ❏ *Paperin tyypin ja tekstin tulostuksessa käytettävän musteen määrän mukaan voi olla, että mustetta imeytyy paperin läpi sen toiselle puolelle.*
- ❏ *Kaksipuolisen tulostuksen aikana muste saattaa levitä paperin pintaan.*
- ❏ *Ominaisuus on käytössä vain, jos EPSON Status Monitor 3 on käytössä. Ota status monitor -ohjelma käyttöön avaamalla tulostinohjain ja napsauta Maintenance (Huolto)-välilehteä ja sitten Extended Settings (Laajennusasetukset) -painiketta. Valitse Extended Settings (Laajennusasetukset) -ikkunassa Enable EPSON Status Monitor 3 (Ota käyttöön EPSON Status Monitor 3) -valintaruutu.*

### **Tuoteasetukset (Windows)**

Siirry tulostinasetuksiin.

& ["Windows-tulostinohjaimen käynnistäminen" sivulla 18](#page-17-0)

#### **Tulostus**

<span id="page-26-0"></span>B Valitse **2-Sided Printing (Kaksipuolinen tulostus)** -valintaruutu.

C Valitse **Settings (Asetukset)** ja määritä tarvittavat asetukset.

#### *Huomautus:*

*Jos haluat tulostaa taitetun lehtisen, valitse Booklet (Lehtinen).*

### **4** Tarkista muut asetukset ja tulosta.

#### *Huomautus:*

- ❏ *Todellinen sidontareuna saattaa erota määritysasetuksesta käytettävän sovelluksen mukaan. Tee koe muutamalla arkilla ja varmista todellinen lopputulos ennen koko työn tulostamista.*
- ❏ *Varmista, että muste on kuivunut kokonaan, ennen kuin syötät paperin uudelleen.*

## **Sovita sivulle -tulostus**

Voit automaattisesti suurentaa tai pienentää asiakirjan niin, että se sopii valitun kokoiselle paperille.

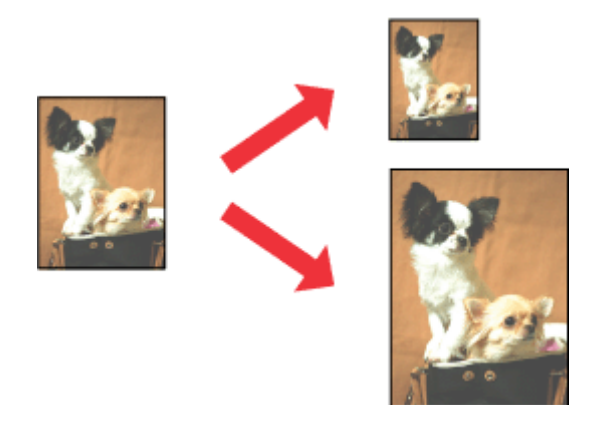

*Huomautus: Ominaisuus ei ehkä ole käytettävissä kaikilla asetuksilla.*

### **Tuoteasetukset (Windows)**

Siirry tulostinasetuksiin. & ["Windows-tulostinohjaimen käynnistäminen" sivulla 18](#page-17-0)

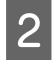

B Valitse More Options (Lisää asetuksia) -välilehdeltä **Reduce/Enlarge Document (Suurenna/Pienennä asiakirjaa)**, valitse **Fit to Page (Sovita sivulle)** ja valitse sitten käytettävä Output Paper (Tulostepaperi) -koko.

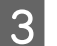

C Tarkista muut asetukset ja tulosta.

### <span id="page-27-0"></span>**Tuoteasetukset (Mac OS X)**

- Siirry Print (Tulosta)-valintaikkunaan. & ["Mac OS X -tulostinohjaimen käynnistäminen" sivulla 19](#page-18-0)
- B Valitse Paper Handling (Paperin käsitteleminen) -ruudun Destination Paper Size (Kohdepaperikoko) -asetukseksi **Scale to fit paper size (Sovita vastaamaan paperikokoa)** ja valitse haluamasi paperikoko ponnahdusvalikosta.

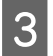

3 Tarkista muut asetukset ja tulosta.

### **Pages per sheet (Sivua arkille) -tulostaminen**

Kahden tai neljän sivun tulostaminen yhdelle arkille tulostinohjaimen avulla.

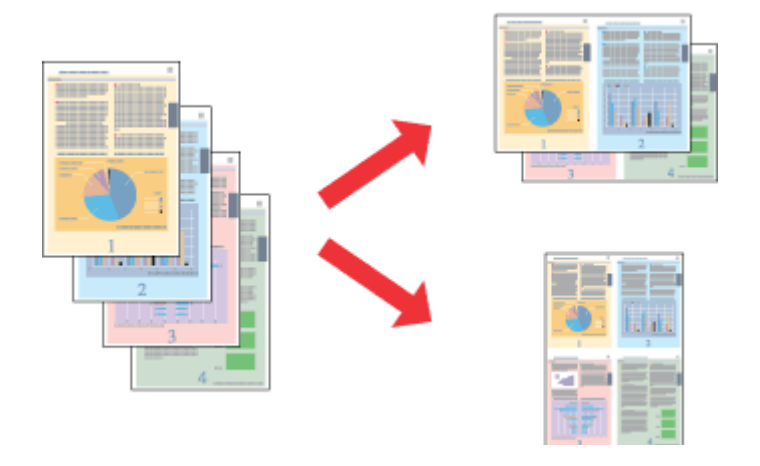

*Huomautus: Ominaisuus ei ehkä ole käytettävissä kaikilla asetuksilla.*

### **Tuoteasetukset (Windows)**

Siirry tulostinasetuksiin.

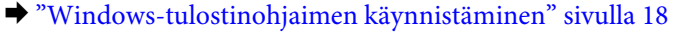

B Valitse Main (Yleiset) -välilehden Multi-Page (Monisivuinen) -asetukseksi **2-Up (2 sivua arkille)** tai **4-Up (4 sivua arkille)**.

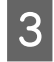

C Valitse **Page Order (Sivujärjestys)** ja määritä tarvittavat asetukset.

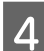

Tarkista muut asetukset ja tulosta.

### **Tuoteasetukset (Mac OS X)**

- **A Siirry Print (Tulosta)-valintaikkunaan.** & ["Mac OS X -tulostinohjaimen käynnistäminen" sivulla 19](#page-18-0)
- Valitse haluttu Pages per Sheet (Sivuja arkille) -määrä ja Layout Direction (Asemointi) (sivujen järjestys)<br>Layout (Taitto) -ruudussa Layout (Taitto) -ruudussa.

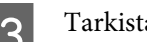

8 Tarkista muut asetukset ja tulosta.

## <span id="page-29-0"></span>**Laitteen käyttäminen jaettuna tulostimena**

### **Asetukset Windows-käyttöjärjestelmässä**

Näissä ohjeissa kuvataan, kuinka asennat laitteen siten, että muut verkon käyttäjät voivat käyttää sitä.

Määritä laite ensin jaetuksi tulostimeksi siinä tietokoneessa, johon tulostin on kytketty. Lisää laite sen jälkeen kaikkiin niihin verkossa oleviin tietokoneisiin, joista tulostinta on tarkoitus käyttää.

#### *Huomautus:*

- ❏ *Nämä ohjeet on tarkoitettu ainoastaan pieniä verkkoja varten. Jos haluat jakaa laitteen suuremmassa verkossa, ota yhteys järjestelmänvalvojaan.*
- ❏ *Seuraavan osion näyttökuvat ovat Windows 7 -käyttöjärjestelmästä.*

### **Laitteen asentaminen jaetuksi tulostimeksi**

#### *Huomautus:*

- ❏ *Jos haluat määrittää laitteen jaetuksi tulostimeksi Windows 7- tai Vista-käyttöjärjestelmässä, tarvitset käyttäjätunnuksen, jolla on järjestelmänvalvojan käyttöoikeudet.*
- ❏ *Jos haluat määrittää laitteen jaetuksi tulostimeksi Windows XP -käyttöjärjestelmässä, sinun on kirjauduttava Computer Administrator (Tietokoneen järjestelmänvalvoja) -käyttäjätunnuksella.*

Suorita seuraavat toimenpiteet suoraan laitteeseen kytketyllä tietokoneella:

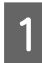

A **Windows 7:** Napsauta käynnistyspainiketta ja valitse **Devices and Printers (Laitteet ja tulostimet)**.

#### **Windows Vista:**

Napsauta käynnistyspainiketta, valitse **Control Panel (Ohjauspaneeli)** ja valitse sitten **Hardware and Sound (Laitteisto ja äänet)** -luokasta **Printer (Tulostin)**.

#### **Windows XP:**

Valitse ensin **Start (Käynnistä)**, **Control Panel (Ohjauspaneeli)** ja **Printers and Faxes (Tulostimet ja faksit)** -luokasta **Printers and Other Hardware (Tulostimet ja muut laitteet)**.

#### B **Windows 7:**

Napsauta laitteen kuvaketta hiiren kakkospainikkeella, valitse **Printer properties (Tulostimen ominaisuudet)** ja valitse sitten **Sharing (Jakaminen)**. Napsauta sitten **Change Sharing Options (Muuta jakoasetuksia)** -painiketta.

#### **Windows Vista:**

Napsauta laitteen kuvaketta hiiren kakkospainikkeella ja valitse sitten **Sharing (Jakaminen)**. Napsauta **Change sharing options (Muuta jakoasetuksia)** -painiketta ja valitse sitten **Continue (Jatka)**.

#### **Windows XP:**

Napsauta laitteen kuvaketta hiiren kakkospainikkeella ja valitse **Sharing (Jakaminen)**.

C Valitse **Share this printer (Jaa tämä tulostin)** ja anna sitten jaetun tulostimen nimi.

#### *Huomautus:*

*Älä käytä jaetun tulostimen nimessä välilyöntejä tai yhdysmerkkejä.*

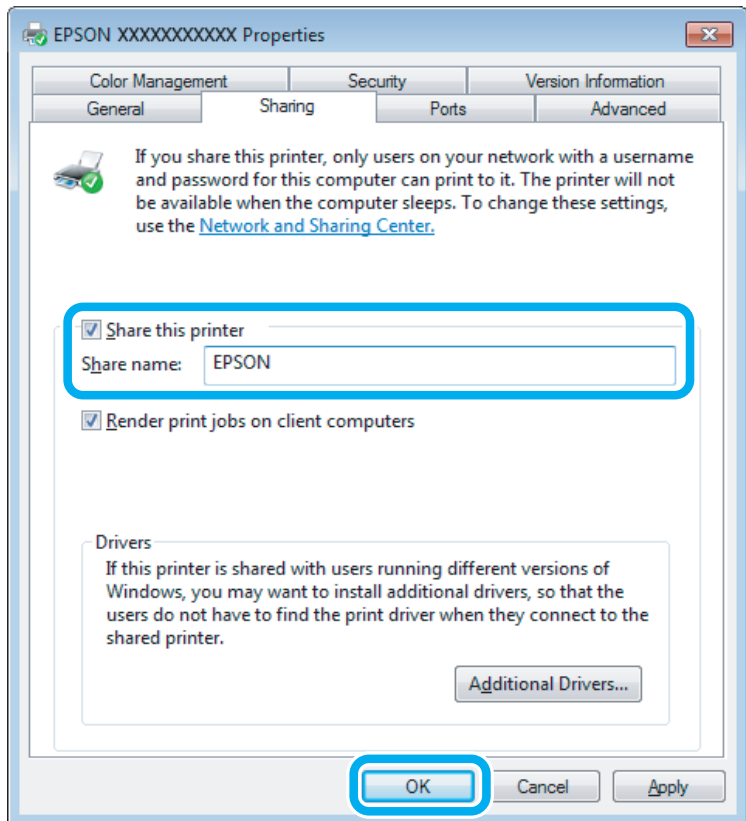

Jos haluat ladata eri Windows-versioita käyttävien tietokoneiden tulostinohjaimet automaattisesti, valitse ensin **Additional Drivers (Lisäohjaimet)** ja sitten ympäristö sekä lopuksi toisten tietokoneiden käyttöjärjestelmät. Valitse **OK** ja aseta tuotteen ohjelmistolevy asemaan.

D Valitse **OK** tai **Close (Sulje)** (jos asensit lisäohjaimia).

### **Laitteen lisääminen muihin verkossa oleviin tietokoneisiin**

Lisää laite seuraavien ohjeiden mukaisesti kaikkiin niihin verkossa oleviin tietokoneisiin, joista tulostinta on tarkoitus käyttää.

#### *Huomautus:*

*Laite on määritettävä jaetuksi siinä tietokoneessa, johon se on liitetty, ennen kuin sitä voidaan käyttää toiselta tietokoneelta.*

& *["Laitteen asentaminen jaetuksi tulostimeksi" sivulla 30.](#page-29-0)*

A **Windows 7:** Napsauta käynnistyspainiketta ja valitse **Devices and Printers (Laitteet ja tulostimet)**.

#### **Windows Vista:**

Napsauta käynnistyspainiketta, valitse **Control Panel (Ohjauspaneeli)** ja valitse sitten **Hardware and Sound (Laitteisto ja äänet)** -luokasta **Printer (Tulostin)**.

#### **Windows XP:**

Valitse ensin **Start (Käynnistä)**, **Control Panel (Ohjauspaneeli)** ja **Printers and Faxes (Tulostimet ja faksit)** -luokasta **Printers and Other Hardware (Tulostimet ja muut laitteet)**.

B **Windows 7 ja Vista:** Napsauta **Add a printer (Lisää tulostin)**-painiketta.

#### **Windows XP:**

Napsauta **Add a printer (Lisää tulostin)**-painiketta. Näyttöön ilmestyy Add Printer Wizard (Ohjattu tulostimen asennus). Napsauta **Next (Seuraava)**-painiketta.

### C **Windows 7 ja Vista:**

Osoita **Add a network, wireless or Bluetooth printer (Lisää verkkotulostin, langaton tulostin tai Bluetooth-tulostin)** ja sitten **Next (Seuraava)**.

#### **Windows XP:**

Valitse **A network printer, or a printer attached to another computer (Verkkotulostin tai toiseen tietokoneeseen kytketty tulostin)** ja osoita sitten **Next (Seuraava)**.

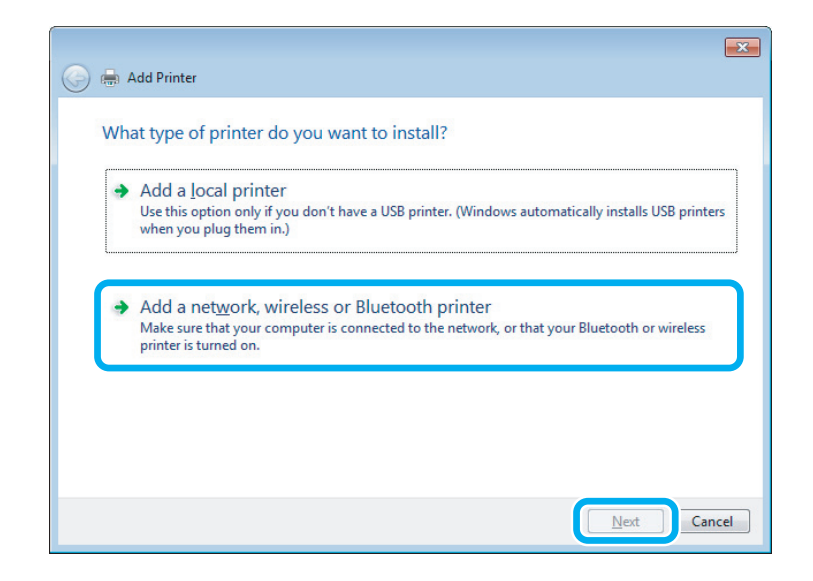

D Valitse oikea laite noudattamalla näytössä näkyviä ohjeita.

#### *Huomautus:*

*Add Printer Wizard (Ohjattu tulostimen asennus) -toiminto voi pyytää sinua asentamaan tulostinohjaimen laitteen mukana toimitetulta CD-levyltä. Tämä riippuu siitä, mikä käyttöjärjestelmä ja kokoonpano on siinä tietokoneessa, johon laite on liitetty. Napsauta Have Disk (Levy) -painiketta ja noudata näyttöön tulevia ohjeita.*

## <span id="page-32-0"></span>**Asetukset Mac OS X-käyttöjärjestelmässä**

Jos haluat määrittää tuotteen Mac OS X -verkkoon, käytä Printer Sharing (Kirjoitinjako) -asetuksia. Lisätietoja on Macintosh-ohjeissa.

## <span id="page-33-0"></span>**Musteen täyttäminen**

## **Mustepulloja koskevat turvallisuusohjeet, varoitukset ja tekniset tiedot**

### **Turvallisuusohjeet**

Ota huomioon seuraavaa musteen käsittelyssä:

- ❏ Pidä mustepullot ja mustesäiliöyksikkö poissa lasten ulottuvilta. Älä anna lasten juoda mustepulloista ja mustepullon korkista tai käsitellä niitä.
- ❏ Älä kallista tai ravista mustepulloa sinetin poistamisen jälkeen; tämä voi aiheuttaa vuodon.
- ❏ Ole varovainen, ettet kosketa mustetta, kun käsittelet mustesäiliöitä, mustesäiliön korkkeja sekä avattuja mustepulloja tai mustepullon korkkeja. Jos mustetta pääsee iholle, muste on pestävä perusteellisesti pois vedellä ja saippualla. Jos mustetta joutuu silmiin, huuhtele ne välittömästi vedellä. Jos huolellisen huuhtelun jälkeen silmissä on ärsytystä tai näköhäiriöitä, mene välittömästi lääkäriin. Jos väriä joutuu suuhun, sylje väri pois välittömästi ja ota viipymättä yhteys lääkäriin.

### **Varotoimet musteen täyttämisessä**

Lue kaikki tämän luvun ohjeet ennen musteen täyttämistä.

- ❏ Käytä mustepulloja, joilla on tälle laitteelle tarkoitettu osanumero.  $\blacktriangleright$  ["Mustepullot" sivulla 67](#page-66-0)
- ❏ Epson suosittelee vain aitojen Epson-mustepullojen käyttöä. Epson ei voi taata epäaitojen värikasettien laatua. Epäaidot värikasetit saattavat aiheuttaa laitteelle vahinkoja, jotka eivät kuulu Epsonin myöntämän takuun piiriin ja tietyissä tilanteissa saattavat johtaa laitteen virheelliseen toimintaan.
- ❏ Muut kuin Epsonin valmistamat tuotteet voivat aiheuttaa vahinkoja, jotka eivät kuulu Epsonin myöntämän takuun piiriin, ja saattavat johtaa laitteen virheelliseen toimintaan tietyissä tilanteissa.
- ❏ Tämä laite edellyttää musteen varovaista käsittelyä. Muste saattaa roiskua, kun mustesäiliöt täytetään tai kun niitä täytetään uudelleen. Jos mustetta pääsee vaatteille tai esineisiin, niiden puhdistaminen saattaa olla vaikeaa.
- ❏ Jotta tulostuspään toimintakyky säilyisi parhaana mahdollisena, jonkin verran kaikkien mustesäiliöiden mustetta käytetään tulostuksen lisäksi myös ylläpitotoimissa, kuten tulostuspäiden puhdistuksessa.
- ❏ Älä avaa mustepulloa, ennen kuin olet valmis mustesäiliön täyttämiseen. Mustepullo on tyhjiöpakattu luotettavuuden säilyttämiseksi. Jos avaat mustepullon pakkauksen paljon aikaisemmin kuin käytät sitä, normaali tulostus ei ehkä onnistu.
- ❏ Jos mustetaso on mustesäiliön alarajan alapuolella, lisää mustetta pian. Laite voi vahingoittua, jos sen käyttöä jatketaan, kun mustetaso on säiliön alarajan alapuolella.
- <span id="page-34-0"></span>❏ Älä jatka tulostusta, kun mustetaso on mustesäiliön alemman viivan alapuolella. Laite voi vahingoittua, jos sen käyttöä jatketaan, kun mustetaso on alarajan alapuolella. Epson suosittelee, että mustetasot palautetaan täyttämällä kaikki mustesäiliöt ylempään viivaan saakka, kun laite ei ole toiminnassa. Jos mustesäiliö täytetään yllä kuvatulla tavalla, laite antaa hälytyksen ja lopettaa toiminnan arvioituna aikana, jotta mustetasot eivät laskisi mustesäiliön alarajan alapuolelle.
- ❏ Jos tuot mustepullon kylmästä ympäristöstä lämpimään, anna sen lämmetä huoneenlämpötilaan vähintään kolme tuntia ennen käyttöä.
- ❏ Säilytä mustepullot viileässä, pimeässä paikassa.
- ❏ Säilytä mustepullot samassa ympäristössä kuin laite. Kun mustepullo säilytetään tai sitä kuljetetaan sinetin poistamisen jälkeen, älä kallista pulloa äläkä altista sitä iskuille tai lämpötilamuutoksille. Muuten muste voi vuotaa, vaikka mustepullon korkki olisi kiristetty tiiviisti. Varmista, että mustepullo on pystyasennossa korkkia kiristettäessä, ja tee riittävät toimet, joilla estetään musteen vuotaminen pullon kuljetuksen aikana.

### **Mustepullon määritykset**

- ❏ Epson suosittelee mustepullon käyttämistä ennen pakkaukseen painettua päivämäärää.
- ❏ Laitteen mukana toimitettuja mustepulloja käytetään osittain alkuasennuksessa. Jotta tulosteet olisivat mahdollisimman laadukkaita, laitteen tulostuspäät täytetään musteella. Tämä yhden kerran tehtävä toimenpide kuluttaa jonkin verran mustetta, ja siksi nämä mustepullot tulostavat ehkä vähemmän sivuja kuin seuraavat mustepullot.
- ❏ Annetut musteiden kestot vaihtelevat tulostettavien kuvien, paperityypin, tulostusmäärän ja ympäristöolojen kuten lämpötilan mukaan.
- ❏ Jotta varmistetaan, että tulostuslaatu on aina paras mahdollinen ja tulostuspää pysyy hyvässä kunnossa, mustesäiliössä on vielä hieman mustetta jäljellä, kun laite ilmoittaa, että mustetta pitää täyttää. Tätä mustemäärää ei ole laskettu mukaan musteen kestoihin.
- ❏ Vaikka mustepulloissa saattavat sisältää kierrätysmateriaaleja, tämä ei vaikuta tuotteen toimintaan tai suorituskykyyn.
- ❏ Mustavalkoista tai harmaasävyistä tulostettaessa mustan musteen asemesta voidaan käyttää värejä paperityypin ja tulostuslaatuasetusten mukaan. Tässä värillisten musteiden sekoituksella luodaan musta väri.

## **Mustetasojen tarkistus**

Voit varmistaa todellisen jäljellä olevan musteen määrän tarkistamalla laitteen mustesäiliöiden mustetasot silmämääräisesti.

### **V** *Muistutus:*

*Jos mustetaso on mustesäiliön alarajan alapuolella, täytä sitä mustesäiliön ylempään viivaan saakka. Laite voi vahingoittua, jos sen käyttöä jatketaan, kun mustetaso on säiliön alarajan alapuolella.*

## <span id="page-35-0"></span>**Mustesäiliöiden täyttäminen**

#### *Huomautus:*

*Kuvissa esitetään mustan musteen täyttäminen. Ohjeet ovat kuitenkin samat kaikille musteille.*

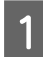

Varmista, että  $\circ$ -merkkivalo palaa muttei vilku.

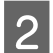

2 Irrota mustesäiliö laitteesta ja aseta se sivuttain.

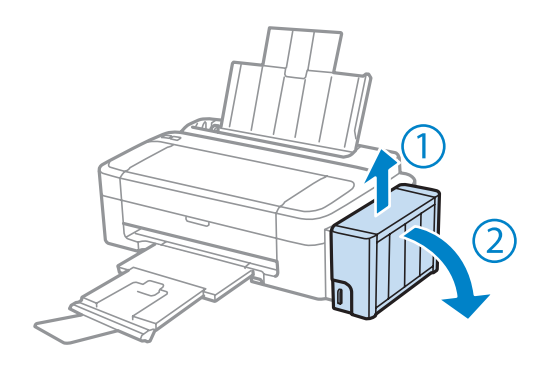

#### *Huomautus:*

*Älä vedä putkia.*

C Avaa mustesäiliön kansi ja poista sitten mustesäiliön korkki.

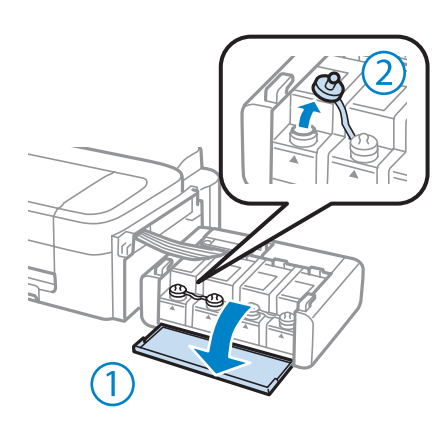

#### *Huomautus:*

- ❏ *Ole varovainen, ettet läikytä mustetta.*
- ❏ *Varmista, että mustesäiliön väri vastaa täytettävän musteen väriä.*
#### **Musteen täyttäminen**

D Katkaise korkin pää, irrota mustepullon korkki, poista pullosta sinetti ja asenna sitten korkki.

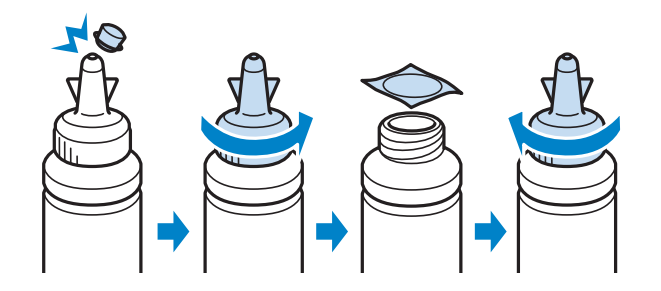

#### c *Muistutus:*

*Asenna mustepullon korkki tiiviisti; muuten mustetta voi valua.*

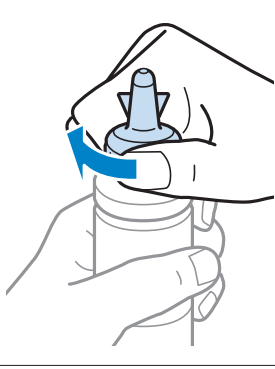

#### *Huomautus:*

*Älä hävitä korkin päätä. Jos mustepulloon jää mustetta säiliön täyttämisen jälkeen, sulje mustepullon korkki korkin pään avulla.*

E Täytä mustesäiliö oikeanvärisellä musteella mustesäiliön ylempään viivaan saakka.

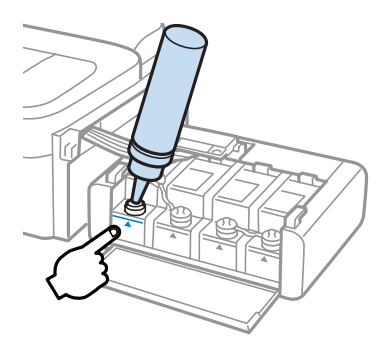

#### *Huomautus:*

*Jos mustepulloon jää mustetta sen jälkeen, kun mustesäiliö on täytetty ylempään viivaan saakka, asenna korkki tiiviisti ja säilytä mustepulloa pystyasennossa myöhempää käyttöä varten.*

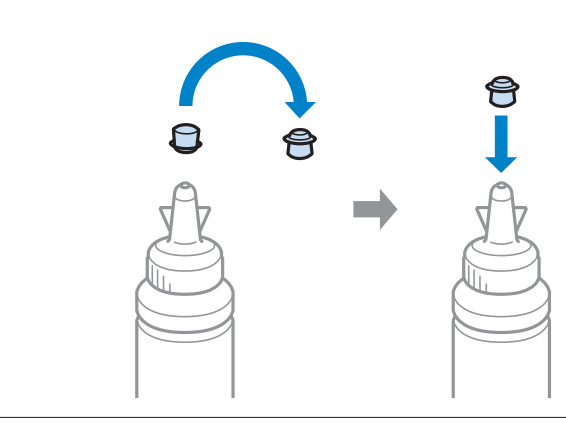

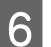

**F** Asenna korkki mustesäiliöön tiiviisti.

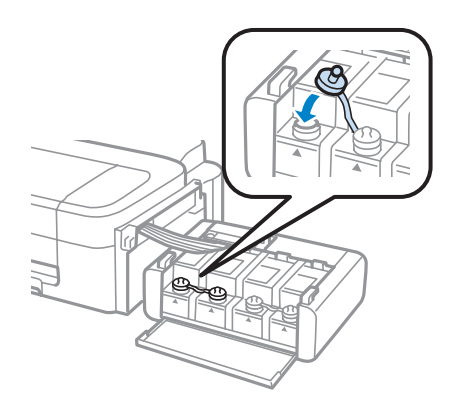

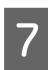

7 Toista vaiheet 3–6 kullekin mustepullolle.

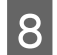

8 Sulje musteyksikön kansi.

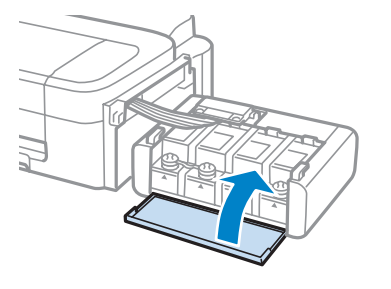

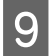

I Kiinnitä musteyksikkö laitteeseen.

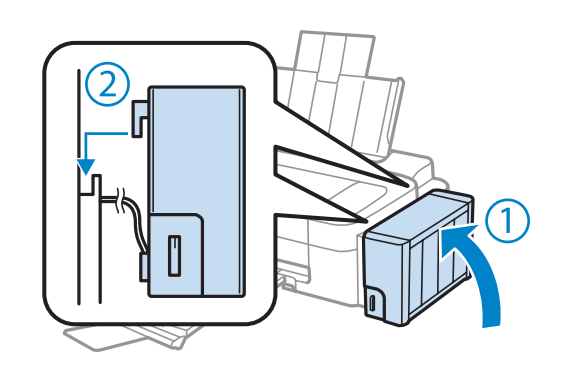

#### *Huomautus:*

- ❏ *Jos* B*-merkkivalo palaa, paina* y*-painiketta.*
- ❏ *Vaikka uusia mustepulloja ei ole ja yhtä tai useampaa mustesäiliötä ei ole täytetty mustesäiliön ylempään viivaan saakka, voit jatkaa laitteen käyttöä. Kun haluat laitteen toimivan mahdollisimman tehokkaasti, täytä kaikki mustesäiliöt ylempään viivaan saakka välittömästi.*

# **Laitteen ja ohjelmiston kunnossapito**

## **Tulostuspään suutinten tarkistus**

Jos tulosteet ovat himmeitä tai niistä puuttuu pisteitä, vika saattaa olla tulostuspään mustesuuttimissa.

Voit puhdistaa tulostuspään mustesuuttimet tietokoneen avulla käyttäen Nozzle Check (Suutintesti) -apuohjelmaa tai itse laitteesta käyttämällä sen näppäimiä.

## **Nozzle Check (Suutintesti) -apuohjelman käyttö (Windows)**

Käytä Nozzle Check (Suutintesti) -apuohjelmaa noudattamalla seuraavia vaiheita.

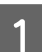

Varmista, ettei ohjauspaneelissa ole varoituksia tai virheilmoituksia.

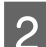

B Varmista, että takasyöttölaitteeseen on ladattu A4-kokoista paperia.

C Napsauta laitteen kuvaketta hiiren kakkospainikkeella näytön alareunassa olevassa palkissa taskbar (tehtäväpalkki) ja valitse sitten **Nozzle Check (Suutintesti)**.

Jos laitteen kuvake ei näy, katso ohjeet kuvakkeen lisäämiseksi seuraavasta osasta. & ["Näytön alareunassa olevassa palkissa taskbar \(tehtäväpalkki\) olevasta pikakuvakkeesta" sivulla 19](#page-18-0)

Toimi näytön ohjeiden mukaan.

## **Nozzle Check (Suutintesti) -apuohjelman käyttö (Mac OS X)**

Käytä Nozzle Check (Suutintesti) -apuohjelmaa noudattamalla seuraavia vaiheita.

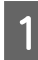

A Varmista, ettei ohjauspaneelissa ole varoituksia tai virheilmoituksia.

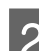

B Varmista, että takasyöttölaitteeseen on ladattu A4-kokoista paperia.

- Siirry Epson Printer Utility 4-valintaikkunaan. & ["Mac OS X -tulostinohjaimen käynnistäminen" sivulla 19](#page-18-0)
- D Napsauta **Nozzle Check (Suutintesti)** -kuvaketta.

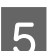

E Toimi näytön ohjeiden mukaan.

# <span id="page-40-0"></span>**Tulostuspään puhdistus**

Jos toteat, että tuloste on odottamattoman vaalea tai että siitä puuttuu pisteitä, voit todennäköisesti korjata vian puhdistamalla tulostuspään niin, että suuttimet suihkuttavat mustetta asianmukaisella tavalla.

Voit puhdistaa tulostuspään mustesuuttimet tietokoneen avulla tulostinohjaimen Head Cleaning (Tulostuspäiden puhdistus) -apuohjelman avulla tai itse laitteesta käyttämällä sen näppäimiä.

#### c *Muistutus:*

*Älä katkaise laitteen virtaa tulostuspään puhdistuksen ollessa meneillään. Jos tulostuspään puhdistus on jäänyt kesken, tulostimella ei ehkä voi tulostaa.*

#### *Huomautus:*

- ❏ *Koska tulostuspäiden puhdistus kuluttaa jonkin verran kaikkien mustesäiliöiden mustetta, puhdista tulostuspää vasta, kun tulostuslaatu heikkenee eli jos tuloste on esimerkiksi sumea, väriltään väärä tai osa siitä puuttuu.*
- ❏ *Tarkista ensin Nozzle Check (Suutintesti) -apuohjelman avulla, tarvitaanko tulostuspäiden puhdistusta. Näin säästät mustetta.*
- ❏ *Jos värikasetti on lähes tyhjä, tulostuspään puhdistusta ei ehkä voida suorittaa. Valmistele uusi mustepullo.*
- ❏ *Jos tulostuslaatu ei ole parantunut, kun tätä toimenpidettä on toistettu noin kolme kertaa, käytä Power Ink Flushing (Musteen tehohuuhtelu) -apuohjelmaa.*
	- & *["Musteputkien sisältämän musteen vaihtaminen" sivulla 44](#page-43-0)*
- ❏ *Tulostuslaadun ylläpitämiseksi on suositeltavaa tulostaa muutamia sivuja säännöllisesti.*

## **Head Cleaning (Tulostuspäiden puhdistus) -apuohjelman käyttö (Windows)**

Voit puhdistaa tulostuspäät Head Cleaning (Tulostuspäiden puhdistus) -apuohjelmalla noudattamalla seuraavia vaiheita.

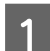

A Varmista, että kuljetuslukko on auki.

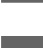

Varmista, ettei ohjauspaneelissa ole varoituksia tai virheilmoituksia.

C Napsauta laitteen kuvaketta hiiren kakkospainikkeella näytön alareunassa olevassa palkissa taskbar (tehtäväpalkki) ja valitse sitten **Head Cleaning (Tulostuspäiden puhdistus)**.

Jos laitteen kuvake ei näy, katso ohjeet kuvakkeen lisäämiseksi seuraavasta osasta. & ["Näytön alareunassa olevassa palkissa taskbar \(tehtäväpalkki\) olevasta pikakuvakkeesta" sivulla 19](#page-18-0)

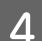

Toimi näytön ohjeiden mukaan.

## <span id="page-41-0"></span>**Head Cleaning (Tulostuspäiden puhdistus) -apuohjelman käyttö (Mac OS X)**

Voit puhdistaa tulostuspäät Head Cleaning (Tulostuspäiden puhdistus) -apuohjelmalla noudattamalla seuraavia vaiheita.

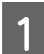

A Varmista, että kuljetuslukko on auki.

- B Varmista, ettei ohjauspaneelissa ole varoituksia tai virheilmoituksia.
- Siirry Epson Printer Utility 4-valintaikkunaan. & ["Mac OS X -tulostinohjaimen käynnistäminen" sivulla 19](#page-18-0)
	- D Napsauta **Head Cleaning (Tulostuspäiden puhdistus)** -kuvaketta.

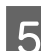

E Toimi näytön ohjeiden mukaan.

# **Tulostuspään kohdistus**

Jos tulosteen pystysuuntaiset viivat eivät ole suoria tai tulosteessa on vaakasuuntaisia raitoja, voit todennäköisesti korjata vian käyttämällä Print Head Alignment (Tulostuspäiden kohdistus) -apuohjelmaa tulostinohjaimen avulla.

Katso lisätiedot jäljempänä olevasta osasta.

#### *Huomautus:*

*Älä peruuta tulostusta painamalla* y*-painiketta, jos testikuvion tulostus Print Head Alignment (Tulostuspäiden kohdistus) -ohjelmalla on meneillään.*

## **Print Head Alignment (Tulostuspäiden kohdistus) -apuohjelman käyttö (Windows)**

Voit kohdistaa tulostuspäät Print Head Alignment (Tulostuspäiden kohdistus) -apuohjelmalla noudattamalla seuraavia vaiheita.

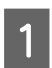

A Varmista, ettei ohjauspaneelissa ole varoituksia tai virheilmoituksia.

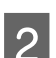

B Varmista, että takasyöttölaitteeseen on ladattu A4-kokoista paperia.

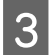

C Napsauta laitteen kuvaketta hiiren kakkospainikkeella näytön alareunassa olevassa palkissa taskbar (tehtäväpalkki) ja valitse sitten **Print Head Alignment (Tulostuspäiden kohdistus)**.

Jos laitteen kuvake ei näy, katso ohjeet kuvakkeen lisäämiseksi seuraavasta osasta. & ["Näytön alareunassa olevassa palkissa taskbar \(tehtäväpalkki\) olevasta pikakuvakkeesta" sivulla 19](#page-18-0)

<span id="page-42-0"></span>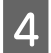

D Kohdista tulostuspää noudattamalla näyttöön tulevia ohjeita.

## **Print Head Alignment (Tulostuspäiden kohdistus) -apuohjelman käyttö (Mac OS X)**

Voit kohdistaa tulostuspäät Print Head Alignment (Tulostuspäiden kohdistus) -apuohjelmalla noudattamalla seuraavia vaiheita.

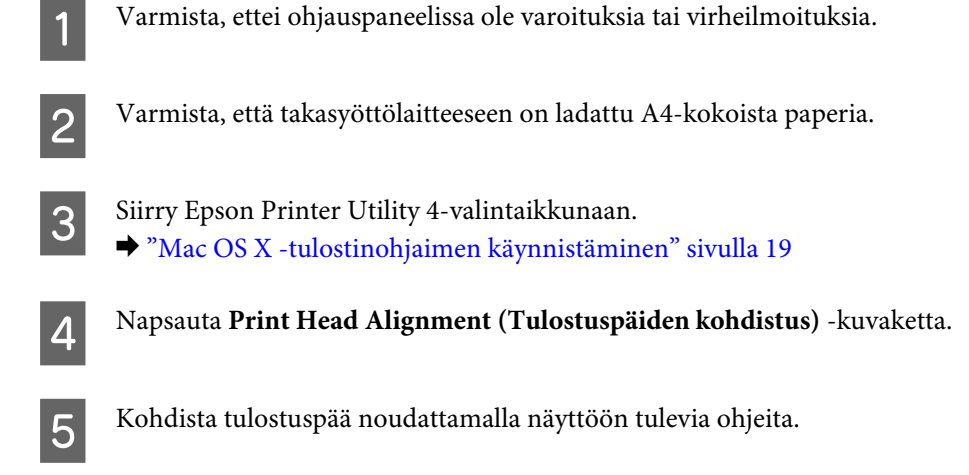

# **Paperiohjaimen puhdistaminen**

Jos paperiohjaimeen on tarttunut liikaa mustetta, tulostetun arkin takapuolella voi näkyä mustetahroja. Paperiohjain on laitteen sisällä oleva tumma muovikaistale. Voit ratkaista ongelman käyttämällä tulostimen Paper Guide Cleaning (Paperinohjaimen puhdistus) -apuohjelmaa.

Katso lisätiedot jäljempänä olevasta osasta.

*Huomautus: Toista, kunnes laitteen sisäpuoli on puhdas.*

## **Paper Guide Cleaning (Paperinohjaimen puhdistus) -apuohjelman käyttö (Windows)**

Voit puhdistaa paperiohjaimen Paper Guide Cleaning (Paperinohjaimen puhdistus) -apuohjelmalla noudattamalla seuraavia vaiheita.

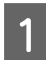

A Varmista, ettei ohjauspaneelissa ole varoituksia tai virheilmoituksia.

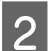

2 Varmista, että laitteeseen on lisätty A4-kokoista paperia.

<span id="page-43-0"></span>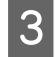

C Avaa tulostinohjain, napsauta **Maintenance (Huolto)** -välilehteä ja napsauta sitten **Paper Guide Cleaning (Paperinohjaimen puhdistus)** -painiketta.

& ["Windows-tulostinohjaimen käynnistäminen" sivulla 18](#page-17-0)

D Puhdista paperiohjain noudattamalla näyttöön tulevia ohjeita.

## **Paper Guide Cleaning (Paperinohjaimen puhdistus) -apuohjelman käyttö (Mac OS X)**

Voit puhdistaa paperiohjaimen Paper Guide Cleaning (Paperinohjaimen puhdistus) -apuohjelmalla noudattamalla seuraavia vaiheita.

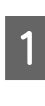

A Varmista, ettei ohjauspaneelissa ole varoituksia tai virheilmoituksia.

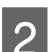

2 Varmista, että laitteeseen on lisätty A4-kokoista paperia.

Siirry Epson Printer Utility 4 -valintaikkunaan. & ["Mac OS X -tulostinohjaimen käynnistäminen" sivulla 19](#page-18-0)

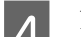

D Napsauta **Paper Guide Cleaning (Paperinohjaimen puhdistus)** -kuvaketta.

E Puhdista paperiohjain noudattamalla näyttöön tulevia ohjeita.

## **Musteputkien sisältämän musteen vaihtaminen**

Jos tulosteissa on edelleen raitoja tai puuttuvia värejä vielä sen jälkeen, kun Head Cleaning (Tulostuspäiden puhdistus) on suoritettu useita kertoja, musteputkien sisältämä muste on ehkä vaihdettava ongelman ratkaisemiseksi.

Power Ink Flushing (Musteen tehohuuhtelu) -apuohjelman avulla voit vaihtaa kaiken musteputkien sisältämän musteen.

#### **V** *Muistutus:*

*Tämä toiminto kuluttaa paljon mustetta. Varmista ennen tämän toiminnon käyttöä, että laitteen mustesäiliöissä on tarpeeksi mustetta. Jos mustetta ei ole tarpeeksi, täytä mustesäiliöt.*

#### *Huomautus:*

- ❏ *Tämä toiminto kuluttaa paljon mustetta. Suosittelemme tämän toiminnon käyttöä vasta sen jälkeen, kun Head Cleaning (Tulostuspäiden puhdistus) on suoritettu useita kertoja.*
- ❏ *Tämä toiminto vaikuttaa mustetyynyjen käyttöikään. Mustetyynyt saavuttavat kapasiteettinsa aikaisemmin, kun tämä toiminto suoritetaan. Ota yhteys Epsonin tukeen mustetyynyjen vaihtamiseksi ennen niiden käyttöiän loppua. Kun mustetyynyt ovat käyttöikänsä lopussa, laite pysähtyy ja tulostuksen jatkamiseen tarvitaan yhteydenottoa Epsonin tukeen.*
- ❏ *Kun on käytetty Power Ink Flushing (Musteen tehohuuhtelu) -apuohjelmaa, suorita suutintesti uudelleen ja toista tulostuspäiden puhdistus tarvittaessa. Jos tulostuslaatu ei ole edelleenkään parantunut, sammuta laite ja odota vähintään kuusi tuntia. Jos et pysty ratkaisemaan ongelmaa sen jälkeen, kun olet yrittänyt yllä olevia menetelmiä, ota yhteys Epsonin tukeen.*

### **Power Ink Flushing (Musteen tehohuuhtelu) -apuohjelman käyttö Windows-käyttöjärjestelmässä**

Käytä Power Ink Flushing (Musteen tehohuuhtelu) -apuohjelmaa alla olevien ohjeiden mukaan.

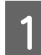

A Varmista, että kuljetuslukko on auki.

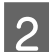

B Varmista, ettei ohjauspaneelissa ole varoituksia tai virheilmoituksia.

- Siirry tulostinohjaimeen.
	- & ["Windows-tulostinohjaimen käynnistäminen" sivulla 18](#page-17-0)

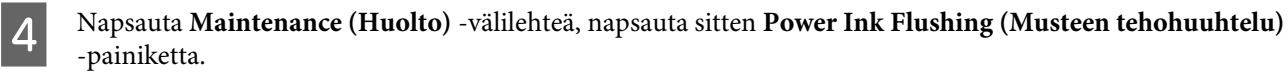

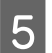

E Toimi näytön ohjeiden mukaan.

## **Power Ink Flushing (Musteen tehohuuhtelu) -apuohjelman käyttö Mac OS X -käyttöjärjestelmässä**

Käytä Power Ink Flushing (Musteen tehohuuhtelu) -apuohjelmaa alla olevien ohjeiden mukaan.

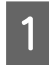

A Varmista, että kuljetuslukko on auki.

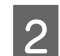

B Varmista, ettei ohjauspaneelissa ole varoituksia tai virheilmoituksia.

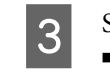

Siirry Epson Printer Utility 4-valintaikkunaan. & ["Mac OS X -tulostinohjaimen käynnistäminen" sivulla 19](#page-18-0)

D Osoita **Power Ink Flushing (Musteen tehohuuhtelu)** -kuvaketta.

<span id="page-45-0"></span>E Toimi näytön ohjeiden mukaan.

# **Virransäästö**

Laite kytkeytyy pois päältä automaattisesti, ellei laitteella suoriteta toimintoja määrätyn ajan kuluessa.

Voit säätää ajan, joka kuluu ennen kuin virran hallintaa käytetään. Mahdollinen lisäys vaikuttaa laitteen energiatehokkuuteen. Ota ympäristö huomioon ennen muutosten tekemistä.

Säädä aikaa noudattamalla seuraavia vaiheita.

### **Windows**

Siirry tulostinasetuksiin. & ["Windows-tulostinohjaimen käynnistäminen" sivulla 18](#page-17-0)

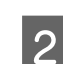

B Valitse **Maintenance (Huolto)** -välilehti ja napsauta **Printer and Option Information (Tulostin- ja asetustiedot)** -painiketta.

C Voit valita Power Off Timer (Virran sammutuksen ajastin) -asetukseksi **Off (Ei käytössä)**, **30 minutes (30 minuuttia)**, **1 hour (1 tunti)**, **2 hours (2 tuntia)**, **4 hours (4 tuntia)**, **8 hours (8 tuntia)** tai **12 hours (12 tuntia)**.

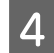

A Napsauta OK-painiketta.

## **Mac OS X**

- Siirry Epson Printer Utility 4-valintaikkunaan. & ["Mac OS X -tulostinohjaimen käynnistäminen" sivulla 19](#page-18-0)
- B Osoita **Printer Settings (Tulostinasetukset)**-symbolia. Printer Settings (Tulostinasetukset) -ruutu tulee näkyviin.
- C Voit valita Power Off Timer (Virran sammutuksen ajastin) -asetukseksi **Off (Ei käytössä)**, **30 minutes (30 minuuttia)**, **1 hour (1 tunti)**, **2 hours (2 tuntia)**, **4 hours (4 tuntia)**, **8 hours (8 tuntia)** tai **12 hours (12 tuntia)**.
- D Napsauta **Apply (Käytä)** -painiketta.

# **Syötettyjen paperiarkkien määrän tarkistus**

Voit tarkistaa syötettyjen paperiarkkien määrän tulostinohjaimesta.

<span id="page-46-0"></span>Napsauta **Printer and Option Information (Tulostin- ja asetustiedot)** -painiketta tulostinohjaimen Maintenance (Huolto) -ikkunassa (Windows) tai Epson Printer Utility 4 -apuohjelmassa (Mac OS X).

# **Laitteen puhdistaminen**

## **Laitteen ulkopinnan puhdistaminen**

Laite pysyy hyvässä kunnossa, kun puhdistat sen kunnolla muutaman kerran vuodessa seuraavia ohjeita noudattamalla.

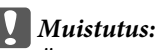

*Älä käytä koskaan alkoholia tai liuottimia laitteen puhdistamiseen. Nämä kemikaalit voivat vaurioittaa laitetta.*

*Huomautus:*

*Suojaa laite pölyltä sulkemalla paperituki ja luovutustaso, kun et käytä laitetta.*

## **Laitteen sisäosien puhdistaminen**

Jotta tulostuslaatu olisi paras mahdollinen, puhdista sisäosan rulla Paper Guide Cleaning (Paperinohjaimen puhdistus) -apuohjelmalla.

& ["Paperiohjaimen puhdistaminen" sivulla 43](#page-42-0)

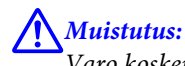

*Varo koskemasta laitteen sisäosiin.*

#### **Muistutus:**

❏ *Älä päästä vettä sähkökomponentteihin.*

- ❏ *Älä suihkuta laitteen sisälle voiteluaineita.*
- ❏ *Sopimattomat öljyt voivat vahingoittaa mekanismia. Jos tulostin vaatii voitelua, ota yhteys sen jälleenmyyjään tai asiantuntevaan huoltoon.*

# **Laitteen kuljettaminen**

Jos laitetta kuljetetaan pidempiä matkoja, tulostin pitää pakata kuljetusta varten alkuperäiseen tai vastaavan kokoiseen laatikkoon.

## **Muistutus:**<br>**D** Vältä s

- ❏ *Vältä säilytyksen tai kuljetuksen aikana kallistamasta laitetta, nostamasta sitä pystyasentoon tai ylösalaisin, muuten siitä voi vuotaa väriä.*
- ❏ *Kun mustepullo säilytetään tai sitä kuljetetaan sinetin poistamisen jälkeen, älä kallista pulloa äläkä altista sitä iskuille tai lämpötilamuutoksille. Muuten muste voi vuotaa, vaikka mustepullon korkki olisi kiristetty tiiviisti. Varmista, että mustepullo on pystyasennossa korkkia kiristettäessä, ja tee riittävät toimet, joilla estetään musteen vuotaminen pullon kuljetuksen aikana.*
- Kytke virtalähde ja kytke laitteeseen virta. Odota, kunnes tulostuspää palaa alkuasentoon, ja sulje tulostimen kansi.
- 8 Sammuta laitteen virta ja irrota virtajohto.
- C Irrota liitäntäkaapeli laitteesta.
- D Poista kaikki paperi takasyöttölaitteesta.
- E Avaa tulostimen kansi. Kiinnitä tulostuspää teipillä seuraavassa kuvassa näytetyllä tavalla ja sulje sitten tulostimen kansi.

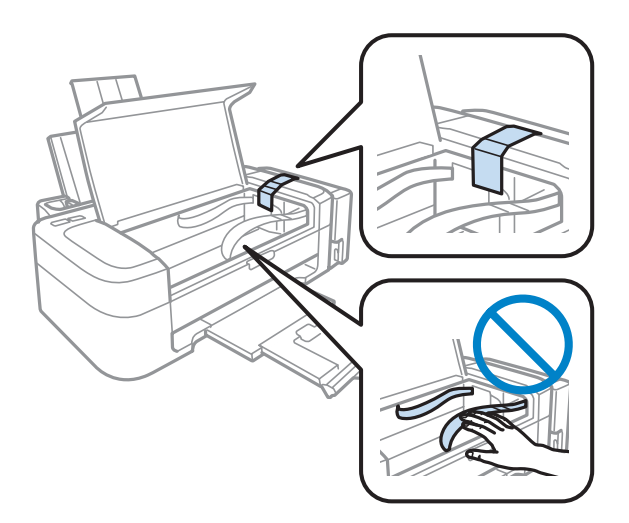

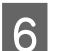

6 Lukitse kuljetuslukko.

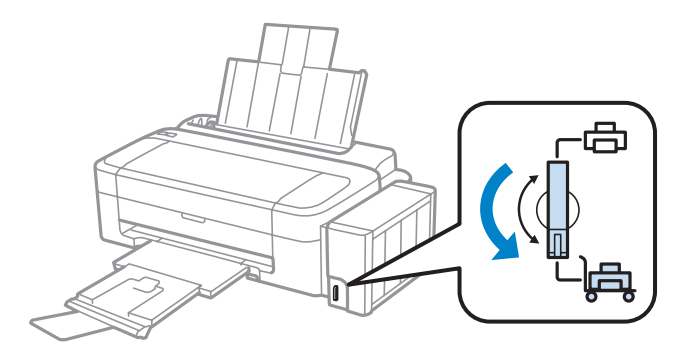

#### **Laitteen ja ohjelmiston kunnossapito**

G Irrota mustesäiliö laitteesta ja aseta se sivuttain, ja varmista sitten, että asetat korkin mustesäiliöön tiiviisti.

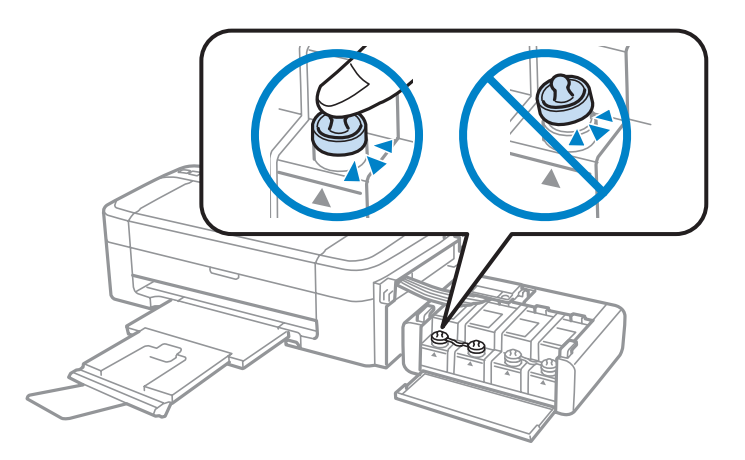

H Asenna tuotteen toimitukseen kuuluvat kannet mustesäiliön ulostyöntyvien osien päälle, ja kiinnitä sitten mustesäiliö laitteeseen.

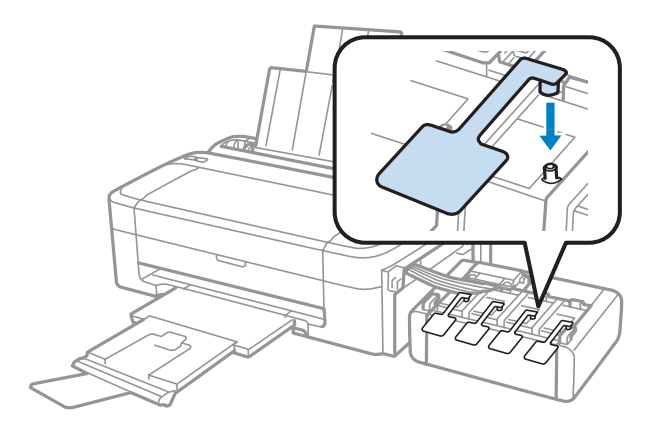

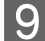

**I Sulje paperituki ja luovutustaso.** 

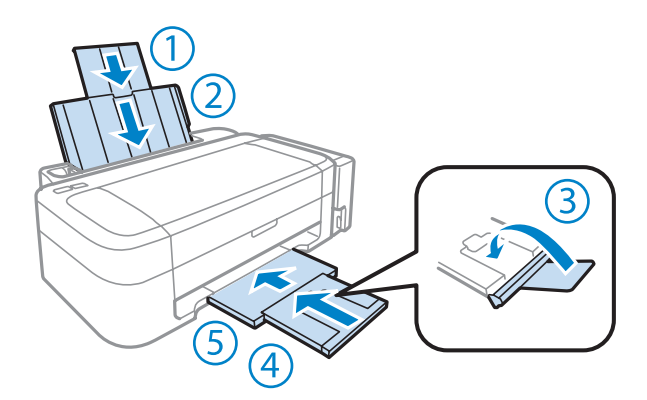

J Suojaa laite sen mukana tulleilla suojamateriaaleilla ja pakkaa laite laatikkoon.

#### **Muistutus:**

- ❏ *Pidä laite vaakatasossa kuljetuksen aikana. Muuten mustetta voi valua.*
- ❏ *Kun laite on siirretty, poista teippi, joka pitää tulostuspään ja mustesäiliöiden kannet paikallaan, ja avaa kuljetuslukko. Jos havaitset tulostuslaadun heikkenemistä, suorita puhdistusjakso tai kohdista tulostuspää.*
- ❏ *Älä aseta avattuja mustepulloja laatikkoon laitteen kanssa.*

<span id="page-49-0"></span>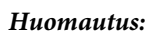

*Säilytä asennettujen mustesäiliöiden kansia laitteen vieressä, jossa ne ovat käytettävissä laitteen kuljetukseen.*

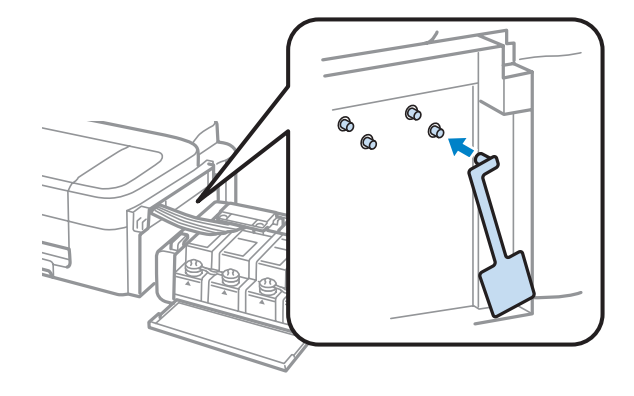

## **Ohjelmiston tarkistaminen ja asentaminen**

### **Tietokoneeseen asennetun ohjelmiston tarkistaminen**

Tässä Käyttöopas kuvattujen toimintojen käyttämistä varten täytyy asentaa seuraava ohjelmisto.

- ❏ Epson Driver and Utilities (Epson-ohjain ja apuohjelmat)
- ❏ Epson Easy Photo Print

#### *Huomautus:*

*Epson Easy Photo Print -ohjelmiston saatavuus vaihtelee laitteen mukaan.*

Suorita seuraavat toimenpiteet, kun haluat tarkistaa että ohjelmisto on asennettu tietokoneeseen.

### **Windows**

A **Windows 7 ja Vista:** Napsauta käynnistyspainiketta ja valitse **Control Panel (Ohjauspaneeli)**.

**Windows XP:** Valitse **Start (Käynnistä)** ja valitse **Control Panel (Ohjauspaneeli)**.

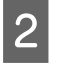

B **Windows 7 ja Vista:** Napsauta **Uninstall a program (Poista ohjelman asennus)** Programs (Ohjelmat) -luokassa.

**Windows XP:** Kaksoisnapsauta **Add or Remove Programs (Lisää tai poista sovellus)** -kuvaketta.

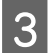

C Tarkista nyt asennettuna olevien ohjelmien luettelo.

### **Mac OS X**

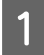

A Kaksoisosoita **Macintosh HD**.

<span id="page-50-0"></span>B Kaksoisnapsauta **Epson Software** -kansiota Applications (Sovellukset) -kansiossa ja tarkista sen sisältö.

#### *Huomautus:*

- ❏ *Applications (Sovellukset) -kansio sisältää kolmansien osapuolten tarjoamia ohjelmia.*
- ❏ *Tarkista, että tulostinohjain on asennettuna valitsemalla Apple-valikosta System Preferences (Järjestelmäasetukset) ja valitsemalla sitten Print & Scan (Tulostus ja skannaus) (Mac OS X 10.7) tai Print & Fax (Tulostus ja faksaus) (Mac OS X 10.6 tai 10.5). Etsi sitten laite Printers (Tulostimet) -luetteloruudusta.*

### **Ohjelmiston asentaminen**

Aseta laitteen mukana tullut tulostinohjelmistolevy CD-asemaan ja valitse asennettava ohjelmisto Software Select (Ohjelmiston valinta).

## **Ohjelmiston asennuksen poistaminen**

Ohjelmiston asennuksen poistaminen ja ohjelmiston asentaminen uudelleen voi olla välttämätöntä eräiden ongelmien korjaamiseksi tai jos päivität käyttöjärjestelmän.

Lisätietoja asennettujen sovellusten tarkastelemisesta on seuraavassa osiossa.

& ["Tietokoneeseen asennetun ohjelmiston tarkistaminen" sivulla 50](#page-49-0)

### **Windows**

#### *Huomautus:*

- ❏ *Windows 7- ja Vista-järjestelmissä tarvitset järjestelmänvalvojan käyttäjätunnuksen ja salasanan, jos kirjaudut järjestelmään tavallisena käyttäjänä.*
- ❏ *Windows XP -järjestelmässä sinun on kirjauduttava tietokoneeseen Computer Administrator (Tietokoneen järjestelmänvalvoja) -käyttäjätunnuksella.*

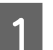

Sammuta laite.

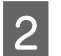

Irrota laitteen liitäntäkaapeli tietokoneesta.

C Tee jokin seuraavista toimenpiteistä.

**Windows 7 ja Vista:** Napsauta käynnistyspainiketta ja valitse **Control Panel (Ohjauspaneeli)**.

**Windows XP:** Valitse **Start (Käynnistä)** ja valitse **Control Panel (Ohjauspaneeli)**.

**4** Tee jokin seuraavista toimenpiteistä.

**Windows 7 ja Vista:** Napsauta **Uninstall a program (Poista ohjelman asennus)** Programs (Ohjelmat) -luokassa.

**Windows XP:** Kaksoisnapsauta **Add or Remove Programs (Lisää tai poista sovellus)** -kuvaketta.

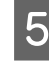

E Valitse näytetystä luettelosta ohjelmisto, jonka asennuksen haluat poistaa, esimerkiksi laitteen ohjaimen ja sovelluksen.

**F** Tee jokin seuraavista toimenpiteistä.

**Windows 7:** Valitse **Uninstall/Change (Poista tai muuta)** tai **Uninstall (Poista asennus)**.

**Windows Vista:** Napsauta **Uninstall/Change (Poista tai muuta)** tai **Uninstall (Poista asennus)**, ja napsauta sitten **Continue (Jatka)** User Account Control (Käyttäjätilien valvonta) -ikkunassa.

**Windows XP:** Valitse **Change/Remove (Muuta tai poista)** tai **Remove (Poista)**.

#### *Huomautus:*

*Jos valitset tulostinohjaimen asennuksen poistamisen vaiheessa 5, valitse laitteen kuvake ja napsauta OK.*

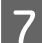

G Kun vahvistusnäyttö näytetään, napsauta **Yes (Kyllä)** tai **Next (Seuraava)**.

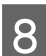

B Toimi näytön ohjeiden mukaan.

Jossain tapauksissa näkyviin saattaa tulla viesti, joka pyytää käynnistämään tietokoneen uudelleen. Jos näin tapahtuu, tarkista että **I want to restart my computer now (Haluan käynnistää tietokoneen uudestaan nyt)** on valittu ja napsauta **Finish (Valmis)**.

## **Mac OS X**

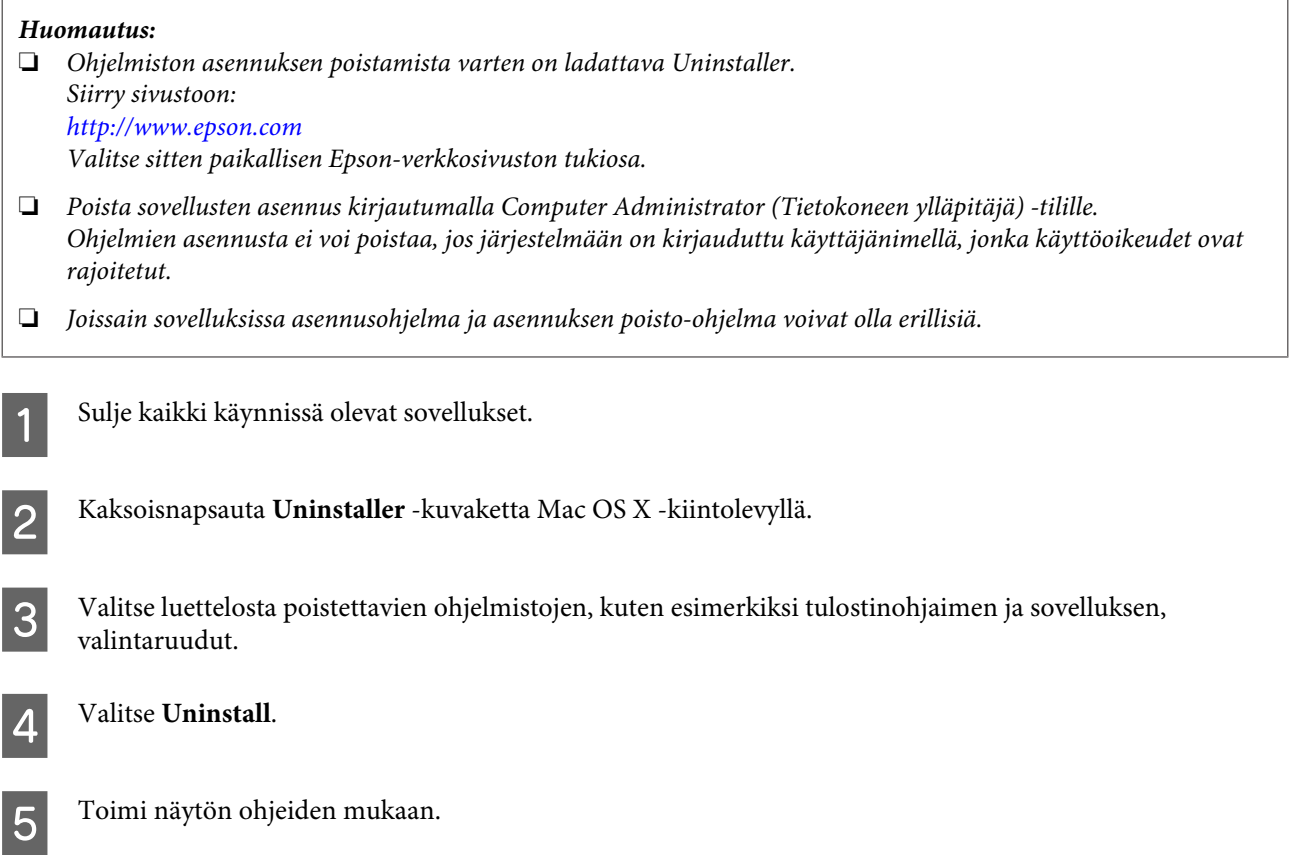

#### **Laitteen ja ohjelmiston kunnossapito**

Jos et löydä poistettavaa ohjelmaa Uninstaller-ikkunasta, kaksoisosoita **Applications (Sovellukset)** -kansiota Mac OS X -kiintolevyllä, valitse poistettava sovellus, ja vedä se **Trash (Roskakori)** -symboliin.

#### *Huomautus:*

*Jos poistat tulostinohjaimen asennuksen, mutta laitteen nimi jää näkyviin Print & Scan (Tulostus ja skannaus) (Mac OS X 10.7)- tai Print & Fax (Tulostus ja faksaus) (Mac OS X 10.6 ja 10.5) -ikkunassa, valitse laitteen nimi ja napsauta sitten (-) poistopainiketta.*

# **Tulostuksen vianetsintä**

# **Ongelman määritys**

Laitteen vianmääritys kannattaa tehdä kaksivaiheisesti. Etsi ensin ongelma ja kokeile sitten todennäköisimpiä ratkaisuja, kunnes ongelma korjaantuu.

Voit käyttää yleisimpien ongelmien vianmäärityksessä ja ratkaisemisessa apuna ongelmien käytönaikaisia ratkaisuohjeita, ohjauspaneelia ja tilanäyttöä. Katso lisätiedot jäljempänä olevasta osasta.

Jos kyseessä on tulostuslaatuun liittyvä ongelma, tulostukseen liittyvä muu ongelma, paperinsyöttöongelma tai laitteen toimimattomuus, katso lisätietoja tämän kappaleen vastaavasta kohdasta.

Ongelman ratkaisemiseksi voit joutua peruuttamaan tulostuksen.

& ["Tulostuksen peruuttaminen" sivulla 23](#page-22-0)

### **Laitteen tilan tarkistaminen**

Jos tulostuksen aikana havaitaan ongelma, Status Monitor -ikkunaan tulee virhesanoma.

Jos näyttöön ilmestyy virheilmoitus siitä, että laitteen mustetyynyt ovat lähellä käyttöikänsä loppua, ota yhteys Epsonin asiakaspalveluun mustetyynyjen vaihtamista varten. Viesti näkyy säännöllisin väliajoin, kunnes mustetyynyt on vaihdettu. Jos mustetyynyt täyttyvät, laite lakkaa toimimasta ja tulostuksen jatkamiseksi on otettava yhteys Epsonin tukeen.

### **Windows**

On kaksi tapaa käyttää EPSON Status Monitor 3 -ohjelmaa:

- ❏ Kaksoisnapsauta laitteen kuvaketta Windows-järjestelmän tehtäväpalkissa. Jos haluat lisätä pikakuvakkeen tehtäväpalkkiin, katso ohjeet seuraavasta osasta: & ["Näytön alareunassa olevassa palkissa taskbar \(tehtäväpalkki\) olevasta pikakuvakkeesta" sivulla 19](#page-18-0)
- ❏ Avaa tulostinohjain, napsauta **Maintenance (Huolto)** -välilehteä ja napsauta sitten **EPSON Status Monitor 3** -painiketta.

Kun EPSON Status Monitor 3 käynnistyy, seuraava ikkuna tulee esiin:

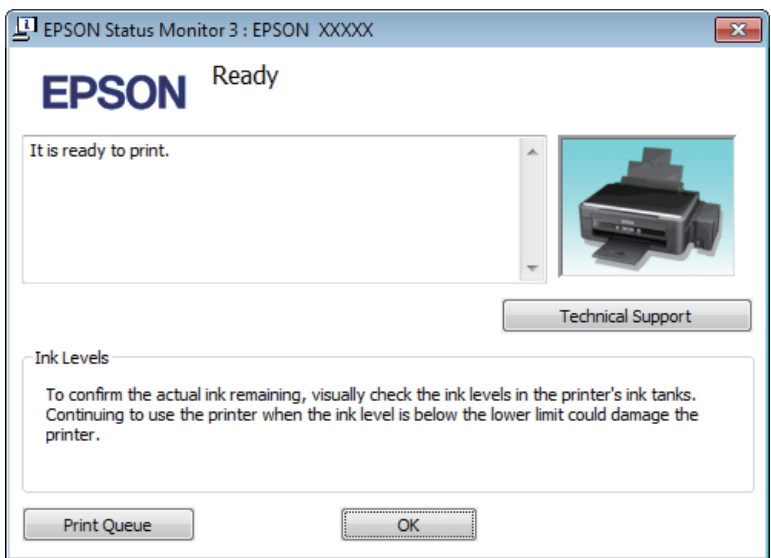

#### *Huomautus:*

*Jos EPSON Status Monitor 3 ei tule näkyviin, avaa tulostinohjain ja napsauta Maintenance (Huolto) -välilehteä ja sitten Extended Settings (Laajennusasetukset) -painiketta. Valitse Extended Settings (Laajennusasetukset) -ikkunassa Enable EPSON Status Monitor 3 (Ota käyttöön EPSON Status Monitor 3) -valintaruutu.*

EPSON Status Monitor 3 näyttää seuraavat tiedot:

- ❏ **Technical Support (Tekninen tuki):** Voit avata Epsonin teknisen tukisivuston valitsemalla **Technical Support (Tekninen tuki)**.
- ❏ **Print Queue (Tulostusjono):**

Voit tarkastella Windows Spooler (Windowsin taustatulostus) -jonoa valitsemalla **Print Queue (Tulostusjono)**.

### **Mac OS X**

Avaa EPSON Status Monitor noudattamalla seuraavia vaiheita.

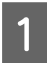

A Siirry Epson Printer Utility 4-valintaikkunaan.

& ["Mac OS X -tulostinohjaimen käynnistäminen" sivulla 19](#page-18-0)

<span id="page-55-0"></span>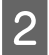

B Napsauta **EPSON Status Monitor** -kuvaketta. EPSON Status Monitor tulee näkyviin.

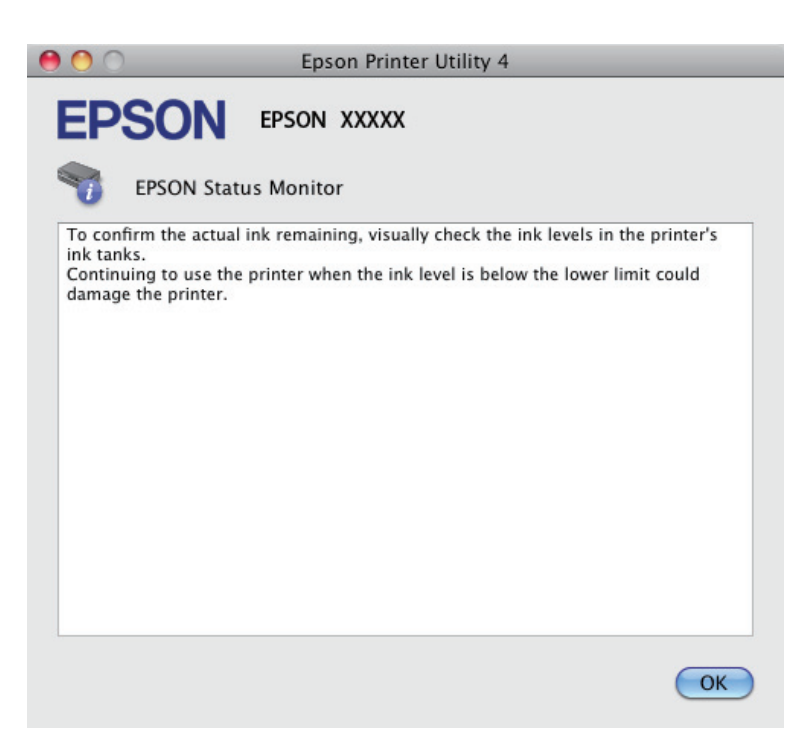

## **Paperitukokset**

#### !*Muistutus:*

*Älä koskaan kosketa ohjauspaneelin painikkeita, kun kätesi on laitteen sisällä.*

#### c *Muistutus:*

*Ole varovainen, ettet vedä kaapeleita tai musteputkia tai kosketa muita laitteen sisäisiä komponentteja tarpeettomasti. Muuten mustetta voi vuotaa tai laite voi vahingoittua.*

#### *Huomautus:*

- ❏ *Jos tulostinohjain neuvoo sinua peruuttamaan tulostustyön, peruuta työ.*
- ❏ *Jos kaikki ohjauspaneelin merkkivalot vilkkuvat, sammuta laite painamalla* P*-painiketta ja käynnistä laite sitten uudelleen. Jos vain* <u>→</u> *ja* D-valot vilkkuvat, paina  $\odot$ -painiketta.

## **Paperitukoksen poistaminen laitteen sisältä**

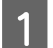

A Avaa tulostimen kansi.

#### Käyttöopas

B Poista kaikki paperit sekä repeytyneet palaset sisältä.

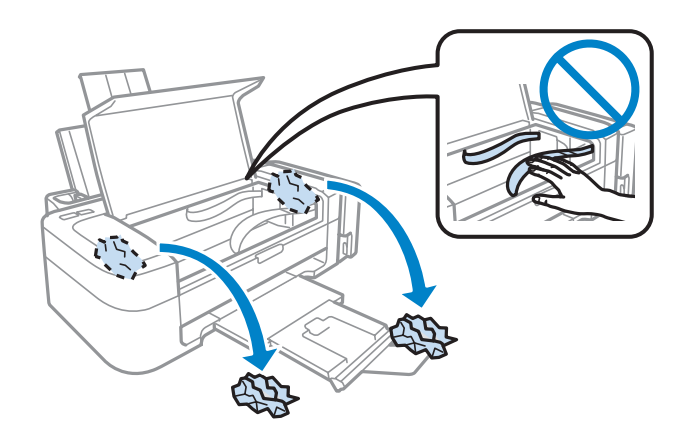

Sulje tulostimen kansi.

### **Paperitukosten välttäminen**

Jos paperitukoksia esiintyy jatkuvasti, tarkista seuraavat seikat.

- ❏ Paperi on sileää eikä käpristynyttä tai rypistynyttä.
- ❏ Käytät korkealaatuista paperia.
- ❏ Paperi on asetettu takasyöttölaitteeseen tulostuspuoli ylöspäin.
- ❏ Paperinippu on ilmattu ennen tulostimeen asettamista.
- ❏ Kun käytetään tavallista paperia, älä aseta paperia reunaohjaimen sisäpuolen H-nuolimerkin alapuolen viivan yli.

Kun käytetään Epson-erikoispaperia, varmista, että arkkien määrä on pienempi kuin tulostusmateriaalille määritetty enimmäismäärä.

& ["Paperin valitseminen" sivulla 13](#page-12-0)

- ❏ Reunaohjaimet ovat tiiviisti kiinni paperin vasemmassa reunassa.
- ❏ Laite on sijoitettu tasaiselle ja vakaalle alustalle, joka on kaikissa suunnissa tulostinta suurempi. Laite ei toimi oikein, jos se on vinossa.

## **Tulostuslaatu**

Jos sinulla on tulostuslaatuun liittyviä ongelmia, vertaa ongelmaa alla oleviin kuviin. Napsauta kuvatekstiä sen kuvan alla, joka muistuttaa eniten testisivua.

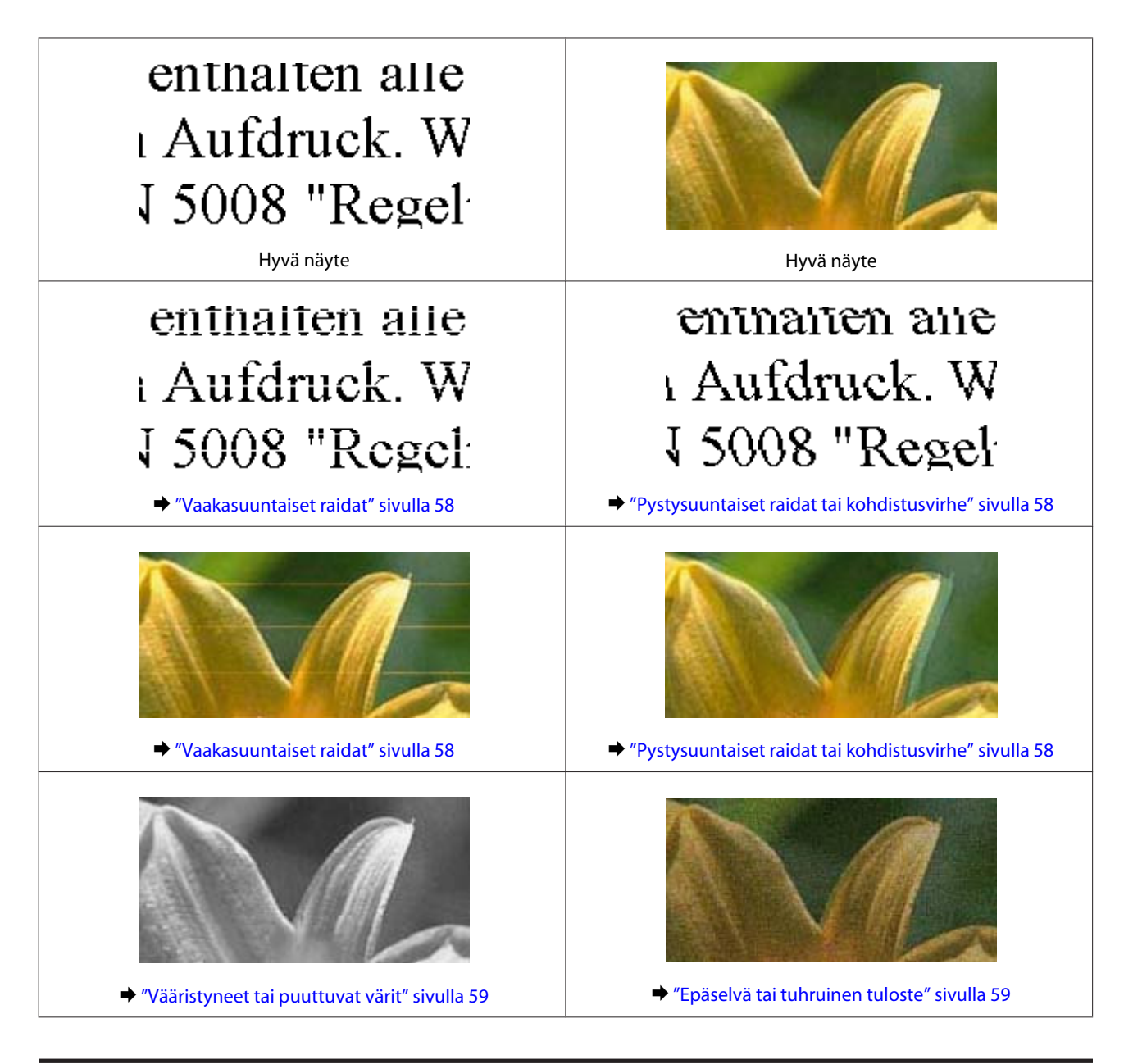

## **Vaakasuuntaiset raidat**

- ❏ Varmista, että paperi on asetettu takasyöttölaitteeseen tulostuspuoli (valkoisempi tai kiiltävämpi puoli) ylöspäin.
- ❏ Avaa tukkeutuneet mustesuuttimet ajamalla tulostuspäiden puhdistusohjelma. & ["Tulostuspään puhdistus" sivulla 41](#page-40-0)
- ❏ Pyri käyttämään alkuperäisiä Epson-mustepulloja.
- ❏ Varmista, että tulostinohjaimeen määritetty paperityyppi vastaa laitteeseen ladattua paperityyppiä.  $\rightarrow$  ["Tulostinohjaimen paperityyppiasetukset" sivulla 14](#page-13-0)

## **Pystysuuntaiset raidat tai kohdistusvirhe**

❏ Varmista, että paperi on asetettu takasyöttölaitteeseen tulostuspuoli (valkoisempi tai kiiltävämpi puoli) ylöspäin.

- <span id="page-58-0"></span>❏ Avaa tukkeutuneet mustesuuttimet ajamalla tulostuspäiden puhdistusohjelma. & ["Tulostuspään puhdistus" sivulla 41](#page-40-0)
- ❏ Aja Print Head Alignment (Tulostuspäiden kohdistus) -apuohjelma. & ["Tulostuspään kohdistus" sivulla 42](#page-41-0)
- ❏ Windows: poista tulostusohjaimen **High Speed (Nopea tulostus)** -valintaruutu More Options (Lisää asetuksia) -valintaruudun valinta. Katso lisätietoja käytönaikaisista ohjeista. Mac OS X: valitse High Speed Printing (Nopea tulostus) -asetukseksi **Off (Ei käytössä)**. Avaa High Speed Printing (Nopea tulostus) -asetus valikosta seuraavasti: valitse **System Preferences (Järjestelmäasetukset)**, valitse **Print & Scan (Tulostus ja skannaus)** (Mac OS X 10.7) tai **Print & Fax (Tulostus ja faksaus)** (Mac OS X 10.6 ja 10.5), valitse oma laitteesi Printers (Tulostimet) -luetteloruudusta, valitse **Options & Supplies (Valinnat ja tarvikkeet)** ja valitse **Driver (Ohjain)**.
- ❏ Varmista, että tulostinohjaimeen määritetty paperityyppi vastaa laitteeseen ladattua paperityyppiä.  $\rightarrow$  ["Tulostinohjaimen paperityyppiasetukset" sivulla 14](#page-13-0)

## **Vääristyneet tai puuttuvat värit**

- ❏ Varmista, että alustava musteen lataus on valmis.
- ❏ Varmista, että kuljetuslukko on auki.
- ❏ Windows: poista **Grayscale (Harmaasävy)** -asetus tulostinohjaimen Main (Yleiset)-ikkunassa. Mac OS X: poista **Grayscale (Harmaasävy)** -asetuksen valinta tulostinohjaimen Print (Tulosta) -valintaikkunan Print Settings (Tulostusasetukset) -kohdassa. Katso lisätietoja käytönaikaisista ohjeista.
- ❏ Säädä väriasetuksia sovelluksessa tai tulostinohjaimen asetuksissa. Windows, valitse More Options (Lisää asetuksia) -ikkuna. Mac OS X: tarkista Print (Tulosta) -valintaikkunassa oleva Color Options (Värien asetukset) -asetus. Katso lisätietoja käytönaikaisista ohjeista.
- ❏ Avaa tukkeutuneet mustesuuttimet ajamalla tulostuspäiden puhdistusohjelma. & ["Tulostuspään puhdistus" sivulla 41](#page-40-0)
- ❏ Jos et ole käyttänyt laitetta pitkään aikaan, käytä tulostinohjaimen Power Ink Flushing (Musteen tehohuuhtelu) -apuohjelmaa. & ["Musteputkien sisältämän musteen vaihtaminen" sivulla 44](#page-43-0)
- ❏ Pyri käyttämään alkuperäisiä Epson-mustepulloja ja Epsonin suosittelemaa paperia.

### **Epäselvä tai tuhruinen tuloste**

- ❏ Pyri käyttämään alkuperäisiä Epson-mustepulloja ja Epsonin suosittelemaa paperia.
- ❏ Varmista, että laite on sijoitettu tasaiselle ja vakaalle alustalle, joka on kaikissa suunnissa tulostinta suurempi. Laite ei toimi oikein, jos se on vinossa.
- ❏ Varmista, että paperi on ehjä, puhdas ja riittävän uusi.
- ❏ Varmista, että paperi on kuivaa ja että se on asetettu takasyöttölaitteeseen tulostuspuoli (valkoisempi tai kiiltävämpi puoli) ylöspäin.
- ❏ Jos paperi on käpristynyt, yritä oikaista se.
- ❏ Varmista, että tulostinohjaimeen määritetty paperityyppi vastaa laitteeseen ladattua paperityyppiä.  $\blacktriangleright$  ["Tulostinohjaimen paperityyppiasetukset" sivulla 14](#page-13-0)
- ❏ Poista arkit ulossyöttölokerosta sitä mukaa, kun ne tulostuvat.
- ❏ Älä kosketa kiiltäväpintaisten paperien tulostuspuolta. Katso tulosteiden käsittelemistä koskevat ohjeet paperin käyttöohjeista.
- ❏ Avaa tukkeutuneet mustesuuttimet ajamalla tulostuspäiden puhdistusohjelma. & ["Tulostuspään puhdistus" sivulla 41](#page-40-0)
- ❏ Käynnistä Print Head Alignment (Tulostuspäiden kohdistus) -apuohjelma. & ["Tulostuspään kohdistus" sivulla 42](#page-41-0)
- ❏ Jos paperi on tulostuksen jälkeen värin tuhrima, puhdista laite sisältä. & ["Laitteen sisäosien puhdistaminen" sivulla 47](#page-46-0)

## **Sekalaiset tulosteisiin liittyvät ongelmat**

### **Virheelliset tai käsittämättömät merkit**

- ❏ Tyhjennä kaikki pysähtyneet tulostustyöt. & ["Tulostuksen peruuttaminen" sivulla 23](#page-22-0)
- ❏ Katkaise virta laitteesta ja tietokoneesta. Varmista, että laitteen liitäntäkaapeli on kunnolla paikallaan.

❏ Poista tulostinohjaimen asennus ja asenna se uudelleen.

& ["Ohjelmiston asennuksen poistaminen" sivulla 51](#page-50-0)

### **Virheelliset marginaalit**

- ❏ Varmista, että paperi on lisätty oikein takasyöttölaitteeseen.
	- & ["Paperin lisääminen" sivulla 15](#page-14-0)
	- & ["Kirjekuorien lisääminen" sivulla 16](#page-15-0)
- ❏ Tarkista sovelluksessa määritetty reunusasetus. Varmista, että reunukset ovat sivun tulostusalueella. & ["Tulostusalue" sivulla 69](#page-68-0)
- ❏ Varmista, että asetukset vastaavat tulostimeen ladatun paperin kokoa. Windows: tarkista Main (Yleiset) -ikkuna. Mac OS X: tarkista Page Setup (Sivun asetukset) -valintaikkuna tai Print (Tulosta)-valintaikkuna.
- ❏ Poista tulostinohjaimen asennus ja asenna se uudelleen. & ["Ohjelmiston asennuksen poistaminen" sivulla 51](#page-50-0)

## **Tuloste on hieman vinossa**

- ❏ Varmista, että paperi on lisätty oikein takasyöttölaitteeseen.
	- & ["Paperin lisääminen" sivulla 15](#page-14-0)
	- & ["Kirjekuorien lisääminen" sivulla 16](#page-15-0)
- ❏ Jos **Draft (Vedos)** on valittuna Quality (Tulostuslaatu) -asetukseksi tulostinohjaimen Main (Yleiset) -ikkunassa (Windows) tai **Fast Economy (Nopea taloudellinen)** on valittuna Print Quality (Tulostuslaatu) -asetukseksi Print Settings (Tulostusasetukset) -ikkunassa (Mac OS X), valitse jokin muu asetus.

### **Käänteinen kuva**

- ❏ Windows, tyhjennä **Mirror Image (Peilikuva)** -valintaruutu tulostinohjaimen More Options (Lisää asetuksia) -ikkunasta tai kytke sovelluksen Mirror Image (Peilikuva) -asetus pois. Mac OS X: poista **Mirror Image (Peilikuva)** -valintaruudun valinta tulostinohjaimen Print (Tulosta) -valintaikkunan **Print Settings (Tulostusasetukset)** -kohdasta tai poista Mirror Image (Peilikuva) -asetus käytöstä sovelluksessa, josta tulostat. Lisätietoja on tulostinohjaimen tai sovelluksen käytönaikaisessa ohjeessa.
- ❏ Poista tulostinohjaimen asennus ja asenna se uudelleen.  $\rightarrow$  "Ohielmiston asennuksen poistaminen" sivulla 51

## **Tyhjien sivujen tulostuminen**

- ❏ Varmista, että asetukset vastaavat tulostimeen ladatun paperin kokoa. Windows: tarkista Main (Yleiset) -ikkuna. Mac OS X: tarkista Page Setup (Sivun asetukset) -valintaikkuna tai Print (Tulosta)-valintaikkuna.
- ❏ Windows: tarkista **Skip Blank Page (Ohita tyhjä sivu)**-asetus napsauttamalla tulostinohjaimen Maintenance (Huolto)-ikkunan **Extended Settings (Laajennusasetukset)** -painiketta. Mac OS X: valitse Skip Blank Page (Ohita tyhjä sivu) -asetukseksi **On (Käytössä)**. Avaa Skip Blank Page (Ohita tyhjä sivut) -asetus valikosta seuraavasti: valitse **System Preferences (Järjestelmäasetukset)**, valitse **Print & Scan (Tulostus ja skannaus)** (Mac OS X 10.7) tai **Print & Fax (Tulostus ja faksaus)** (Mac OS X 10.6 ja 10.5), valitse oma laitteesi Printers (Tulostimet) -luetteloruudusta, valitse **Options & Supplies (Valinnat ja tarvikkeet)** ja valitse sitten **Driver (Ohjain)**.
- ❏ Poista tulostinohjaimen asennus ja asenna se uudelleen. & ["Ohjelmiston asennuksen poistaminen" sivulla 51](#page-50-0)

## **Tulostettu puoli on tuhruinen tai himmeä**

- ❏ Jos paperi on käpristynyt, yritä oikaista se.
- ❏ Lisää ja poista tavallista paperia useita kertoja. & ["Laitteen sisäosien puhdistaminen" sivulla 47](#page-46-0)
- ❏ Poista tulostinohjaimen asennus ja asenna se uudelleen.  $\rightarrow$  ["Ohjelmiston asennuksen poistaminen" sivulla 51](#page-50-0)

## **Tulostus on liian hidas**

- ❏ Varmista, että tulostinohjaimeen määritetty paperityyppi vastaa laitteeseen ladattua paperityyppiä.  $\rightarrow$  ["Tulostinohjaimen paperityyppiasetukset" sivulla 14](#page-13-0)
- ❏ Windows, valitse alhaisempi **Quality (Tulostuslaatu)** -asetus tulostinohjaimen Main (Yleiset) -ikkunassa. Mac OS X: valitse pienempi Print Quality (Tulostuslaatu) -asetus tulostinohjaimen Print (Tulosta) -valintaikkunan Print Settings (Tulostusasetukset) -kohdassa.
	- & ["Windows-tulostinohjaimen käynnistäminen" sivulla 18](#page-17-0)
	- & ["Mac OS X -tulostinohjaimen käynnistäminen" sivulla 19](#page-18-0)
- ❏ Sulje kaikki tarpeettomat sovellukset.
- ❏ Jos tulostat pitkän aikaa ilman keskeytystä, tulostus saattaa olla erittäin hidasta. Näin tulostusnopeutta pienennetään laitteen mekanismin ylikuumenemisen ja vahingoittumisen estämiseksi. Jos näin käy, voit jatkaa tulostusta, mutta suosittelemme, että lopetat tulostuksen ja annat laitteen olla käyttämättömänä virta päällä yli 30 minuuttia. (Laite ei palaudu, jos virta on katkaistu.) Kun aloitat uudelleen, laite tulostaa normaalilla nopeudella.
- ❏ Poista tulostinohjaimen asennus ja asenna se uudelleen. & ["Ohjelmiston asennuksen poistaminen" sivulla 51](#page-50-0)

Jos olet kokeillut kaikkia mainittuja vaihtoehtoja, mutta ongelma ei häviä, katso seuraava kohta:

& ["Tulostusnopeuden lisääminen \(vain Windows\)" sivulla 64](#page-63-0)

# **Paperi ei syöty oikein**

## **Paperinsyöttö tulostimeen ei onnistu**

Poista paperinippu tulostimesta ja tarkista seuraavat seikat:

- ❏ Paperi ei ole käpristynyttä tai taittunutta.
- ❏ Paperi ei ole liian vanhaa. Lisätietoja on paperin mukana toimitetuissa ohjeissa.
- ❏ Kun käytetään tavallista paperia, älä aseta paperia reunaohjaimen sisäpuolen H-nuolimerkin alapuolen viivan yli.

Kun käytetään Epson-erikoispaperia, varmista, että arkkien määrä on pienempi kuin tulostusmateriaalille määritetty enimmäismäärä.

& ["Paperin valitseminen" sivulla 13](#page-12-0)

- ❏ Laitteessa ei ole paperitukoksia. Jos tulostimessa on paperitukos, poista se. & ["Paperitukokset" sivulla 56](#page-55-0)
- ❏ Olet noudattanut paperin mukana toimitettuja lataamiseen liittyviä erityisohjeita.
- ❏ Paperissa ei ole kansiointireikiä.

### **Tulostimeen syötetään monta paperia kerrallaan**

❏ Kun käytetään tavallista paperia, älä aseta paperia reunaohjaimen sisäpuolen H-nuolimerkin alapuolen viivan yli.

Kun käytetään Epson-erikoispaperia, varmista, että arkkien määrä on pienempi kuin tulostusmateriaalille määritetty enimmäismäärä.

 $\rightarrow$  ["Paperin valitseminen" sivulla 13](#page-12-0)

- ❏ Varmista, että reunaohjaimet ovat tiiviisti kiinni paperin vasemmassa reunassa.
- ❏ Varmista, että paperi ei ole käpristynyt tai taittunut. Suorista tarvittaessa paperi tai taita sitä kevyesti vastakkaiseen suuntaan ennen sen lataamista.
- ❏ Poista paperinippu tulostimesta ja varmista, että paperi ei ole liian ohutta. & ["Paperi" sivulla 68](#page-67-0)
- ❏ Erota arkit toisistaan ilmaamalla paperinippu ja lataa paperi uudelleen tulostimeen.
- ❏ Jos tiedostosta tulostuu liian monta kopiota, tarkista tulostinohjaimen Copies (Kopiot) -asetus seuraavasti. Tarkista myös sovelluksen asetukset. Windows: tarkista Copies (Kopiot)-asetus Main (Yleiset) -ikkunassa. Mac OS X: tarkista Print (Tulosta) -valintaikkunan Copies (Kopioita) -asetus.

## **Paperi on lisätty väärin**

Jos paperi on työnnetty liian pitkälle laitteeseen, laite ei voi syöttää paperia oikein. Kytke laitteen virta pois päältä ja poista paperi varovasti. Kytke sen jälkeen laite päälle ja lisää paperi oikein laitteeseen.

## **Tuloste ei poistu kokonaan tulostimesta tai on rypistynyt**

- ❏ Jos paperi ei tule kokonaan ulos, poista paperi painamalla y-painiketta. Jos paperi on juuttunut laitteen sisälle, poista paperi seuraavan osan ohjeiden mukaisesti.
	- & ["Paperitukokset" sivulla 56](#page-55-0)
- ❏ Jos tuloste on rypistynyt, paperi saattaa olla kosteaa tai liian ohutta. Lisää uusi paperinippu.

*Säilytä käyttämätöntä paperia kuivassa paikassa alkuperäisessä pakkauksessaan.*

## **Laite ei tulosta**

### **Kaikki valot ovat sammuneet**

- ❏ Varmista, että laite on päällä painamalla P-painiketta.
- ❏ Varmista, että virtajohto on liitetty laitteeseen kunnolla.
- ❏ Varmista, että pistorasia toimii ja ettei seinäkatkaisin tai ajastin ole päällä.

*Huomautus:*

### <span id="page-63-0"></span>**Vain virtavalo palaa**

- ❏ Katkaise virta laitteesta ja tietokoneesta. Varmista, että laitteen liitäntäkaapeli on kunnolla paikallaan.
- ❏ Jos käytät USB-liitäntää, varmista, että kaapelisi on USB- tai Hi-Speed USB -standardien mukainen.
- ❏ Jos kytket laitteen tietokoneeseen USB-keskittimen kautta, kytke laite tietokoneesta ensimmäisen hierarkiatason keskittimeen. Jos tietokone ei edelleenkään tunnista tulostinohjainta, kokeile kytkeä laite tietokoneeseen suoraan ilman keskitintä.
- ❏ Jos kytket laitteen tietokoneeseen USB-keskittimen kautta, varmista, että tietokone tunnistaa USB-keskittimeen.
- ❏ Jos yrität tulostaa suurta kuvatiedostoa, tietokoneen muisti ei ehkä riitä sen tulostamiseen. Yritä vähentää kuvasi erottelutarkkuutta tai tulostaa kuvan pienemmässä koossa. Joudut mahdollisesti hankkimaan tietokoneeseen lisää muistia.
- ❏ Windows-käyttäjät voivat peruuttaa kaikki keskeytyneet tulostustyöt Windows Spooler (Windowsin taustatulostus) -ohjelmasta.
	- & ["Tulostuksen peruuttaminen" sivulla 23](#page-22-0)
- ❏ Poista tulostinohjaimen asennus ja asenna se uudelleen. & ["Ohjelmiston asennuksen poistaminen" sivulla 51](#page-50-0)

# **Tulostusnopeuden lisääminen (vain Windows)**

Tulostusnopeutta voidaan lisätä valitsemalla halutut asetukset Extended Settings (Laajennusasetukset) -ikkunasta, kun tulostusnopeus on hidas. Napsauta **Extended Settings (Laajennusasetukset)** -painiketta tulostinohjaimen Maintenance (Huolto) -ikkunassa.

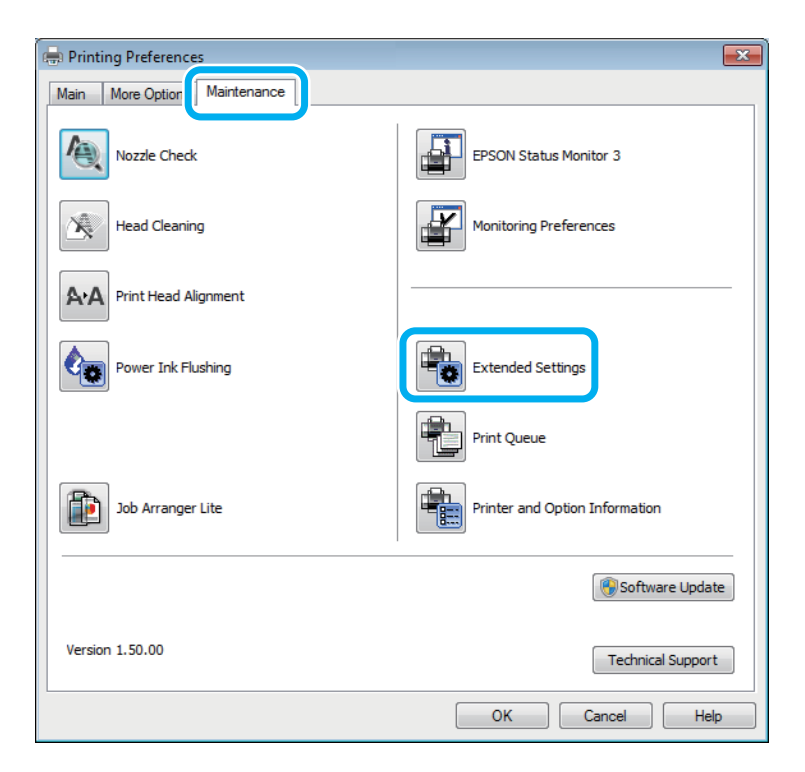

Näyttöön tulee seuraava valintaikkuna.

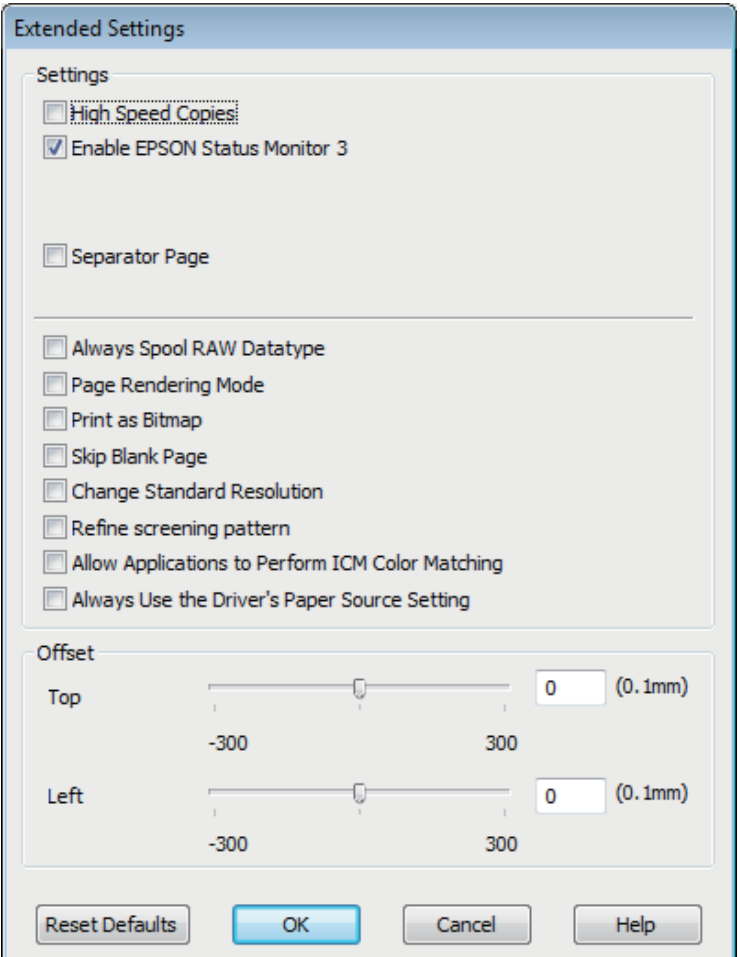

Valitse seuraavat valintaruudut ja tulostusnopeus voi nousta.

- ❏ High Speed Copies (Pikakopiot)
- ❏ Always spool RAW datatype (Käytä RAW-tietotyyppiä)
- ❏ Page Rendering Mode (Sivun muokkaustila)
- ❏ Print as Bitmap (Tulosta bittikarttana)

Jokaisesta kohdasta löytyy tietoa käytönaikaisesta ohjeesta.

## **Muu ongelma**

## **Tavallisen paperin hiljainen tulostus**

Jos paperityypiksi on valittu tavallinen paperi ja tulostinohjaimen laatuasetukseksi on valittu Standard (Normaali) (Windows) tai Normal (Normaali) (Mac OS X), laite tulostaa nopeasti. Jos haluat, että laite tulostaa hiljaisemmin ja hitaammalla nopeudella, valitse Quiet Mode (Hiljainen tila).

Windows: valitse Quiet Mode (Hiljainen tila) -valintaruutu tulostinohjaimen Main (Yleiset) -ikkunassa. Mac OS X: valitse Quiet Mode (Hiljainen tila) -asetukseksi **On (Käytössä)**. Avaa Quiet Mode (Hiljainen tila) -asetus valikosta seuraavasti: valitse **System Preferences (Järjestelmäasetukset)**, valitse **Print & Scan (Tulostus ja skannaus)** (Mac OS X 10.7) tai **Print & Fax (Tulostus ja faksaus)** (Mac OS X 10.6 ja 10.5), valitse oma laitteesi Printers (Tulostimet) -luetteloruudusta, valitse **Options & Supplies (Valinnat ja tarvikkeet)** ja valitse sitten **Driver (Ohjain)**.

# **Tuotetietoja**

# **Mustepullot**

Tässä laitteessa voidaan käyttää seuraavia mustepulloja:

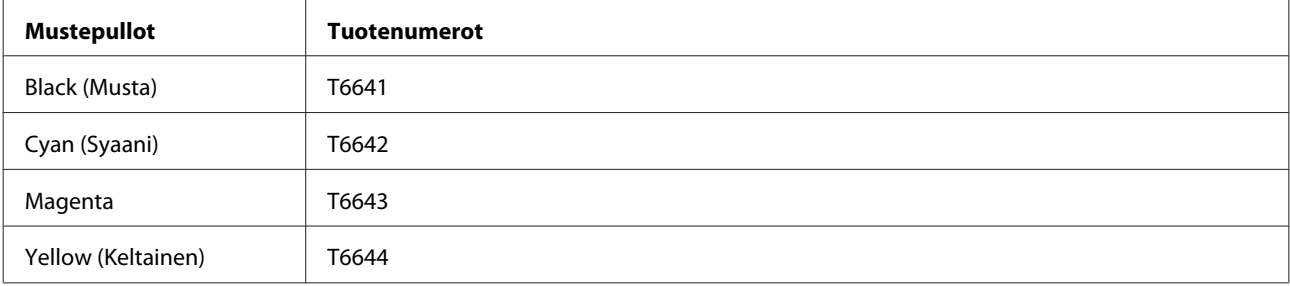

#### **Q** *Muistutus:*

*Muut kuin tässä maininut alkuperäiset Epson-musteet voivat aiheuttaa vaurioita, joita Epsonin takuut eivät kata.*

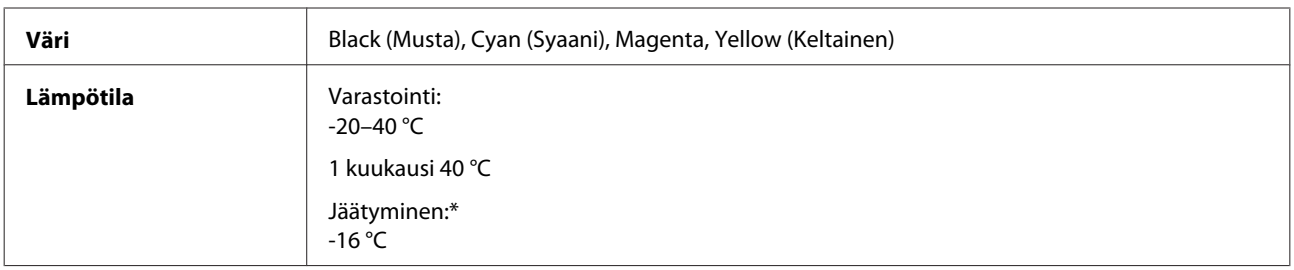

\* Muste sulaa ja sitä voi käyttää, kun se on ollut noin 3 tuntia 25 °C:n lämmössä.

# **Järjestelmävaatimukset**

### **Windows**

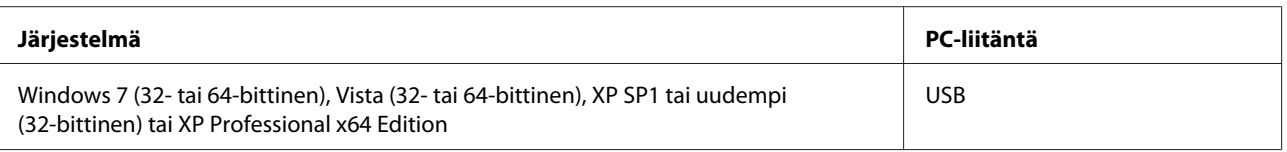

## **Mac OS X**

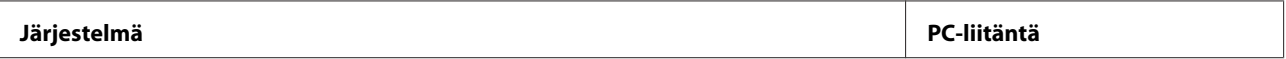

<span id="page-67-0"></span>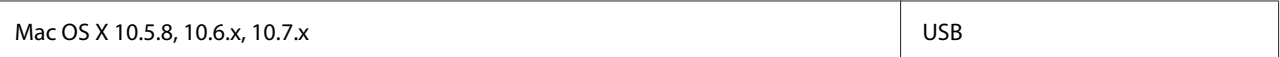

*Huomautus:*

*UNIX-tiedostojärjestelmää (UFS) Mac OS X -käyttöjärjestelmälle ei tueta.*

# **Tekniset tiedot**

*Huomautus:*

*Oikeudet tietojen muutoksiin pidätetään.*

## **Tulostimen tekniset tiedot**

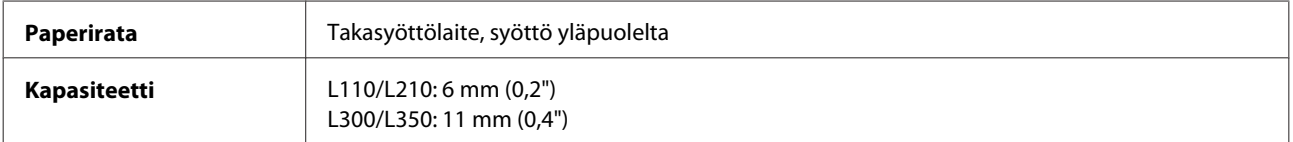

### **Paperi**

#### *Huomautus:*

- ❏ *Koska paperinvalmistaja voi muuttaa tietynmerkkisen tai -tyyppisen paperin laatua, Epson ei voi taata muiden valmistajien paperimerkkien tai -tyyppien laatua. Testaa paperin sopivuus ennen suurten erien ostoa tai suuria tulostustöitä.*
- ❏ *Huonolaatuinen paperi voi huonontaa tulostuslaatua sekä aiheuttaa paperitukoksia ja muita ongelmia. Jos kohtaat paperiin liittyviä tulostusongelmia, ota käyttöön laadukkaampaa paperia.*

*Yksittäiset arkit:*

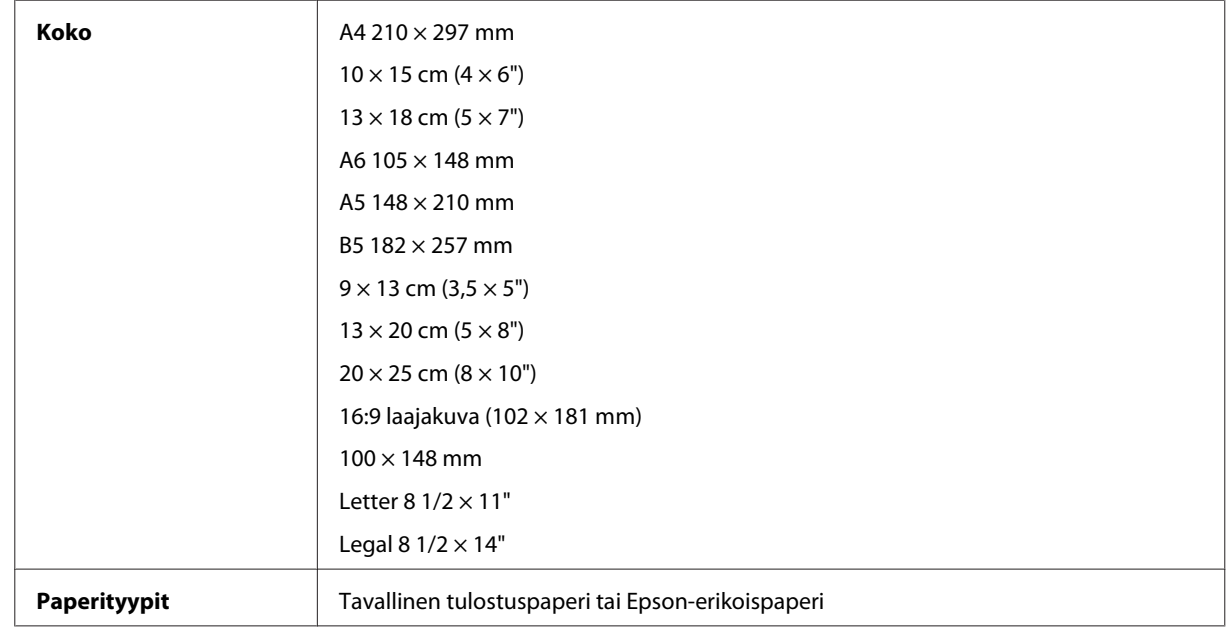

<span id="page-68-0"></span>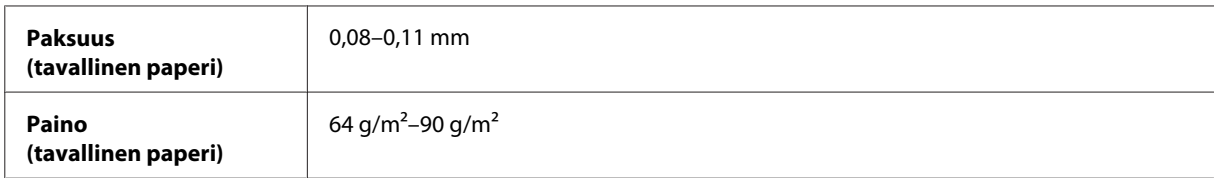

*Kirjekuoret:*

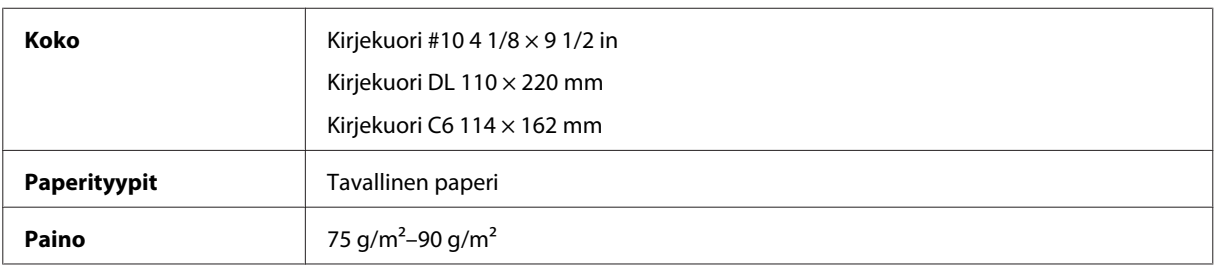

### **Tulostusalue**

Tulostusalue on korostettu.

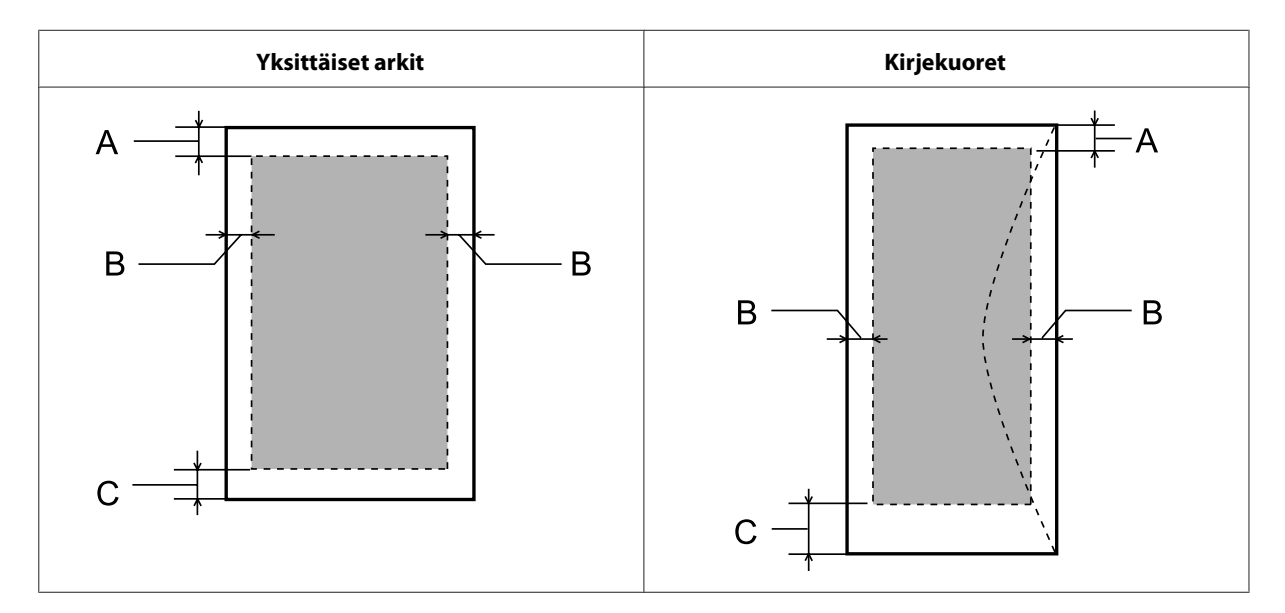

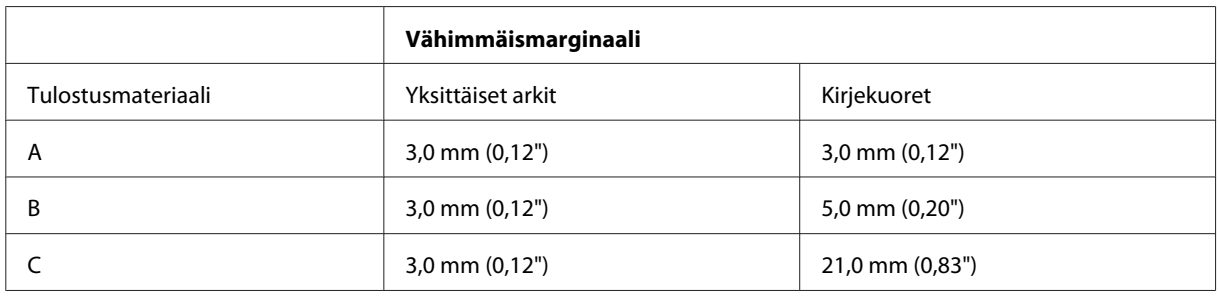

#### *Huomautus:*

*Tulostusmateriaalin mukaan tulostuslaatu voi olla heikko tulosteen ylä- ja alaosassa, tai nämä alueet voivat olla tahriintuneita.*

## **Mekaaniset ominaisuudet**

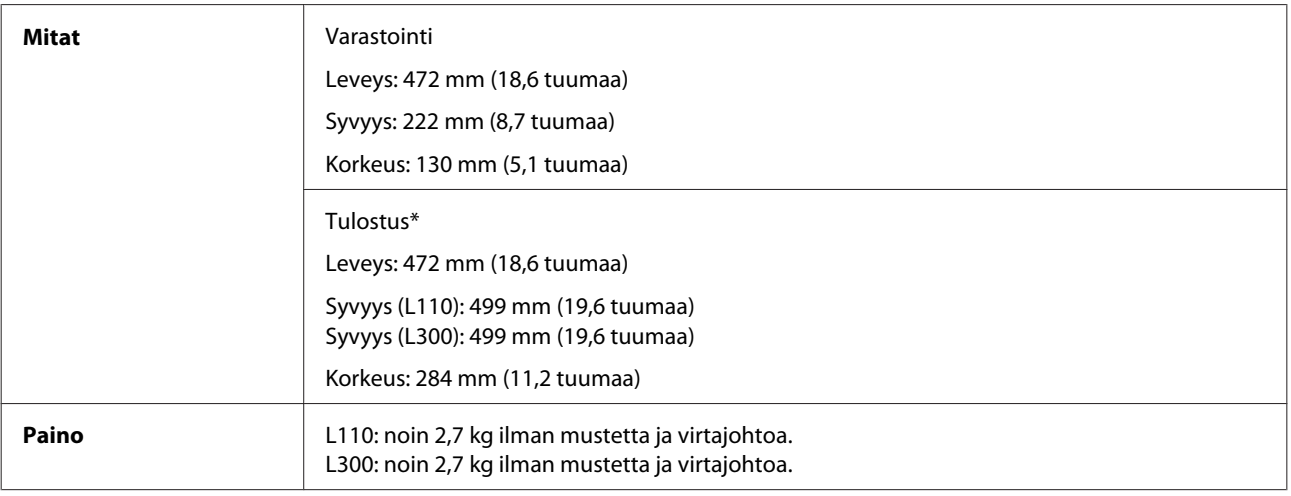

\* Luovutustaso, luovutustason jatke ja pysäytin avattuina.

## **Sähköominaisuudet**

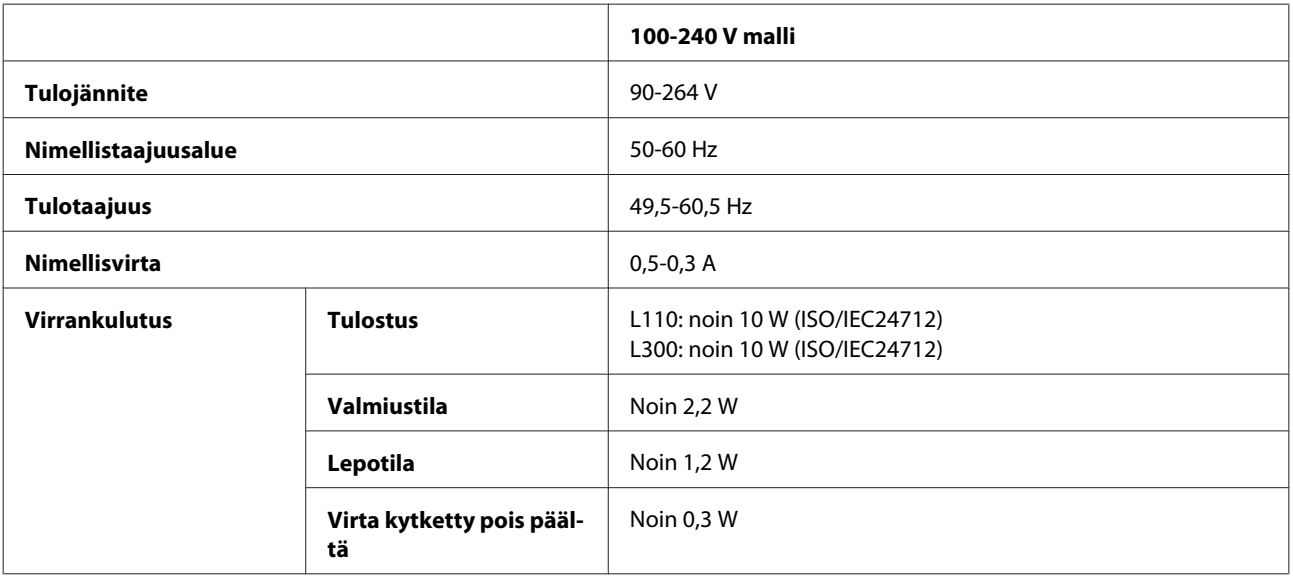

#### *Huomautus:*

*Katso jännitetiedot laitteen takaosassa olevasta tyyppikilvestä.*

## **Ympäristö**

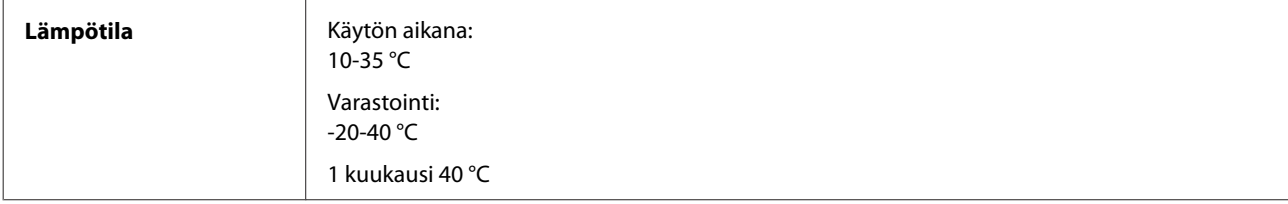

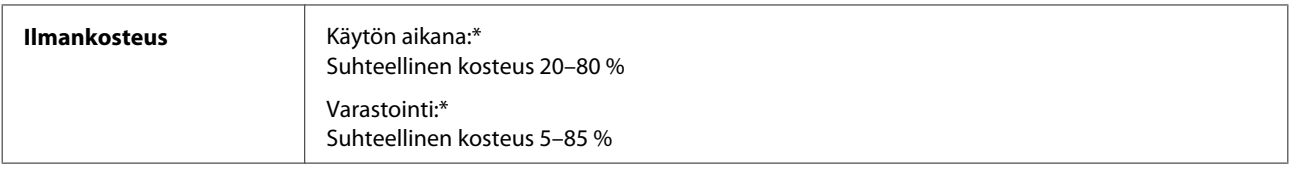

\* Ei tiivistymistä

## **Standardit ja hyväksynnät**

Eurooppalainen malli:

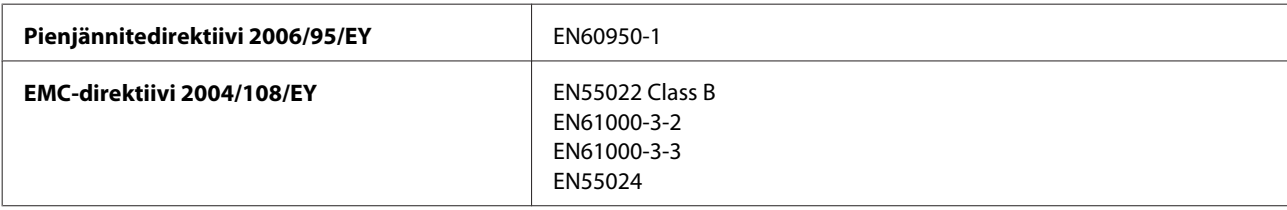

## **Liitännät**

USB: USB 2.0 -yhteensopiva

# **Asiakastukipalvelut**

## **Teknisen tuen verkkosivusto**

Epsonin teknisen tuen verkkosivusto auttaa ongelmissa, joita ei voi ratkaista käyttämällä tulostimen mukana tulevia vianmääritysohjeita. Jos käytössäsi on verkkoselain ja Internet-yhteys, löydät tukisivuston seuraavasta osoitteesta:

```
http://support.epson.net/
http://www.epson.eu/Support (Eurooppa)
```
Jos tarvitset uusimmat ohjaimet, haluat lukea usein kysyttyjä kysymyksiä (FAQ), ladata käyttöoppaita tai muuta ladattavaa, mene sivustolle:

```
http://www.epson.com
http://www.epson.eu/Support (Eurooppa)
```
Valitse sitten paikallisen Epson-verkkosivuston tukiosa.

## **Yhteydenotto Epsonin tukeen**

## **Ennen yhteyden ottamista Epsoniin**

Jos Epson-tuote ei toimi oikein etkä pysty ratkaisemaan ongelmaa tuotteen mukana tulevien vianmääritysohjeiden avulla, pyydä Epson-tuesta lisätietoja. Jos alueesi Epson-tukea ei ole seuraavassa luettelossa, ota yhteys jälleenmyyjään, jolta ostit laitteen.

Epsonin tuki pystyy ratkaisemaan ongelmasi nopeammin, jos annat seuraavat tiedot:

- ❏ Tuotteen sarjanumero (sarjanumerotarra on yleensä tuotteen takana)
- ❏ Tuotteen malli
- ❏ Tuotteen ohjelmistoversio (Napsauta **About**- tai **Version Info** -painiketta tai vastaavaa painiketta laiteohjelmistossa.)
- ❏ Tietokoneen merkki ja malli
- ❏ Tietokoneen käyttöjärjestelmän nimi ja versio
- ❏ Laitteen yhteydessä yleensä käytettävien ohjelmien nimet ja versiot.
- ❏ Syötettyjen paperiarkkien määrä & ["Syötettyjen paperiarkkien määrän tarkistus" sivulla 46](#page-45-0)
## **Eurooppa**

Lisätietoja yhteyden ottamisesta Epson-tukeen on **Euroopan takuuasiakirjassa**.

## **Thaimaa**

Seuraavista lähteistä saa tietoa, tuotetukea ja palvelua:

#### **Verkkosivusto (<http://www.epson.com.tw>)**

Täältä löytyy tuotteiden teknisiä tietoja, ladattavia ohjaimia sekä mahdollisuus tiedustella tuotteista.

## **Epson-tuotetuki (puhelin: +0280242008)**

Tuotetuen tiimi auttaa seuraavissa asioissa puhelimitse:

- ❏ Myyntitiedustelut ja tuotetieto
- ❏ Tuotteen käyttöön liittyvät kysymykset tai ongelmat
- ❏ Tuotteen korjaukseen ja takuuseen liittyvät kysymykset

## **Huollon tuki:**

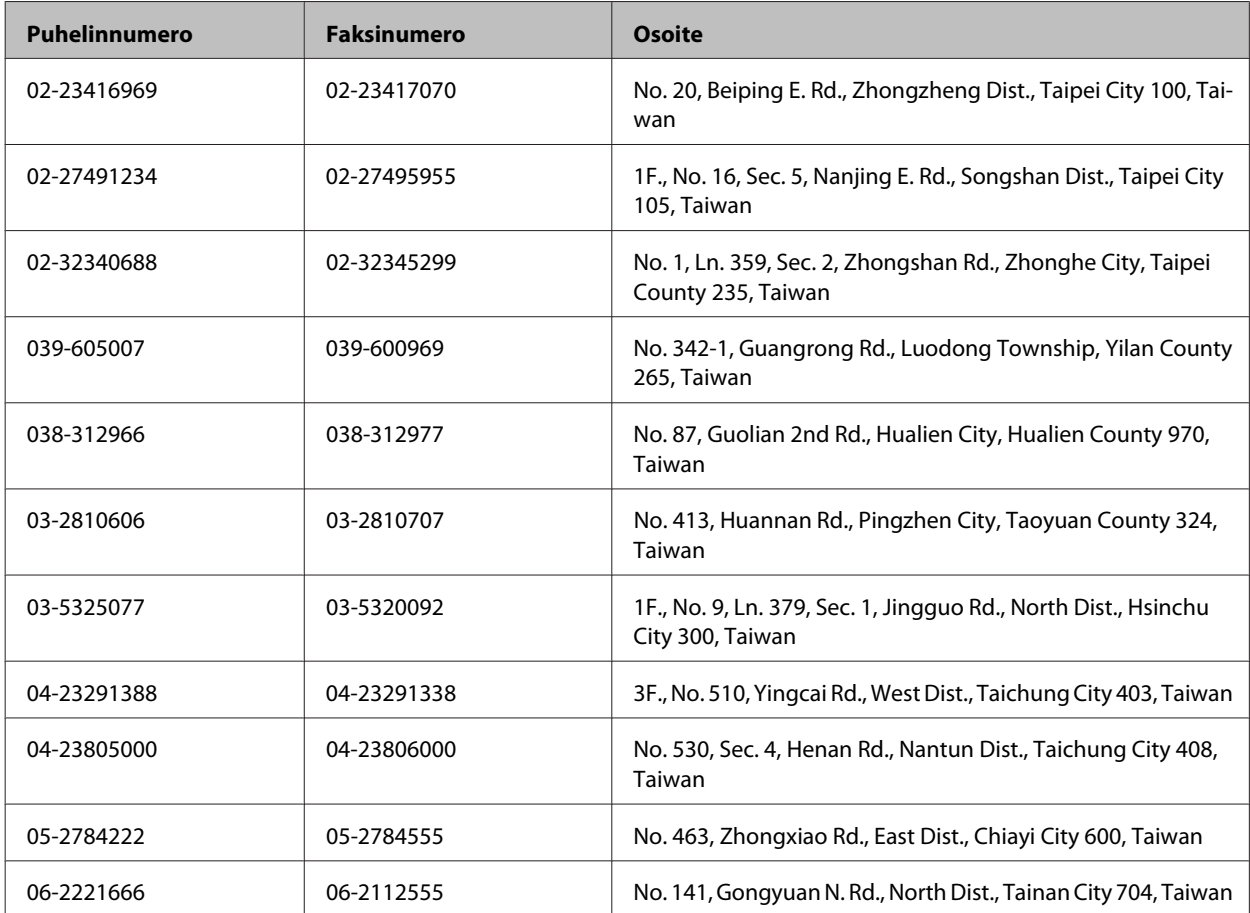

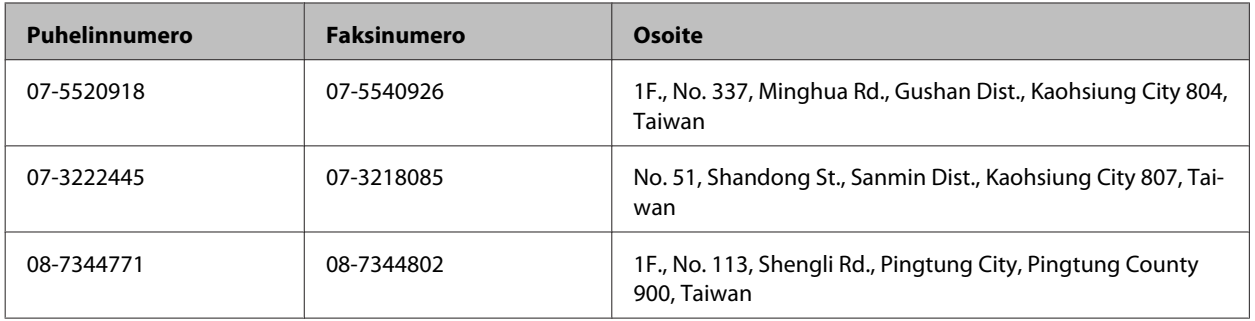

# **Singapore**

Epson Singaporen tarjoamat tietolähteet ja tukipalvelut ovat:

## **Verkkosivusto ([http://www.epson.com.sg\)](http://www.epson.com.sg)**

Tuotetietoja, ajureita, usein kysyttyjä kysymyksiä vastauksineen (FAQ), myyntipalveluja ja teknisen tuen palveluja on saatavana myös

## **Epson HelpDesk -puhelinpalvelusta numerosta (65) 6586 3111**

Tuotetuen tiimi auttaa seuraavissa asioissa puhelimitse:

- ❏ Myyntitiedustelut ja tuotetieto
- ❏ Tuotteen käyttöön liittyvät kysymykset tai ongelmat
- ❏ Tuotteen korjaukseen ja takuuseen liittyvät kysymykset

## **Thaimaa**

Seuraavista lähteistä saa tietoa, tuotetukea ja palvelua:

## **Verkkosivusto ([http://www.epson.co.th\)](http://www.epson.co.th)**

Täältä löytyy tuotteiden teknisiä tietoja, ladattavia ohjaimia, usein kysyttyjä kysymyksiä (FAQ) sekä mahdollisuus kysyä sähköpostitse.

## **Epson Hotline (puhelin: (66) 2685-9899)**

Hotline-tiimi auttaa seuraavissa asioissa puhelimitse:

- ❏ Myyntitiedustelut ja tuotetieto
- ❏ Tuotteen käyttöön liittyvät kysymykset tai ongelmat
- ❏ Tuotteen korjaukseen ja takuuseen liittyvät kysymykset

## **Vietnam**

Seuraavista lähteistä saa tietoa, tuotetukea ja palvelua:

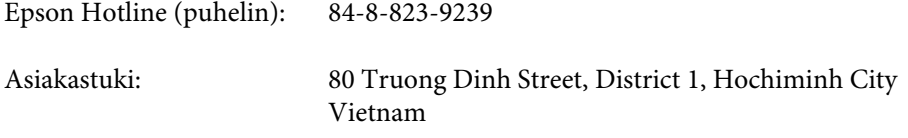

## **Indonesia**

Seuraavista lähteistä saa tietoa, tuotetukea ja palvelua:

#### **Verkkosivusto ([http://www.epson.co.id\)](http://www.epson.co.id)**

- ❏ Tuotteiden teknisiä tietoja, ladattavia ohjaimia
- ❏ Usein kysyttyjä kysymyksiä (FAQ), myyntitiedusteluja, tiedusteluja sähköpostitse

#### **Epson Hotline**

- ❏ Myyntitiedustelut ja tuotetieto
- ❏ Tekninen tuki

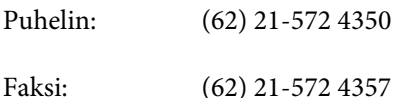

## **Epson-asiakastuki**

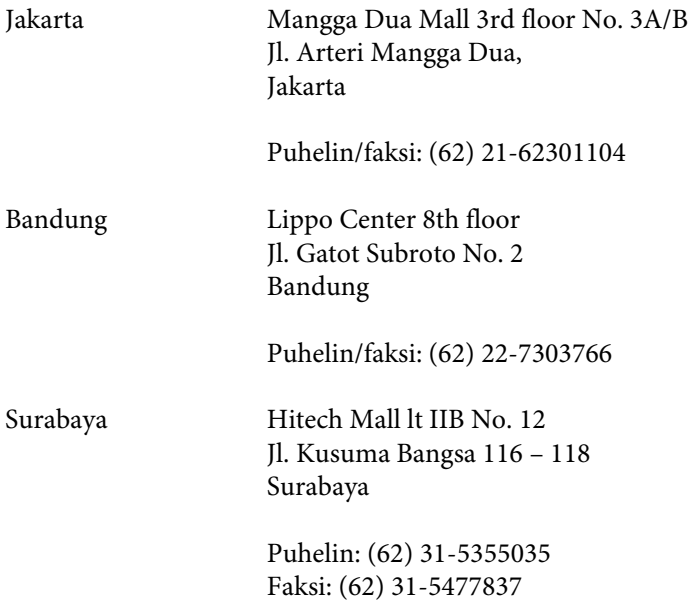

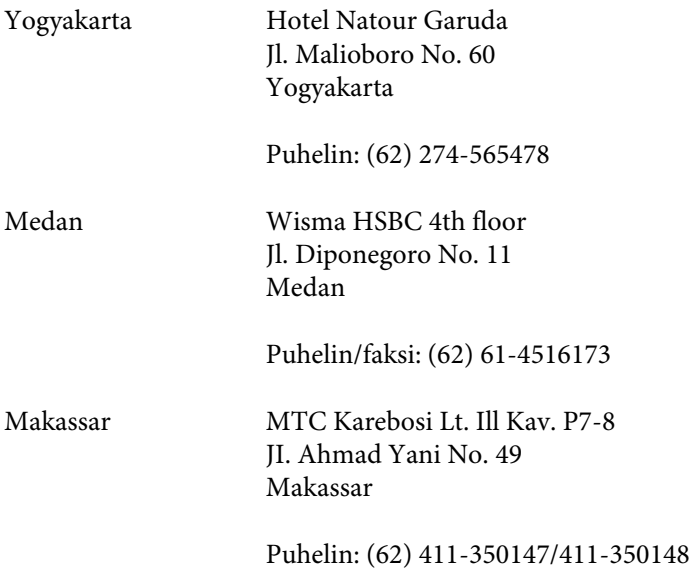

## **Hong Kong**

Epson Hong Kong Limited tarjoaa mielellään teknistä tukea sekä muita myynnin jälkeisiä palveluja käyttäjilleen.

#### **Kotisivu**

Epson Hong Kong ylläpitää sekä kiinan- että englanninkielisiä kotisivuja käyttäjilleen. Sivuilta löytyy seuraavia tietoja.

- ❏ Tuotetietoja
- ❏ Usein kysyttyjä kysymyksiä (FAQs)
- ❏ Epsonin uusimmat ohjainversiot

Verkkosivuston osoite on:

<http://www.epson.com.hk>

#### **Tekninen tuki Hotline**

Tekniset asiantuntijamme ovat myös tavoitettavissa seuraavista puhelin- ja faksinumeroista.

Puhelin: (852) 2827-8911

Faksi: (852) 2827-4383

## **Malesia**

Seuraavista lähteistä saa tietoa, tuotetukea ja palvelua:

#### **Verkkosivusto (<http://www.epson.com.my>)**

- ❏ Tuotteiden teknisiä tietoja, ladattavia ohjaimia
- ❏ Usein kysyttyjä kysymyksiä (FAQ), myyntitiedusteluja, tiedusteluja sähköpostitse

## **Epson Trading (M) Sdn. Bhd.**

Pääkonttori.

Puhelin: 603-56288288

Faksi: 603-56288388/399

#### **Epson-tuotetuki**

❏ Myyntiin ja tuotetietoon liittyvät asiat (Infoline)

Puhelin: 603-56288222

❏ Korjaustoimiin ja takuuseen, tuotteen käyttöön sekä tekniseen tukeen liittyvät asiat (Techline)

Puhelin: 603-56288333

## **Intia**

Seuraavista lähteistä saa tietoa, tuotetukea ja palvelua:

#### **Verkkosivusto ([http://www.epson.co.in\)](http://www.epson.co.in)**

Täältä löytyy tuotteiden teknisiä tietoja, ladattavia ohjaimia sekä mahdollisuus tiedustella tuotteista.

#### **Epsonin Intian pääkonttori — Bangalore**

Puhelin: 080-30515000

Faksi: 30515005

#### **Epsonin Intian aluekonttorit:**

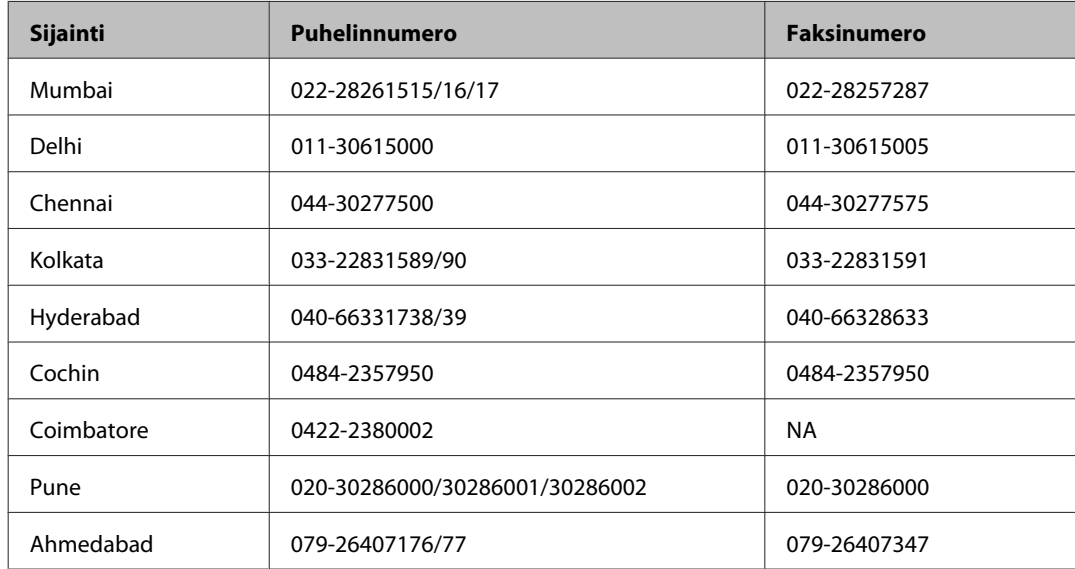

#### **Helpline**

Huolto, tuotetieto tai värikasetin tilaus — 18004250011 (9.00–21.00) — Tämä on ilmainen numero.

Huolto (CDMA- & GSM -puhelimet) — 3900 1600 (9.00–18.00) Eteen syötetään paikallinen STD-koodi.

## **Filippiinit**

Epson Philippines Corporation tarjoaa asiakkailleen teknistä tukea sekä myynnin jälkeistä tukea alla mainitussa puhelin- ja faksinumerossa sekä sähköpostiosoitteessa:

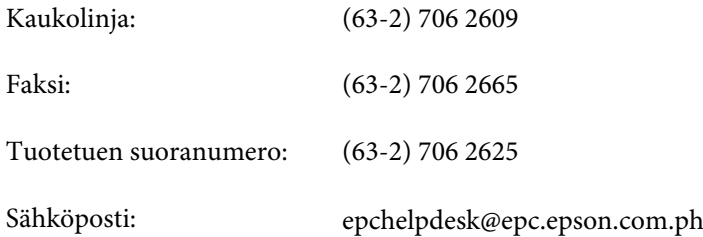

#### **Verkkosivusto** [\(http://www.epson.com.ph](http://www.epson.com.ph))

Täältä löytyy tuotteiden teknisiä tietoja, ladattavia ohjaimia, usein kysyttyjä kysymyksiä (FAQ) sekä mahdollisuus kysyä sähköpostitse.

#### **Maksuton palvelunumero 1800-1069-EPSON(37766)**

Hotline-tiimi auttaa seuraavissa asioissa puhelimitse:

- ❏ Myyntitiedustelut ja tuotetieto
- ❏ Tuotteen käyttöön liittyvät kysymykset tai ongelmat
- ❏ Tuotteen korjaukseen ja takuuseen liittyvät kysymykset

# **Hakemisto**

# $\overline{\mathbf{2}}$

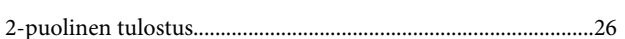

# $\overline{\mathbf{A}}$

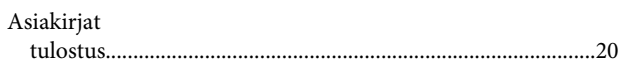

# $\overline{\mathbf{E}}$

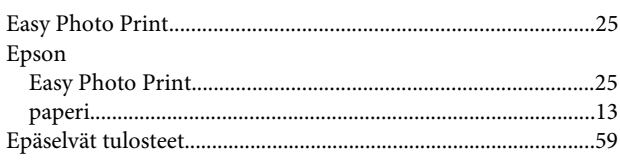

## $\overline{\mathbf{H}}$

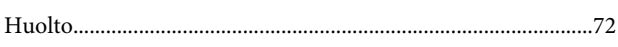

# $\mathbf{J}$

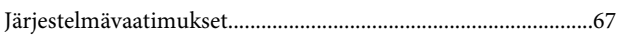

# $\mathsf{K}$

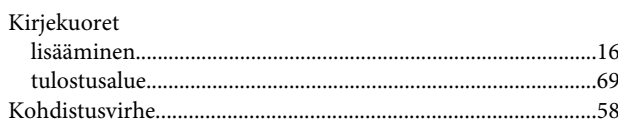

# $\mathbf{L}$

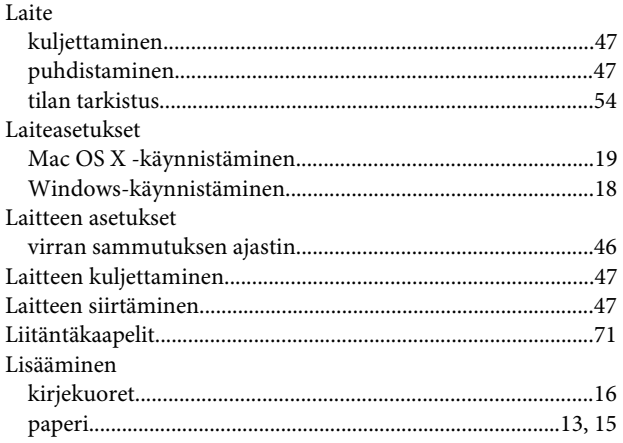

## $\mathbf M$

Mac OS $\rm X$ 

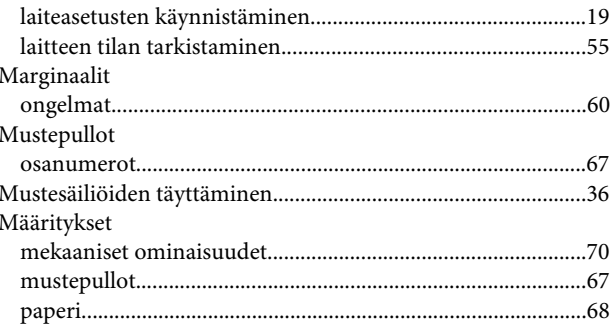

## $\mathsf{N}$

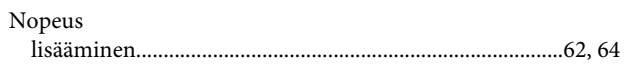

# $\mathbf 0$

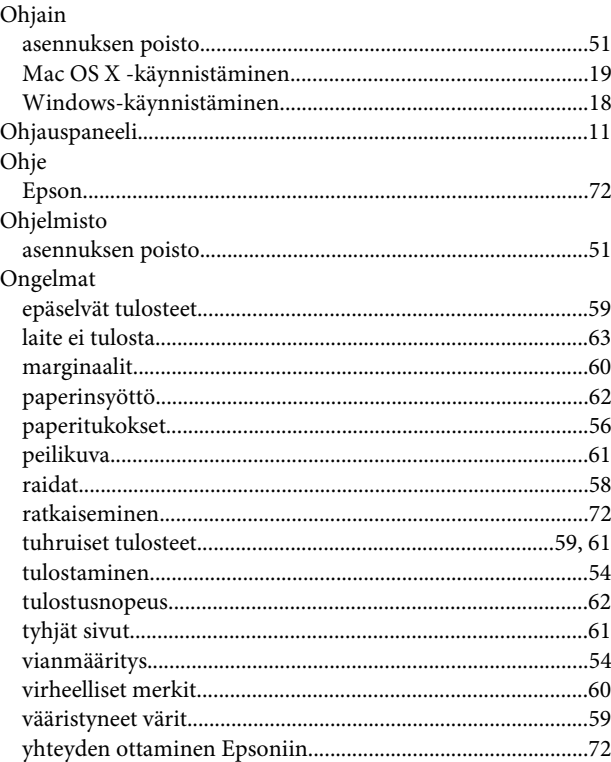

## $\mathsf{P}$

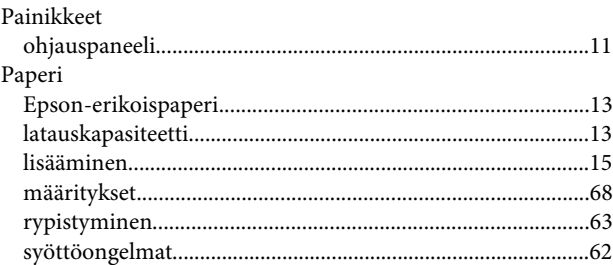

#### Hakemisto

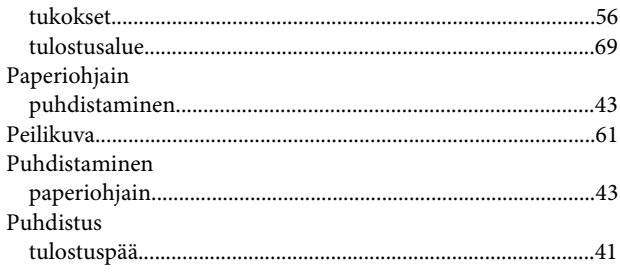

# $\overline{\mathbf{R}}$

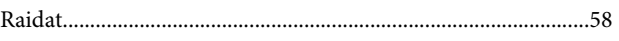

# $\mathsf{s}$

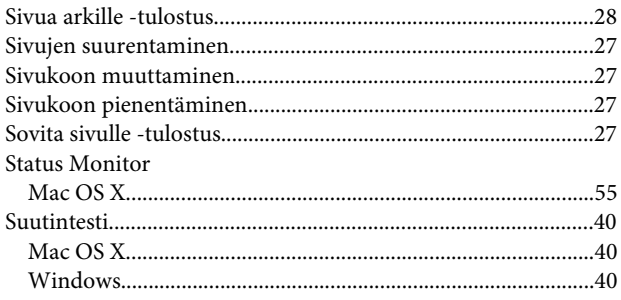

# $\bar{T}$

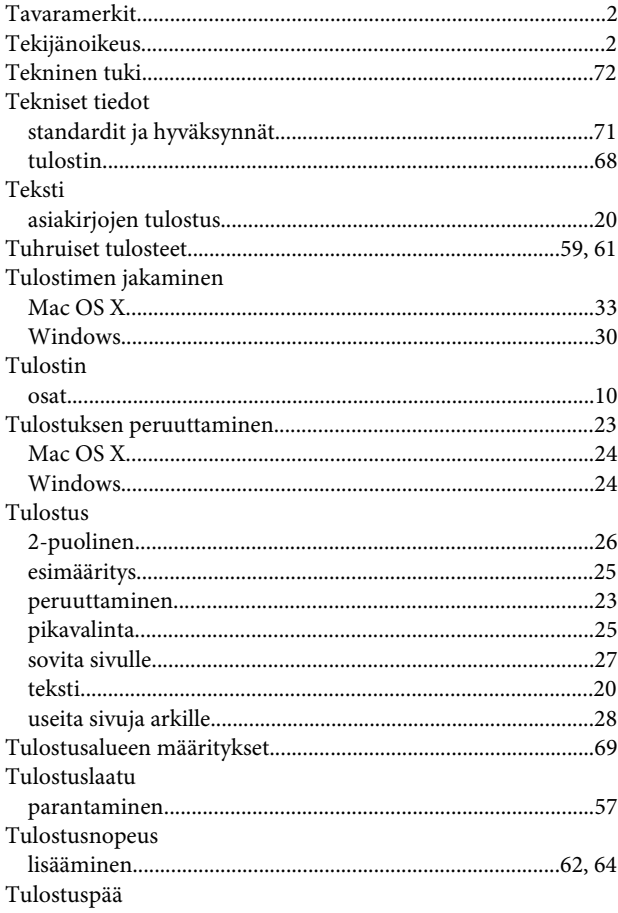

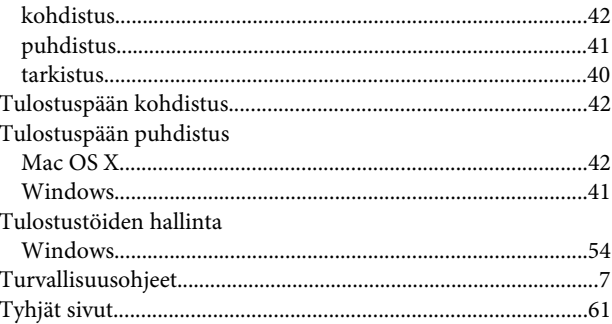

## $\overline{U}$

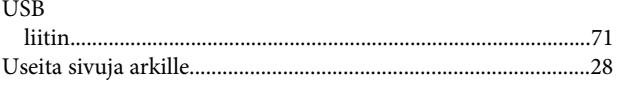

## $\mathbf V$

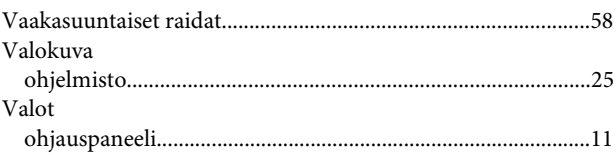

## W

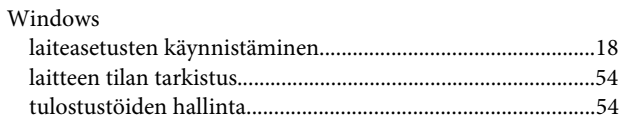

## $\mathbf v$

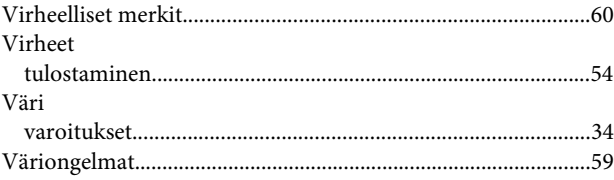

## $\mathbf Y$

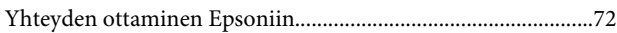